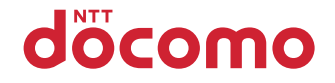

# **F-02C**

取扱説明書 '10.11

docomo STYLE series

### **ドコモ W-CDMA・GSM/GPRS 方式**

このたびは、「docomo STYLE series F-02C」をお買い上げいただきまして、まことにありがとうございます。

F-02Cをご利用の前に、本書をご覧になり、正しくお取り扱いください。

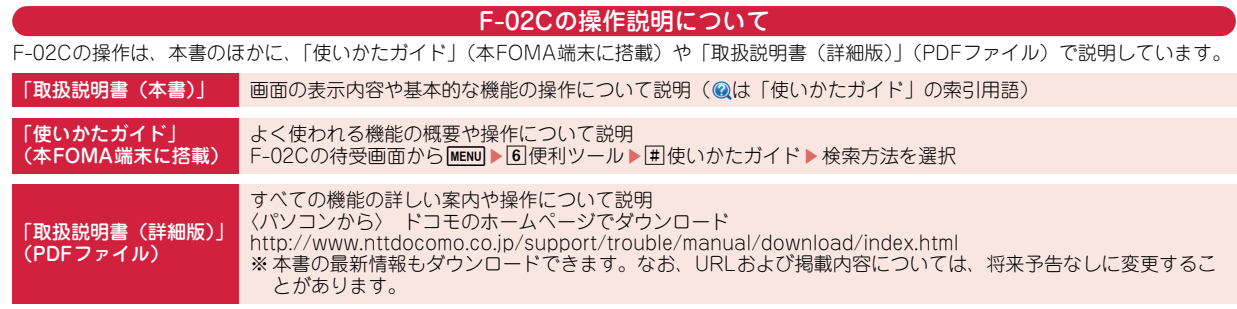

- ・ この『F-02C取扱説明書』の本文中においては、「F-02C」を「FOMA端末」と表記しています。
- ・ 本書に掲載している画面およびイラストはイメージです。実際の製品とは異なる場合があります。
- ・ 本書には、きせかえツールを「White」、カラーテーマ設定を「ホワイト」に設定した画面を掲載しています。
- ・ 本書内の「認証操作」という表記は、4~8桁の端末暗証番号を入力する操作(⇒P35)または指紋認証(⇒P37)を行う操作を表しています。
- ・ FOMAカード(緑色・白色)をご利用のお客様は、本書内に記載している「ドコモUIMカード」は「FOMAカード」と読み替えてください。

#### 本体付属品について

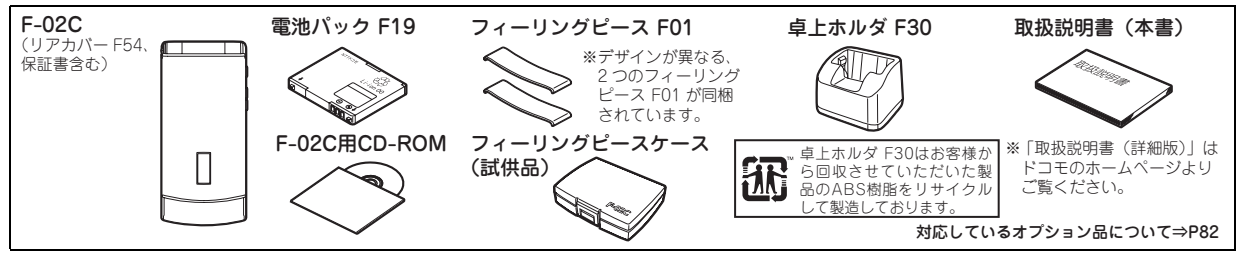

・ 本書の内容の一部、または全部を無断転載することは、禁止されています。

・ 本書の内容やホームページのURLおよび記載内容は、将来予告なしに変更することがあります。

次  $\blacksquare$ 

### はじめに

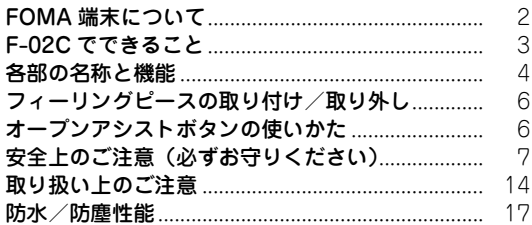

### 基本の操作

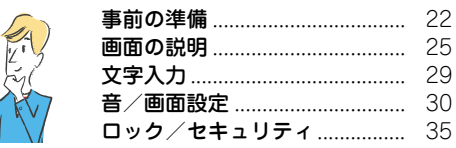

### つながる

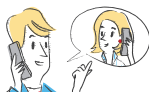

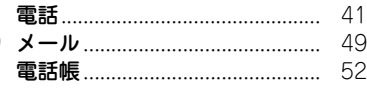

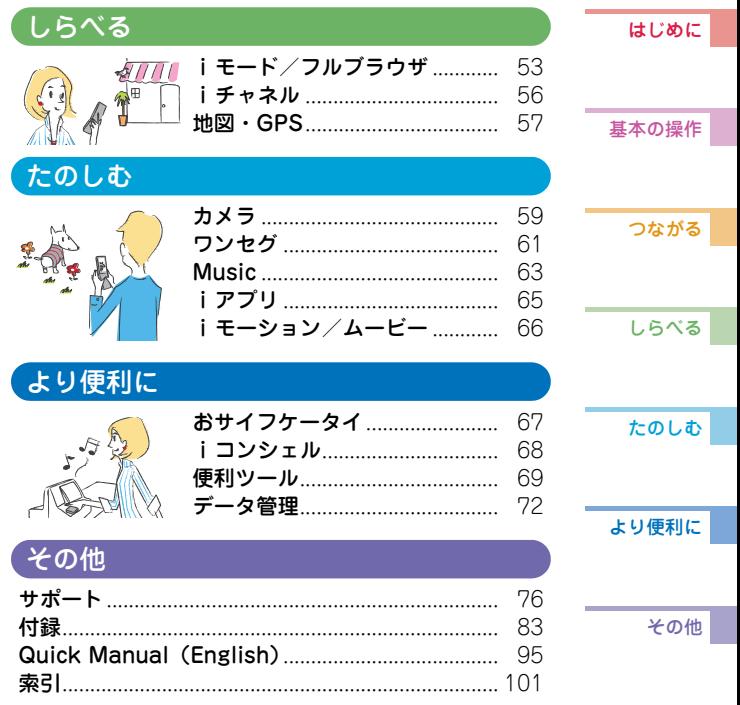

 $\overline{1}$ 

### **FOMA端末について**

は じ め に

- ・ FOMA端末は無線を利用しているため、トンネル・地下・建 物の中などで電波の届かない所、屋外でも電波の弱い所およ びFOMAサービスエリア外ではご使用になれません。また、 高層ビル・マンションなどの高層階で見晴らしのよい所で あってもご使用になれない場合があります。なお、電波が強 くアンテナアイコンが3本表示されている状態で、移動せずに 使用している場合でも通話が切れることがありますので、ご 了承ください。
- ・ 公共の場所、人の多い所や静かな所などでは、まわりの方の 迷惑にならないようにご使用ください。
- ・ FOMA端末は電波を利用している関係上、第三者により通話 を傍受されるケースもないとはいえません。しかし、W-CDMA・GSM/GPRS方式では秘話機能をすべての通話につ いて自動的にサポートしますので、第三者が受信機で傍受し たとしても、ただの雑音としか聞き取れません。
- ・ FOMA端末は、音声をデジタル信号に変換して無線による通 信を行っていることから、電波状態の悪い所へ移動するなど、 送信されてきたデジタル信号を正確に復元できない場合には、 実際の音声と異なって聞こえる場合があります。
- ・ お客様ご自身でFOMA端末に登録された情報内容(電話帳、 スケジュール、メモ、伝言メモ、音声メモ、動画メモなど) は、別にメモを取るなどして保管してくださるようお願いし ます。FOMA端末の故障や修理、機種変更やその他の取り扱 いなどによって、万が一、登録された情報内容が消失してし まうことがあっても、当社としては責任を負いかねますので あらかじめご了承ください。
- ・ 大切なデータはmicroSDカードに保存することをおすすめし ます。また、パソコンをお持ちの場合は、ドコモケータイ datalinkを利用して電話帳やメール、スケジュールなどの情 報をパソコンに転送・保管できます。

・ お客様はSSL/TLSをご自身の判断と責任においてご利用す ることを承諾するものとします。

お客様によるSSL/TLSのご利用にあたり、ドコモおよび別 掲の認証会社はお客様に対しSSL/TLSの安全性などに関し 何ら保証を行うものではなく、万が一何らかの損害が発生し たとしても一切責任を負いませんので、あらかじめご了承く ださい。

認証会社:日本ベリサイン株式会社、サイバートラスト株式 会社、GMOグローバルサイン株式会社、RSAセキュリティ 株式会社、セコムトラストシステムズ株式会社、株式会社コ モドジャパン、Entrust, Inc.、Go Daddy, Inc.

- ・ このFOMA端末は、FOMAプラスエリアおよびFOMAハイス ピードエリアに対応しております。
- ・ このFOMA端末は、ドコモの提供するFOMAネットワークお よびドコモのローミングサービスエリア以外ではご使用にな れません。

The FOMA terminal can be used only via the FOMA network provided by DOCOMO and DOCOMO's roaming area.

### **F-02Cでできること**

### **iコンシェル 68**

執事やコンシェルジュのように、お客 様の生活をサポートするサービスです。 お客様のさまざまなデータ(お住まい のエリア情報、メモ、スケジュール、 トルカ、電話帳など)をお預かりし、 メモやスケジュールの内容、生活エリ アやお客様の居場所、趣味嗜好にあわ せた情報を適切なタイミングでお届け します。

### **オートGPS 58**

オートGPS機能により、お客様の居場 所付近の天気情報やお店などの周辺情 報、観光情報などをお知らせする便利 なサービスをご利用いただけます。

「ひつじのしつじくん ®」 ©NTT DOCOMO

iコンシェルは あなたの欲しい情報を お届けします。

### **使いかたガイド 28**

使いたい機能の操作方法をFOMA端末 で確認できる便利な機能です。手元に 取扱説明書がなくても、すぐに調べる ことができます。

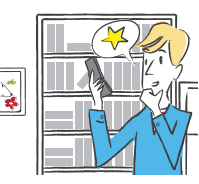

### **音声クイック起動 26**

利用したい機能を話しかけるだけで、機能を起動させることがで きます。使いたい機能がメニューのどこにあるのかわからないと きや、すぐに起動させたいときに便利です。

### **下防水/防塵性能 おおところ インター インター インター インター インター こうしゃ**

外部接続端子キャップをしっかりと閉 じ、リアカバーを取り付けてロックし た状態でIPX5、IPX8(IPX7を上回る規 格)の防水性能およびIP5Xの防塵性能 を有しています。

### **高機能カメラ 59**

デジタルカメラ並みの高機能を数多く 備えた約1220万画素(有効画素数)の カメラを搭載しています。

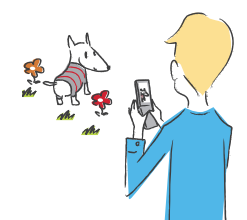

# はじめに

### **各部の名称と機能**

F-02Cの各部の名称とそれぞれに割り当てられている代表的な機能を紹介します。押す長さによって異なる機能が動作するキー があります。機能利用の際は、本書または本FOMA端末に搭載の「使いかたガイド」などでご確認ください。

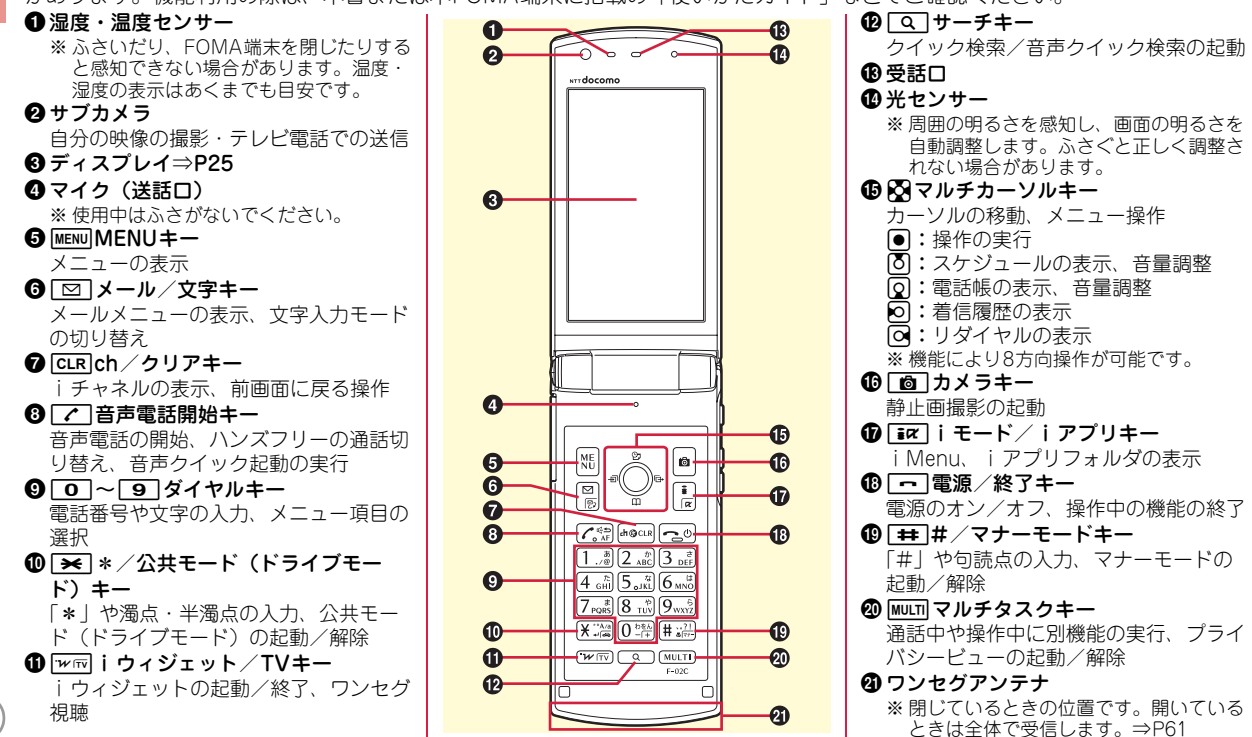

は じ め に

#### 20 充電ランプ

充電や不在着信のお知らせ、通話中など に点灯・点滅

<sup>③</sup>ランプ

電話の着信やメールの受信時など、さま ざまな状態を点灯・点滅でお知らせ

- x背面ディスプレイ
- 45 フィーリングピース取付部
- zFOMAアンテナ部(本体内蔵)

※ よりよい条件で通話するために、手で覆 わないでください。

Aメインカメラ

静止画/動画の撮影、テレビ電話での映 像の送信

- B指紋センサー 指紋の登録と認証操作
- **④赤外線ポート** 赤外線通信、赤外線リモコン機能
- Dスピーカー

着信音、ハンズフリー機能利用中に相手 の声を聞く

 $\mathbf 0$  タマーク

おサイフケータイの利用、iC通信による データの送受信

- 69 ライト / 撮影お知らせランプ カメラのライト
- **®リアカバー**

※ リアカバーと電池パックを取り外すと、 ドコモUIMカードスロットとmicroSD カードスロットがあります。<br>※ 充電端子 <sup>H</sup>充電端子 <sup>I</sup>リアカバーのレバー ※ 水濡れや粉塵の侵入を防ぐため、リアカ

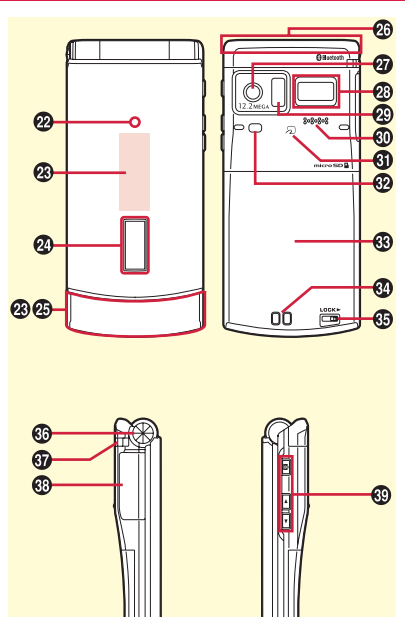

バーをしっかりと取り付けて、レバーで ロックした状態でお使いください。

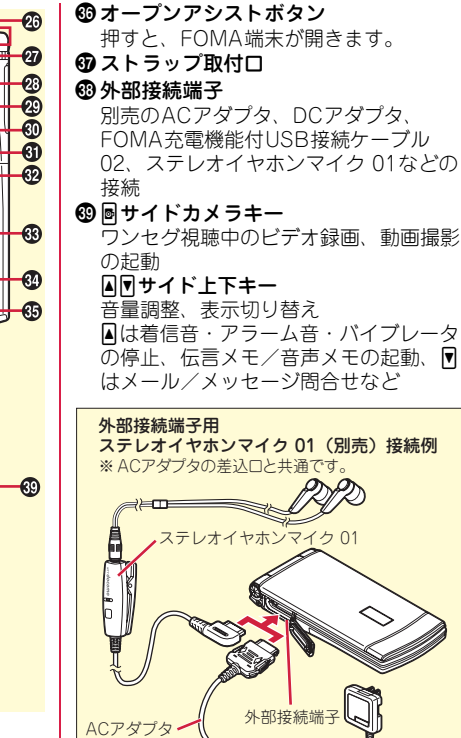

は じ め に

### **フィーリングピースの取り付け/取り外し**

付属のフィーリングピースを取り付けることで、さまざまな シーンに合わせて、簡単にデザインを変更したり、ランプ点 灯・点滅時の見えかたに変化を加えたりすることができます。 フィーリングピースは、破損や紛失しないように、付属の フィーリングピースケースに保管することをおすすめします。

#### ◆ 取り付けかた

FOMA端末側のミゾにフィーリングピースの突起部分を重ねて❶ の方向に押さえ、もう一方の側を重ねて❷の方向に「カチッ」と 音がするまで押し込む。

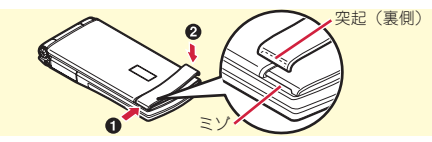

#### ◆ 取り外しかた

フィーリングピースの片方の端のミゾに指先をかけ(●)、❷の 方向に引き上げる。

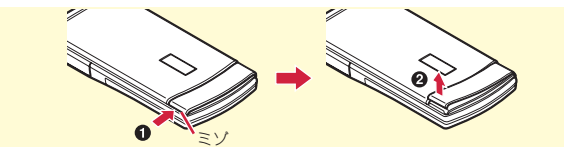

## **オープンアシストボタンの使いかた**

専用のボタンを押すだけで、簡単にFOMA端末を開くことが できます。

・ オープンアシストボタンを使用しなくても、軽い力で簡単 に開きます。

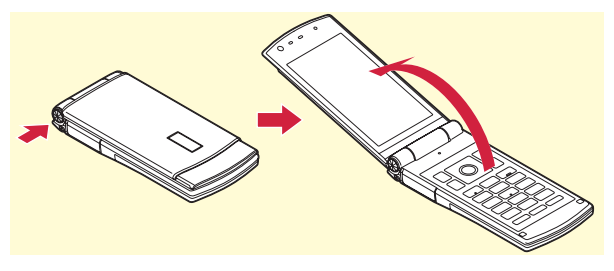

- Point
- ・ FOMA端末を手に持った状態で操作することをおすすめします。ま た、FOMA端末を開くときに自分の顔、人や物などに当てたり、開 くときの反動でFOMA端末を落としたりしないようにご注意くださ  $(.)$
- ・ FOMA端末の向きによっては、ボタンを押しても完全に開かない場 合があります。
- ・ FOMA端末を閉じる場合は、手で閉じてください。完全に閉じない ときは、FOMA端末を完全に開いた状態にしてから、もう一度閉じ てください。

はじめ に

### **安全上のご注意(必ずお守りください)**

● ご使用の前に、この「安全上のご注意」をよくお読みの上、正 ● 次の絵表示の区分は、お守りいただく内容を説明しています。 しくお使いください。また、お読みになった後は大切に保管し てください。 禁止(してはいけないこと)を示します。 ● ここに示した注意事項は、お使いになる人や、他の人への危害、 禁止 財産への損害を未然に防ぐための内容を記載していますので、 必ずお守りください。 ® 分解してはいけないことを示す記号です。 ・ 次の表示の区分は、表示内容を守らず、誤った使用をした場合 分解禁止 に生じる危害や損害の程度を説明しています。  $\circledR$ 危険 この表示は、取り扱いを誤った場合、「死亡ま たは重傷を負う危険が切迫して生じることが想 濡れた手で扱ってはいけないことを示す記号です。 漂れ手禁止 定される」内容です。  $\bigcirc$ 水がかかる場所で使用したり、水に濡らしたりしてはい この表示は、取り扱いを誤った場合、「死亡ま けないことを示す記号です。 警告 たは重傷を負う可能性が想定される」内容で 水濡れ禁止 す。 指示に基づく行為の強制(必ず実行していただくこと) 注意 この表示は、取り扱いを誤った場合、「軽傷を 負う可能性が想定される場合および物的損害の を示します。 指示 発生が想定される」内容です。 62 電源プラグをコンセントから抜いていただくことを示す 記号です。雷源プラ グな坊く ■「安全上のご注意」は次の6項目に分けて説明しています。 FOMA端末、電池パック、アダプタ、卓上ホルダ、ドコモUIMカード、 フィーリングピースの取り扱い(共通)................................................8 FOMA端末の取り扱い ..............................................................................9 電池パックの取り扱い.............................................................................10 アダプタ、卓上ホルダの取り扱い...........................................................11 ドコモUIMカードの取り扱い..................................................................12 フィーリングピースの取り扱い ..............................................................12 医用電気機器近くでの取り扱い ..............................................................12

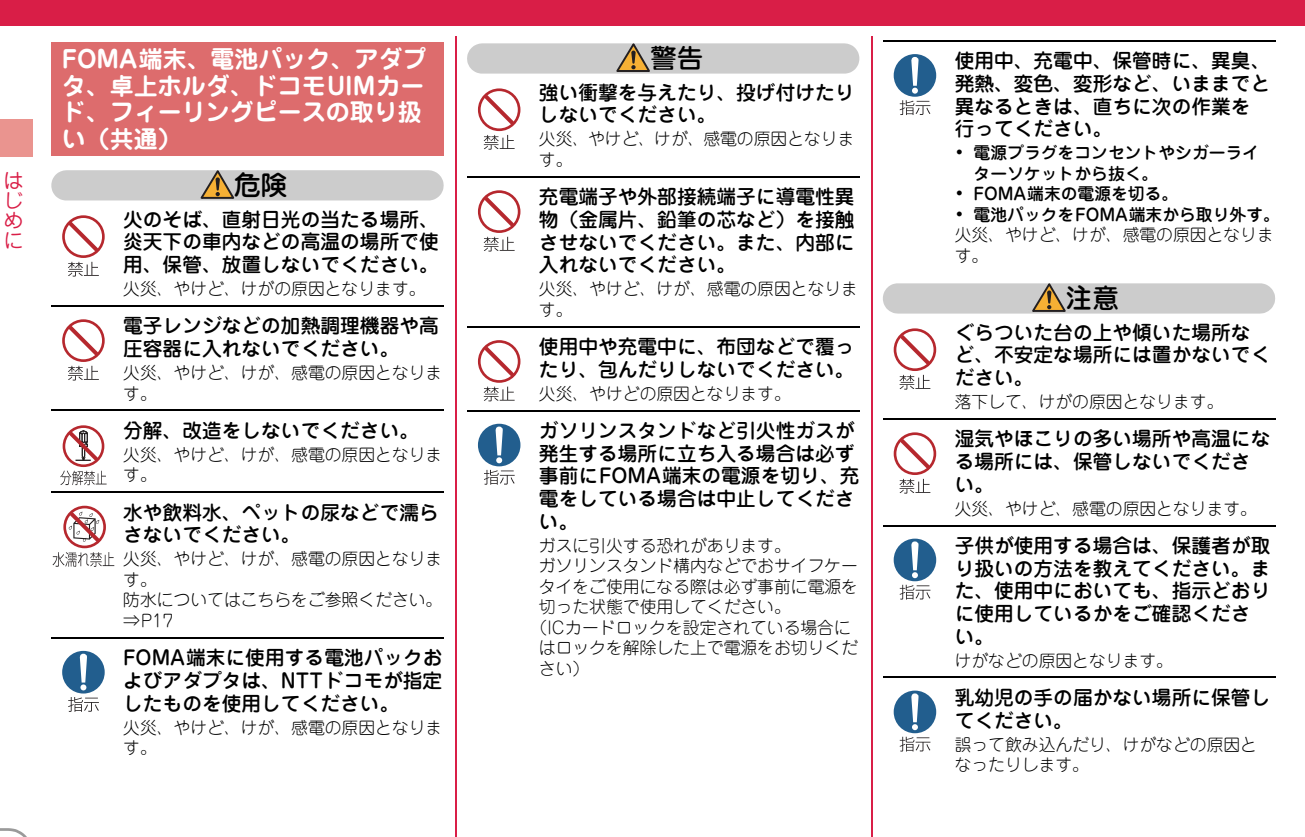

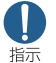

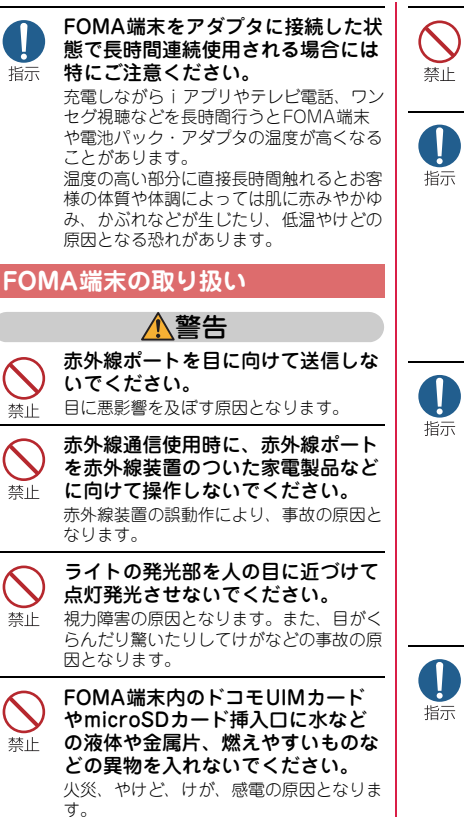

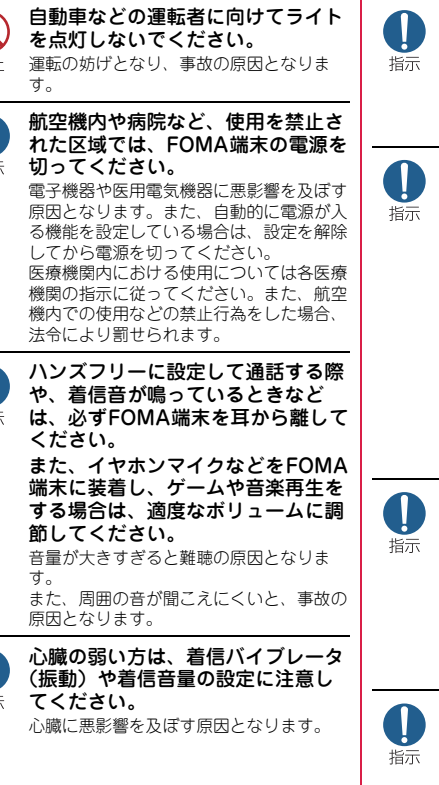

合は、医用電気機器メーカもしくは 販売業者に、電波による影響につい てご確認の上ご使用ください。 医用電気機器などに悪影響を及ぼす原因と なります。 高精度な制御や微弱な信号を取り扱 う電子機器の近くでは、FOMA端末 の電源を切ってください。 電子機器が誤動作するなどの悪影響を及ぼ す原因となります。 ※ ご注意いただきたい電子機器の例 補聴器、植込み型心臓ペースメーカお よび植込み型除細動器、その他の医用 電気機器、火災報知器、自動ドア、そ の他の自動制御機器など。 植込み型心臓ペースメーカおよび植込 み型除細動器、その他の医用電気機器 をご使用される方は、当該の各医用電 気機器メーカもしくは販売業者に電波 による影響についてご確認ください。 万が一、ディスプレイ部やカメラの レンズを破損した際には、割れたガ ラスや露出したFOMA端末の内部に ご注意ください。 ディスプレイ部やカメラのレンズの表面に は、プラスチックパネルを使用しガラスが 飛散りにくい構造となっておりますが、 誤って割れた破損部や露出部に触れます と、けがの原因となります。

医用電気機器などを装着している場

ワンタッチアラームを鳴らす場合 は、必ずFOMA端末を耳から離して ください。 難聴の原因となります。

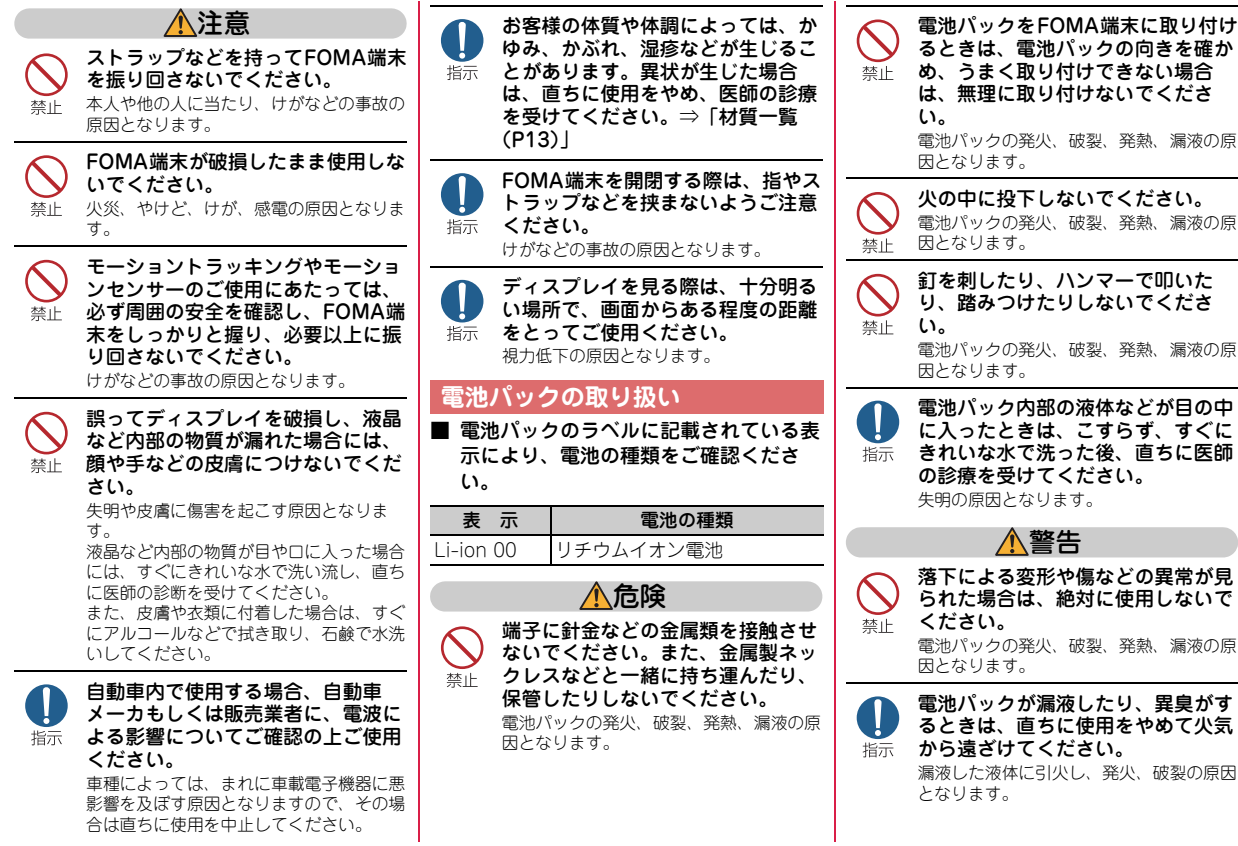

e e

はじめに

 $10)$ 

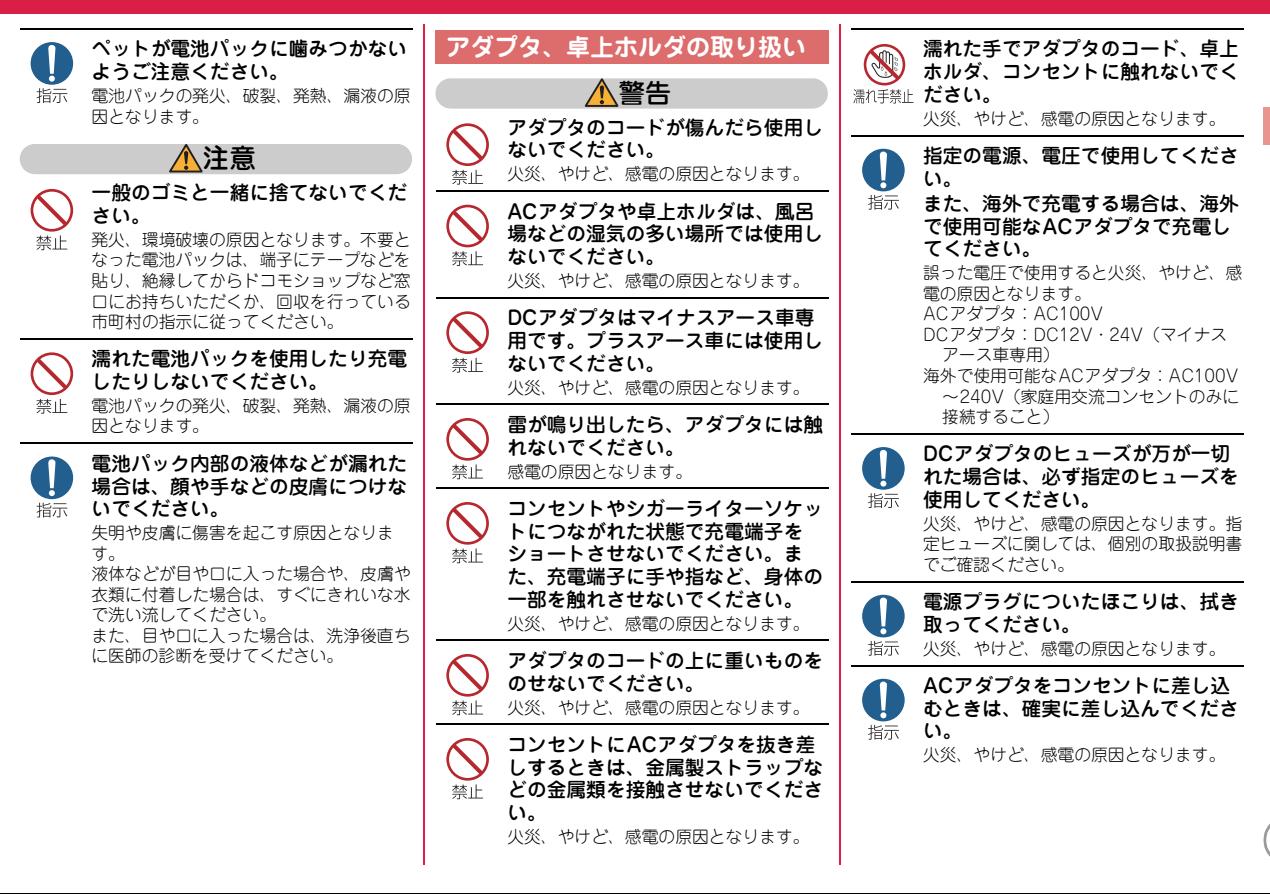

はじめ に

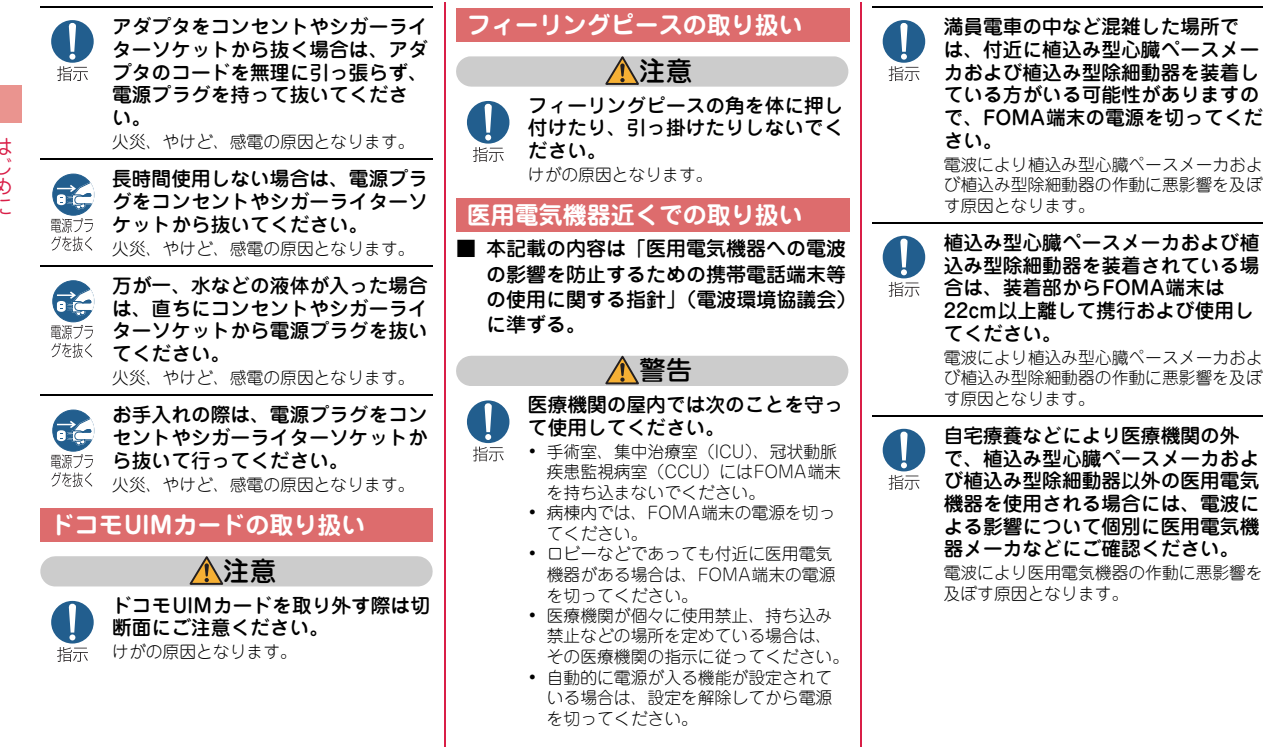

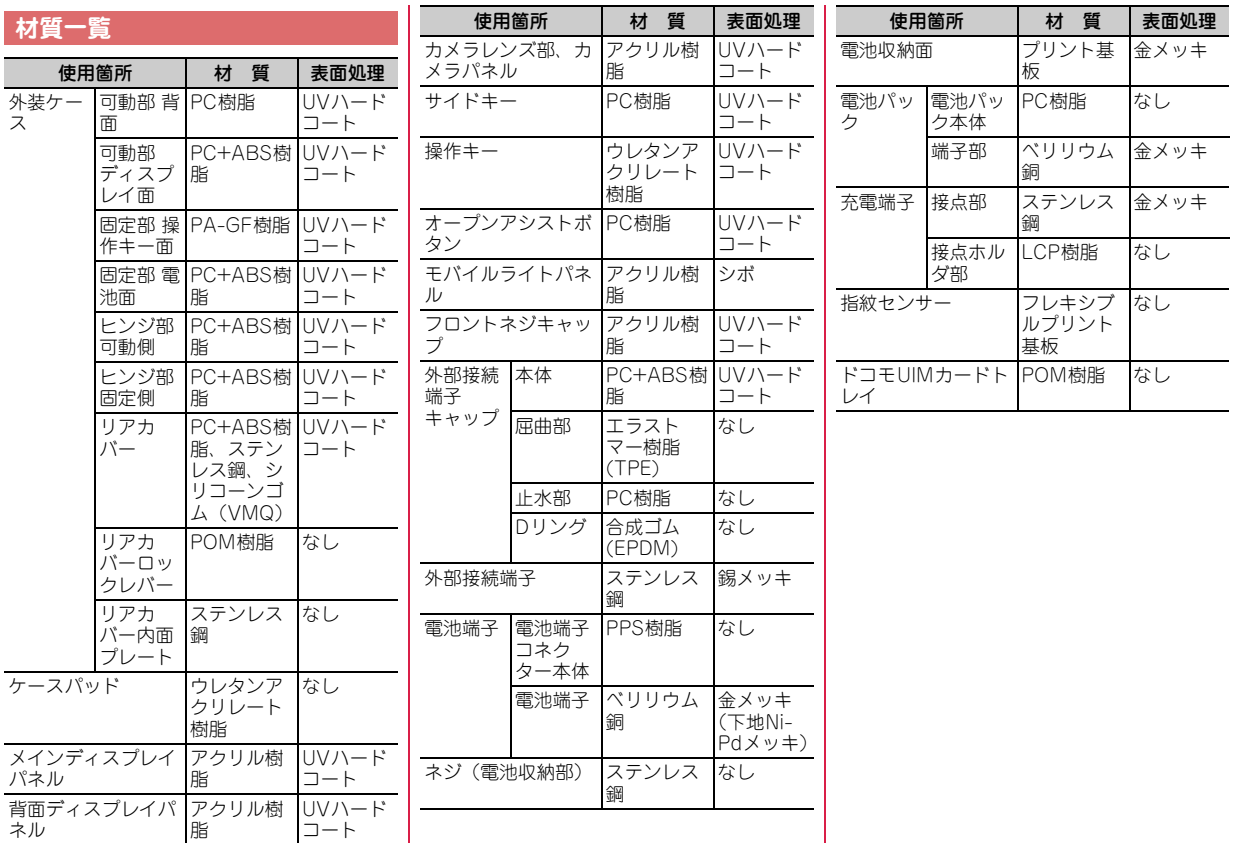

はじめに

### **取り扱い上のご注意**

- ・ F-02Cは防水/防塵性能を有していますが、FOMA端末内部に水や粉塵を 侵入させたり、付属品、オプション品に水や粉塵を付着させたりしないで ください。
	- 電池パック、アダプタ、ドコモUIMカードは防水/防塵性能を有しており ません。風呂場など、湿気の多い場所でのご使用や、雨などがかかること はおやめください。また身に付けている場合、汗による湿気により内部が 腐食し故障の原因となります。調査の結果、これらの水濡れによる故障と 判明した場合、保証対象外となり修理できないことがありますので、あら かじめご了承願います。なお、保証対象外ですので修理を実施できる場合 でも有料修理となります。
- ・ お手入れは乾いた柔らかい布(めがね拭きなど)で拭いてください。
	- 乾いた布などで強く擦ると、ディスプレイに傷がつく場合があります。
	- ディスプレイに水滴や汚れなどが付着したまま放置すると、シミになるこ とがあります。
	- アルコール、シンナー、ベンジン、洗剤などで拭くと、印刷が消えたり、 色があせたりすることがあります。
- ・ 端子は時々乾いた綿棒などで清掃してください。
	- 端子が汚れていると接触が悪くなり、電源が切れたり充電不十分の原因と なったりしますので、端子を乾いた綿棒などで拭いてください。 また、清掃する際には端子の破損に十分ご注意ください。
- ・ エアコンの吹き出し口の近くに置かないでください。
	- 急激な温度の変化により結露し、内部が腐食し故障の原因となります。
- ・ FOMA端末や電池パックなどに無理な力がかからないように使用してくだ さい。
	- 多くのものが詰まった荷物の中に入れたり、衣類のポケットに入れて座っ たりするとディスプレイ、内部基板、電池パックなどの破損、故障の原因 となります。また、外部接続機器を外部接続端子(イヤホンマイク端子) に差した状態の場合、コネクタ破損、故障の原因となります。
- ・ ディスプレイは金属などで擦ったり引っかいたりしないでください。 - 傷つくことがあり、故障、破損の原因となります。
- ・ 電池パック、アダプタに添付されている個別の取扱説明書をよくお読みく ださい。

#### **共通のお願い お願い お願い お願い お願い お願い お願い お願い あまい こうしん あまい お願い**

- ・ 極端な高温、低温は避けてください。
	- 温度は5℃~40℃ (ただし、36℃以上はお風呂場などでの一時的な使用に 限る)、湿度は45%~85%の範囲でご使用ください。
- 一般の電話機やテレビ・ラジオなどをお使いになっている近くで使用する と、悪影響を及ぼす原因となりますので、なるべく離れた場所でご使用く ださい。
- ・ お客様ご自身でFOMA端末に登録された情報内容は、別にメモを取るなど して保管してくださるようお願いします。
	- 万が一、登録された情報内容が消失してしまうことがあっても、当社とし ては責任を負いかねますのであらかじめご了承ください。
- ・ FOMA端末を落としたり、衝撃を与えたりしないでください。 - 故障、破損の原因となります。
- 外部接続端子(イヤホンマイク端子)に外部接続機器を接続する際に斜め に差したり、差した状態で引っ張ったりしないでください。 - 故障、破損の原因となります。
- ・ ストラップなどを挟んだまま、FOMA端末を閉じないでください。 - 故障、破損の原因となります。
- ・ 使用中、充電中、FOMA端末は温かくなりますが、異常ではありません。 そのままご使用ください。
- ・ カメラを直射日光の当たる場所に放置しないでください。 - 素子の退色・焼付きを起こす場合があります。
- ・ 通常は外部接続端子キャップをはめた状態でご使用ください。
- ほこり、水などが入り故障の原因となります。
- リアカバーを外したまま使用しないでください。 - 電池パックが外れたり、故障、破損の原因となったりします。 ・ ディスプレイやキーのある面に、極端に厚みのあるシールなどを貼らない
- でください。
- 故障、破損、誤動作の原因となります。
- ・ 指紋センサーに強い衝撃を与えたり、表面に傷をつけたりしないでくださ い。
- 指紋センサーの故障の原因となるだけでなく、認証操作ができなくなる場 合があります。

- ・ 指紋センサーは乾いた柔らかい布(めがね拭きなど)で清掃してください。 - 指紋センサーが汚れていたり表面に水分が付着していたりすると、指紋の 読み取りができなくなり、認証性能の低下や誤動作の原因となります。
- ・ microSDカードの使用中は、microSDカードを取り外したり、FOMA端 末の電源を切ったりしないでください。

- データの消失、故障の原因となります。

- ・ 磁気カードなどをFOMA端末に近づけたり、挟んだりしないでください。 - キャッシュカード、クレジットカード、テレホンカード、フロッピーディ スクなどの磁気データが消えてしまうことがあります。
- ・ FOMA端末に磁気を帯びたものを近づけないでください。 - 強い磁気を近づけると誤動作の原因となります。

#### **電池パックについてのお願い**

- ・ 電池パックは消耗品です。
	- 使用状態などによって異なりますが、十分に充電しても使用時間が極端に 短くなったときは電池パックの交換時期です。指定の新しい電池パックを お買い求めください。
- ・ 充電は、適正な周囲温度(5℃~35℃)の場所で行ってください。
- ・ 電池パックの使用時間は、使用環境や電池パックの劣化度により異なりま す。
- ・ 電池パックの使用条件により、寿命が近づくにつれて電池パックが膨れる 場合がありますが問題ありません。
- ・ 電池パックを保管される場合は、次の点にご注意ください。
	- 満充電状態(充電完了後すぐの状態)での保管
	- 電池残量なしの状態(本体の電源が入らない程消費している状態)での保 管

電池パックの性能や寿命を低下させる原因となります。

保管に適した電池残量は、目安として電池アイコン表示が2本、または残量 が40パーセント程度の状態をお勧めします。

#### **アダプタについてのお願い**

- ・ 充電は、適正な周囲温度(5℃~35℃)の場所で行ってください。
- ・ 次のような場所では、充電しないでください。
	- 湿気、ほこり、振動の多い場所 - 一般の電話機やテレビ・ラジオなどの近く
- ・ 充電中、アダプタが温かくなることがありますが、異常ではありません。 そのままご使用ください。
- ・ DCアダプタを使用して充電する場合は、自動車のエンジンを切ったまま使 用しないでください。

- 自動車のバッテリーを消耗させる原因となります。

- ・ 抜け防止機構のあるコンセントをご使用の場合、そのコンセントの取扱説 明書に従ってください。
- ・ 強い衝撃を与えないでください。また、充電端子を変形させないでくださ い。

- 故障の原因となります。

#### **ドコモUIMカードについてのお願い**

- ・ ドコモUIMカードの取り付け/取り外しには、必要以上に力を入れないで ください。
- ・ 他のICカードリーダー/ライターなどにドコモUIMカードを挿入して使用 した結果として故障した場合は、お客様の責任となりますので、ご注意く ださい。
- ・ IC部分はいつもきれいな状態でご使用ください。
- ・ お手入れは、乾いた柔らかい布(めがね拭きなど)で拭いてください。
- ・ お客様ご自身でドコモUIMカードに登録された情報内容は、別にメモを取 るなどして保管してくださるようお願いします。
	- 万が一、登録された情報内容が消失してしまうことがあっても、当社とし ては責任を負いかねますのであらかじめご了承ください。
- ・ 環境保全のため、不要になったドコモUIMカードはドコモショップなど窓 口にお持ちください。
- ・ ICを傷つけたり、不用意に触れたり、ショートさせたりしないでください。 - データの消失、故障の原因となります。
- ・ ドコモUIMカードを落としたり、衝撃を与えたりしないでください。 - 故障の原因となります。
- ・ ドコモUIMカードを曲げたり、重いものをのせたりしないでください。 - 故障の原因となります。
- ・ ドコモUIMカードにラベルやシールなどを貼った状態で、FOMA端末に取 り付けないでください。
	- 故障の原因となります。

#### **フィーリングピースについてのお願い**

- フィーリングピースに大きな衝撃を与えたり、取り付け /取り外し時に無 理な力を加えたりしないでください。
	- フィーリングピースの変形および破損の原因となります。

#### **Bluetooth**®**機能を使用する場合のお願い**

- ・ FOMA端末は、Bluetooth機能を使用した通信時のセキュリティとして、 Bluetooth標準規格に準拠したセキュリティ機能に対応しておりますが、 設定内容などによってセキュリティが十分でない場合があります。 Bluetooth機能を使用した通信を行う際にはご注意ください。
- ・ Bluetooth機能を使用した通信時にデータや情報の漏洩が発生しましても、 責任を負いかねますので、あらかじめご了承ください。
- ・ FOMA端末では、ヘッドセット、ハンズフリー、オーディオ、キーボード、 ダイヤルアップ、データ転送、シリアルポート、画像転送、ヘルスデバイ スを利用できます。また、オーディオではオーディオ/ビデオリモートコ ントロールも利用できる場合があります(対応しているBluetooth機器の み)。

#### ・ 周波数帯について

FOMA端末のBluetooth機能が使用する周波数帯は次のとおりです。

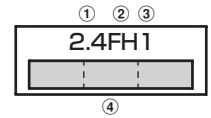

a 2.4:2400MHz帯を使用する無線設備を表します。

b FH:変調方式がFH-SS方式であることを示します。

- c 1:想定される与干渉距離が10m以下であることを示します。
- d :2400MHz~2483.5MHzの全帯域を使用し、かつ移動体 識別装置の帯域を回避不可であることを意味します。

#### Bluetooth機器使用上の注意事項

本製品の使用周波数帯では、電子レンジなどの家電製品や産業・科学・医 療用機器のほか、工場の製造ラインなどで使用される免許を要する移動体 識別用構内無線局、免許を要しない特定小電力無線局、アマチュア無線局 など(以下「他の無線局」と略します)が運用されています。

- 1. 本製品を使用する前に、近くで「他の無線局」が運用されていないこ とを確認してください。
- 2. 万が一、本製品と「他の無線局」との間に電波干渉が発生した場合に は、速やかに使用場所を変えるか、「電源を切る」など電波干渉を避け てください。
- 3. その他、ご不明な点につきましては、取扱説明書裏面の「総合お問い 合わせ先」までお問い合わせください。

#### **FeliCaリーダー/ライターについて**

- ・ FOMA端末のFeliCaリーダー/ライター機能は、無線局の免許を要しない 微弱電波を使用しています。
- ・ 使用周波数は13.56MHz帯です。周囲に他のリーダー/ライターをご使用 の場合、十分に離してお使いください。また、他の同一周波数帯を使用の 無線局が近くにないことを確認してお使いください。

#### **注意**

・ 改造されたFOMA端末は絶対に使用しないでください。改造した機器を使 用した場合は電波法に抵触します。

FOMA端末は、電波法に基づく特定無線設備の技術基準適合証明などを受け ており、その証として「技適マーク全」がFOMA端末の銘版シールに表示 されております。

FOMA端末のネジを外して内部の改造を行った場合、技術基準適合証明など が無効となります。

技術基準適合証明などが無効となった状態で使用すると、電波法に抵触しま すので、絶対に使用されないようにお願いいたします。

・ 自動車などを運転中の使用にはご注意ください。

運転中の携帯電話を手で保持しての使用は罰則の対象となります。 ただし、傷病者の救護または公共の安全の維持など、やむを得ない場合は対 象外となります。

・ Bluetooth機能は日本国内で使用してください。

FOMA端末のBluetooth機能は日本国内での無線規格に準拠し認定を取得し ています。

海外でご使用になると罰せられることがあります。

・ FeliCaリーダー/ライター機能は日本国内で使用してください。 FOMA端末のFeliCaリーダー/ライター機能は日本国内での無線規格に準 拠しています。 海外でご使用になると罰せられることがあります。

### **防水/防塵性能**

F-02Cは、外部接続端子キャップをしっかりと閉じ、リアカバー を取り付けてロックした状態で、IPX5(旧JIS保護等級5)※1、 IPX7(旧JIS保護等級7)※2の規格を上回るIPX8※3の防水性 能、IP5X(JIS保護等級5)<sup>※4</sup>の防塵性能を有しています。 ※1 IPX5とは、内径6.3mmの注水ノズルを使用し、約3mの距離か ら12.5L/分の水を最低3分間注水する条件であらゆる方向から 噴流を当てても、電話機としての機能を有することを意味しま す。 ※2 IPX7とは、常温で水道水、かつ静水の水深1mの所にF-02Cを 静かに沈め、約30分間放置後に取り出したときに電話機とし ての機能を有することを意味します。 ※3 IPX8とは、IPX7の規格を上回る防水性能を有することです。 ※4 IP5Xとは、保護度合いを指し、直径75μm以下の塵埃(じん あい)が入った装置に電話機を8時間入れてかくはんさせ、取

- り出したときに電話機の機能を有し、かつ安全を維持すること を意味します。
- F-02Cは次のIPX8の防水性能を有しています。
- ・ 常温で水道水、かつ静水の水深1.5mの所にF-02Cを静かに沈 め、約30分間放置後に取り出したときに電話機としての機能を 有する。
- ・ 常温で水道水、かつ静水の中に沈めている約30分間は静止画/ 動画撮影ができる。

#### ✜ F-02Cが有する防水/防塵性能でできること

- ・ 1時間の雨量が20mm程度の雨の中で、傘をささずに通話、ワ ンセグ視聴ができます。
	- 手が濡れているときやFOMA端末に水滴がついているときに は、リアカバーの取り付け/取り外し、外部接続端子キャップ の開閉はしないでください。
- ・ 水深1.5mのプールの中で静止画/動画撮影ができます。 - 水中で静止画/動画撮影以外の操作を行わないでください。
	- プールの水に浸けるときは、30分以内としてください。
	- プールの水がかかったり、プールの水に浸けたりした場合は、 所定の方法(⇒P20)で洗い流してください。

#### ・ お風呂場で使用できます。

- 湯船には浸けないでください。また、お湯の中で使用しないで ください。故障の原因となります。
- 温泉や石鹸、洗剤、入浴剤の入った水には絶対に浸けないでく ださい。

#### 防水/防塵性能を維持するために

#### 水や粉塵の侵入を防ぐために、必ず次の点を守ってください。

- ・ 常温の水道水以外の液体をかけたり、浸けたりしないでくださ い。
- ・ 外部接続端子キャップは、次の方法で開け閉めしてください。 〈外部接続端子キャップの開けかた〉

ミゾに指を掛けて、開けてください。

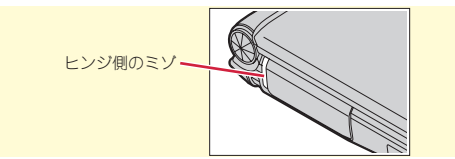

#### 〈外部接続端子キャップの閉じかた〉

FOMA端末と外部接続端子キャップの間にすき間が生じないよ うに、矢印の方向にしっかりと押して閉じてください。さらに、 キャップが浮いていないように完全に閉じたことを確認してく ださい。

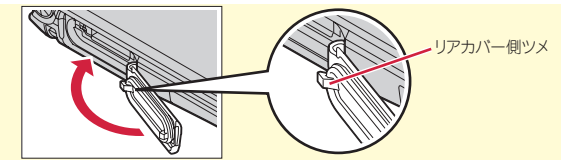

・ リアカバーの取り付けは、次の方法で行ってください。 〈リアカバーの取り付けかた〉

リアカバーの8箇所のツメをFOMA端末のミゾに合わせます。 FOMA端末とリアカバーにすき間が生じないように❶の方向に 押さえながら、2の方向にスライドさせて取り付け、リアカ バーのレバーをcの方向にスライドさせてロックします。

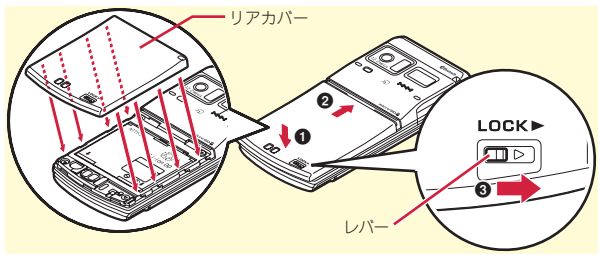

※ リアカバーが浮いていないように完全に閉じたことを確認して ください。また、リアカバーのレバーを刻印されている矢印の 方向にスライドさせ、しっかりとロックされた状態であること を確認してから使用してください。

- ・ リアカバーは確実にロックし、外部接続端子キャップはしっか りと閉じてください。接触面に微細なゴミ(髪の毛1本、砂粒1 つ、微細な繊維など)が挟まると、浸水の原因となります。
- マイク (送話口)、受話口、スピーカーなどを綿棒や尖ったもの でつつかないでください。
- ・ 落下させないでください。傷の発生などにより防水/防塵性能 の劣化を招くことがあります。
- ・ 外部接続端子キャップ、リアカバー裏面のゴムパッキンは防水 /防塵性能を維持する上で重要な役割を担っています。リアカ バーをねじるなどして変形させたり、ゴムパッキンをはがした り傷つけたりしないでください。また、ゴミが付着しないよう にしてください。

防水/防塵性能を維持するため、異常の有無に関わらず必ず2年 に1回、部品の交換が必要となります。部品の交換はFOMA端末 をお預かりして有料にて承ります。ドコモ指定の故障取扱窓口に お持ちください。

#### ご使用にあたっての注意事項

#### 次のイラストで表すような行為は行わないでください。

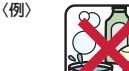

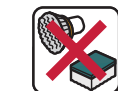

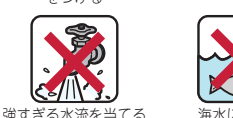

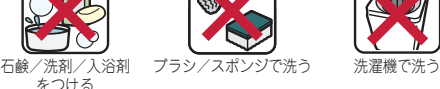

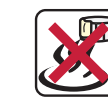

また、次の注意事項を守って正しくお使いください。

- 付属品、オプション品は防水/防塵性能を有していません。付 属の卓上ホルダにFOMA端末を差し込んだ状態でワンセグ視聴 などをする場合、ACアダプタを接続していない状態でも、お風 呂場、シャワー室、台所、洗面所などの水周りでは使用しない でください。
- 規定(⇒P17)以上の強い水流(例えば、蛇口やシャワーから 肌に当てて痛みを感じるほどの強さの水流)を直接当てないで ください。F-02CはIPX5の防水性能を有していますが、内部に 水が入り、感電や電池の腐食などの原因となります。
- ・ 万が一、塩水や海水、清涼飲料水がかかったり、泥や土などが 付着したりした場合には、すぐに洗い流してください。乾燥し て固まると、汚れが落ちにくくなり、傷や故障の原因となりま す。
- ・ 熱湯に浸けたり、サウナで使用したり、温風(ドライヤーなど) を当てたりしないでください。
- ・ FOMA端末を開いた状態で水中を移動したり、水面に叩きつけ たりしないでください。
- ・ 水道水やプールの水に浸けるときは、30分以内としてくださ  $\mathbf{L}$
- ・ プールで使用するときは、その施設の規則を守って、使用して ください。
- ・ FOMA端末は水に浮きません。
- ・ 水滴が付着したまま放置しないでください。電源端子がショー トしたり、寒冷地では凍結したりして、故障の原因となります。
- マイク (送話口)、受話口、スピーカーに水滴を残さないでくだ さい。通話不良となるおそれがあります。
- ・ リアカバーが破損した場合は、リアカバーを交換してください。 破損箇所から内部に水が入り、感電や電池の腐食などの故障の 原因となります。
- ・ 温度・湿度センサーに水滴を残さないでください。温度と湿度 が正常に測定できないおそれがあります。

19

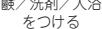

- ・ 外部接続端子キャップまたはリアカバーが開いている状態で水 などの液体がかかった場合、内部に液体が入り、感電や故障の 原因となります。そのまま使用せずに電源を切り、電池パック を外した状態でドコモ指定の故障取扱窓口へご連絡ください。 ・ 外部接続端子キャップ、リアカバー裏面のゴムパッキンが傷つ
- いたり、変形したりした場合は、ドコモ指定の故障取扱窓口に てお取替えください。

#### は じ め に

実際の使用にあたって、すべての状況での動作を保証するもので はありません。また、調査の結果、お客様の取り扱いの不備によ る故障と判明した場合、保証の対象外となります。

### **FOMA端末の洗いかた**

外部接続端子キャップが開かないように押さえたまま、強くこす らず水道水で手洗いしてください。

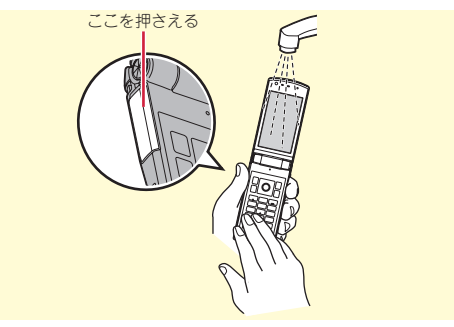

● 規定 (⇒P17) 以上の強い水流 (例えば、蛇口やシャワーから 肌に当てて痛みを感じるほどの強さの水流)を直接当てないで ください。

- ・ リアカバーを取り付けてロックした状態で、外部接続端子 キャップが開かないように押さえたまま、強くこすらず常温の 水道水で手洗いしてください。
- ・ ブラシやスポンジ、石鹸、洗剤などは使用しないでください。
- ・ 泥や土が付着している場合は、開閉操作をせず、まず洗面器な どに溜めた水道水の中で数回ゆすって汚れを落としてから、流 水で洗い流してください。
- ・ 洗い流した後は表面を乾いた布でよく拭いて、次の方法で水抜 きを行った後、自然乾燥させてください。

### **水抜きについて**

- FOMA端末を水に濡らすと、拭き取れなかった水が後から漏れて くることがありますので、下記の手順で水抜きを行ってくださ い。
- a FOMA端末表面の水分を乾いた清潔な布などでよく拭き取っ てください。

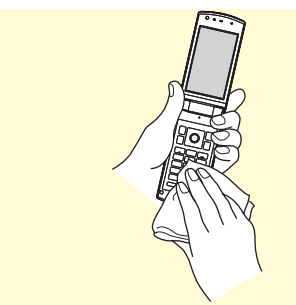

#### b FOMA端末のヒンジ部をしっかりと持ち、20回程度水滴が飛 ばなくなるまで振ってください。

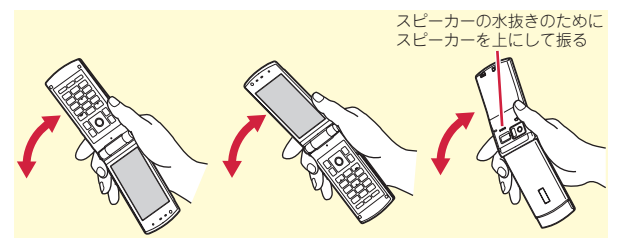

③ マイク(送話口)、受話口、スピーカー、キー、ヒンジ部、充 電端子などの隙間に溜まった水は、乾いた清潔な布などに FOMA端末を軽く押し当てて拭き取ってください。

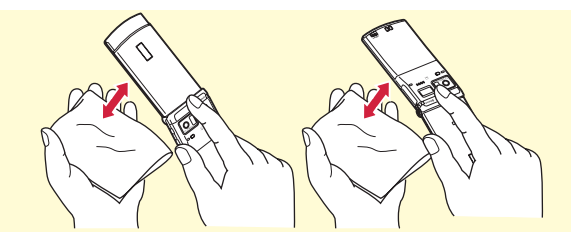

d FOMA端末から出てきた水分を乾いた清潔な布などで十分に 拭き取り、自然乾燥させてください。

- ・ 水を拭き取った後に本体内部に水滴が残っている場合は、水 が染み出ることがあります。
- ・ 隙間に溜まった水を綿棒などで直接拭き取らないでくださ い。

### **充電のときには**

#### 充電時、および充電後には、必ず次の点を確認してください。

- ・ 充電時は、FOMA端末が濡れていないか確認してください。 FOMA端末が濡れている状態では、絶対に充電しないでくださ い。
- ・ 付属品、オプション品は防水/防塵性能を有していません。
- ・ FOMA端末が濡れている場合や水に濡れた後に充電する場合は、 よく水抜きをして乾いた清潔な布などで水を拭き取ってから、 付属の卓上ホルダに差し込んだり、外部接続端子キャップを開 いたりしてください。
- ・ 外部接続端子キャップを開いて充電した場合には、充電後は しっかりとキャップを閉じてください。なお、外部接続端子か らの浸水を防ぐため、卓上ホルダを使用して充電することをお すすめします。
- ・ ACアダプタ、卓上ホルダは、お風呂場、シャワー室、台所、洗 面所などの水周りや水のかかる場所で使用しないでください。 火災や感電の原因となります。
- ・ 濡れた手でACアダプタ、卓上ホルダに触れないでください。感 電の原因となります。

#### 事前の準備

## **ドコモUIMカード/電池パックの取り付け**

取り付けは電源を切ってからFOMA端末を閉じ、手に持って 正しく行ってください。

### ❖ リアカバーの取り外し

レバーを❶の方向にスライドさせてロックを外し、親指でリアカ バーを押しながら(リアカバーがスライドしにくい場合は、両手 でFOMA端末を持ち両方の親指で押しながら) 2の方向に約 2mmスライドさせて外す。

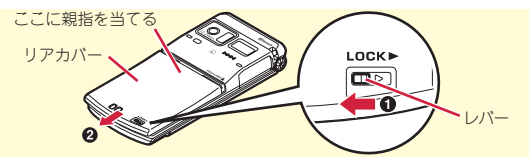

### **❖ ドコモUIMカードの取り付け**

ツメに指をかけ「カチッ」と音がするまでトレイを引き出す (<sup>6</sup>)。IC面を下にし、切り欠きの向きを合わせてドコモUIMカー **、<br>ドをトレイにセットし(2)、トレイを奥まで押し込む(3)。** 

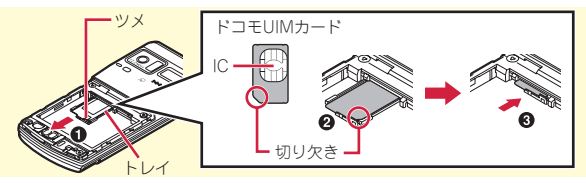

Point

・ 本FOMA端末では、FOMAカード(青色)は使用できません。 FOMAカード(青色)をお持ちの場合には、ドコモショップ窓口に てお取り替えください。

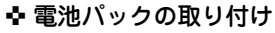

電池パックのラベル面を上にし、電池パックの 凸部分をFOMA端末の凹部分に合わせて❶の 方向に差し込み、さらに、20の方向に押し付けてはめ込む

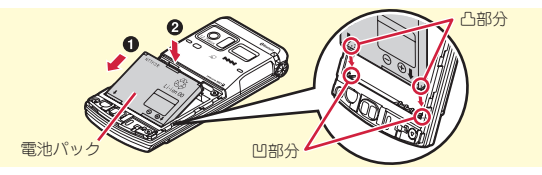

### ✜ リアカバーの取り付け

リアカバーの8箇所のツメをFOMA端末のミゾに合わせて、 FOMA端末との間にすき間が生じないように❶の方向に押さえな がら、2の方向にスライドさせて取り付ける。最後にレバーを8 の方向にスライドさせてロックする。

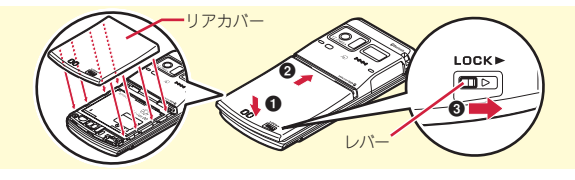

Point

- ・ 水濡れや粉塵の侵入を防ぐため、リアカバーをしっかりと取り付け てレバーでロックしてください。
- ・ リアカバー裏面のゴムパッキンは防水/防塵性能を維持する上で重 要な役割を担っています。リアカバーをねじるなどして変形させた り、ゴムパッキンをはがしたり傷つけたりしないでください。また、 ゴミが付着しないようにしてください。

### 事前の準備

## **充電**

お買い上げ時は、電池パックは十分に充電されていません。 必ず専用のACアダプタで充電してからお使いください。

### **卓上ホルダと組み合わせた充電**

- ACアダプタのコネクタを、矢印の表記面を上にし て付属の卓上ホルダへ水平に差し込む
- **2 ACアダプタの電源プラグを起こし、AC100Vコン** セントへ差し込む
- ■3 FOMA端末を閉じた状態で、卓上ホルダに差し込む ※ 充電ランプが点灯したことを確認してください。

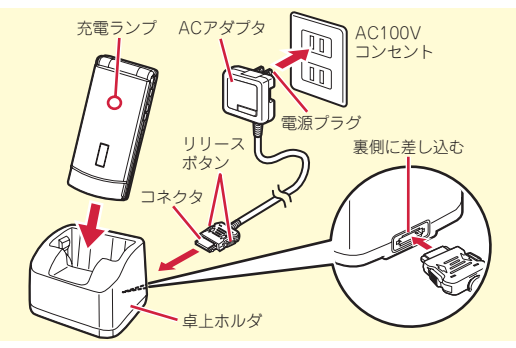

4 充雷が終わったら、FOMA端末を卓上ホルダから取 り外す

### **ACアダプタによる充電**

- a FOMA端末の外部接続端子の端子キャップを開き (1)、コネクタを矢印の表記面を上にして水平に差 し込む(2)
- **2 電源プラグを起こし、AC100Vコンセントへ差し込** む

※ 充電ランプが点灯したことを確認してください。

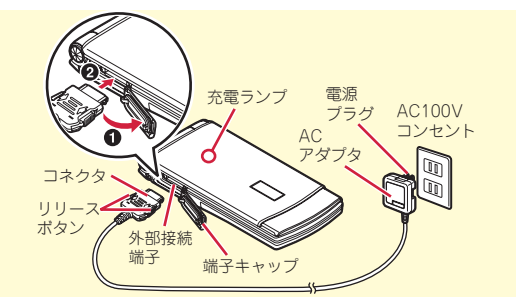

- ■3 充電が終わったら、電源プラグをコンセントから抜 き、コネクタの両側のリリースボタンを押しなが
	- ら、FOMA端末から水平に引き抜く

#### ✜ 充電中の動作

充電が始まると開始音が鳴ります。充電中は充電ランプが点灯し、 ディスプレイの電池アイコンが点滅します。充電が終わると完了 音が鳴ります。

### 事前の準備

### **電源を入れる~初期設定**

初期設定は初めてFOMA端末の電源を入れたときに行う操作 です。

### $\Box$   $\Box$  (2秒以上)

右の画面が表示されます。

2 各項目を設定▶ [6] [終了]

端末暗証番号設定と位置提供可否設定 は必ず設定してください。設定せずに 終了すると、次に電源を入れたときに 再び初期設定画面が表示されます。

8 ソフトウェア更新機能の確認画面 で∩

待受画面が表示されます。続いて、マチキャラが名前 (ユーザ名称)を聞いてきたときは、●を2回押すとユー ザ名称が入力できます。

〈初期設定画面〉

←確認音設定 キー音1

文字#イズ設定 中(標準

初期設定 日付時刻設定

**日付** 

時刻

白動時刻·時差補正

端末暗証番号設定 指紋設定

位置提供可否設定

2010/12/24(金)

10時00分

**OF** 

#### Point **P**

- ・ 何も操作しないでいると、画面オフ時間設定やecoモード設定に従っ て自動的にディスプレイが消灯します。何らかの操作や電話の着信 などによって、ディスプレイは再び点灯します。
- ・ FOMA端末使用中は自動的に電池の使用状況が記録されます。この 記録は故障修理の際の診断でのみ利用するものです。

電源を切る:[一] (2秒以上) 初期設定の変更: MENU ▶ 8 9 2

### 事前の準備 **プロフィールの確認**

機種名称や自分の電話番号を確認します。 メールアドレスの確認/変更方法については『ご利用ガイド ブック(iモード〈FOMA〉編)』をご覧ください。

**f1 MENU▶0プロフィール** 右の画面が表示されます。

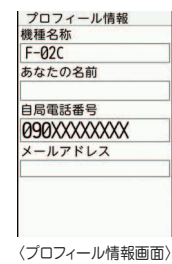

**Point**  $J$ ロフィールを編集:プロフィール情報画面で $\boxed{a}$  >認証操作 > 各項 目を設定▶ 面 通話中などに電話番号を確認: MULTI▶ 0

### 画面の説明 **ディスプレイの見かた**

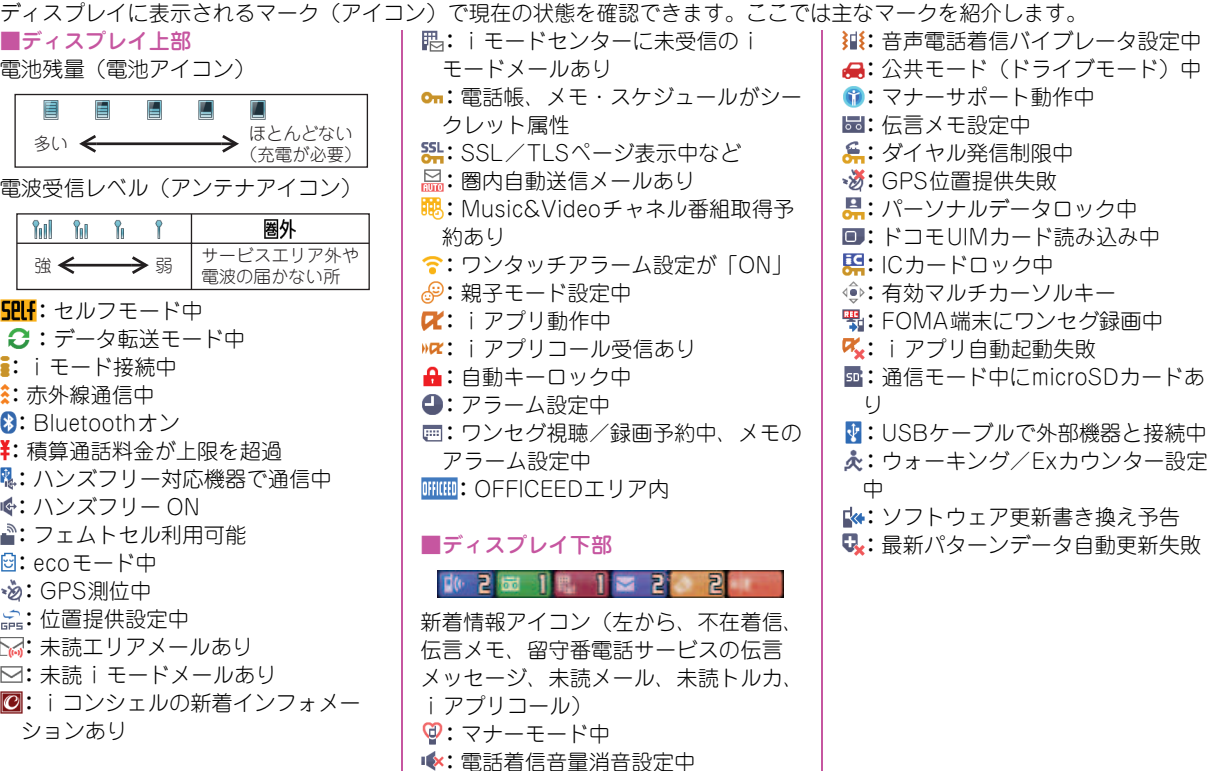

基本の操作

#### 画面の説明

## **背面ディスプレイとランプの見かた**

FOMA端末を閉じていても、背面ディスプレイやランプの表 示から情報を得ることができます。背面ディスプレイは一定 時間何も操作しないでいると消灯しますが、いずれかのサイ ドキーを押すと再び点灯します。

### 背面ディスプレイ

#### ◆ 表示の切り替え

時計が表示されているときは、Mを押すたびにアイコンと時計⇒ 日付と時計⇒大きな時計の順に切り替わります。また、ウォーキ ング/Fxカウンター設定が「利用する」のときは、国を押すたび に歩数表示⇒活動量表示⇒時計表示の順に切り替わります。

#### ✜ 新着情報

不在着信、伝言メモ、未読メール、留守番電話サービスの伝言 メッセージなどがあるときは、時計表示中にDを押すと件数が表 示され、続けてAを押すと着信日時と相手の情報がスクロール表 示されます。

### 充電ランプ/ランプ

充電時や不在着信お知らせ、イルミネーション設定(⇒P33) などにより点灯・点滅します。

#### <sup>2</sup> Information

・ FOMA端末を持ち上げて傾けるだけでも、背面ディスプレイは点 灯します。【 ■背面自動点灯設定】

### 画面の説明

### **音声クイック起動**

利用したい機能のメニューがわからないときや機能をすばや く起動したいときには、待受画面から音声で機能を呼び出す ことができます。

#### $\overline{1}$   $\overline{7}$  (1秒以上)

初めて利用するときは案内画面で「利用する」を選択する か、「面」を押してください。2回目からは「それではどう ぞ ★★音声受付中★★」と表示されます。

#### ■2 マイクに向かって10秒以内に機能名を発声

再入力を促すメッセージが表示された場合は、gを押し て発声します。

音声が認識されると機能が起動します。機能が特定できな いときには、使いかたガイドのキーワードの一覧が表示さ れます。

#### Point

- ・ はっきりと、自然な会話の速度で話してください。
- ・ ご利用になる環境や話しかたによって認識結果が異なる場合があり ます。
- ・ 機能名(電卓、ワンセグ、など)、キーワード(計算、テレビ、アド レス交換、など)、キーワードの組み合わせ(写真 見る、メール 問合せ、スケジュール 4月25日、○○さん※にメール、など)を発 声して起動できます。

※ 電話帳に登録されている名前

・ マチキャラを設定していないときと音声出力対応のマチキャラを設 定しているときには、質問が読み上げられます。操作2でMENUな押 すと、ON(スピーカー)/ON(受話口)/OFFの切り替えができ ます。

#### 画面の説明

### **メニュー操作**

待受画面でMENDを押し、メニューから機能を実行します。ダ イヤルキーや[★]、[#]でメニューを選択するショートカッ ト操作と、カーソル移動で行うマルチカーソル操作がありま す。

〈例〉「電卓」を選択する

ショートカット操作

 $1$  MENU  $6$  2

マルチカーソルキー操作

1 MENU▶ 「6 便利ツール」にカーソル▶ ● [決定] ▶「2電卓」にカーソル▶ ● [決定]

#### Point

- ・ 機能起動中も、ガイド表示領域に「サブメニュー」と表示されてい る場合は同様に操作します。
- •1つ前の画面に戻すには CLR を押します。待受画面に戻すには を押します。

### **ガイド表示領域とキー操作**

ガイド表示領域には、MENU. a、g、C、Iを押して 実行できる操作が表示されます。 ガイド表示領域の◆は、マルチ カーソルキーの※に対応してい ます。

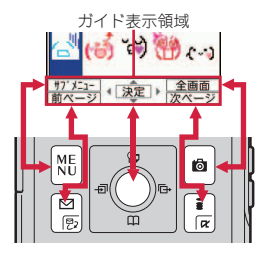

### **メニュー画面の切り替え**

きせかえツール(⇒P34)でデザインを変更できる「きせか えメニュー」、メニュー番号が固定の「ベーシックメニュー」、 メニュー項目を自由に登録できる「セレクトメニュー」を切 り替えて使用できます。

お買い上げ時は、FOMA端末のカラーに合わせたきせかえメ ニューが設定されています。

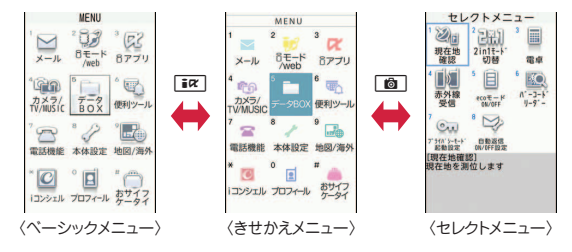

Point

- ・ きせかえメニューの種類によっては、使用頻度に合わせてメニュー 構成が変わるものや、メニュー項目に割り当てられている番号(項 目番号)が適用されないものがあります。
- 待受画面でMENUを押したときに表示されるメニューは、表示メ ニュー設定で変更できます。⇒P32

#### **待受画面のアイコンの利用**

新着情報やiコンシェルのインフォメーションが表示されて いるとき、カレンダー/待受カスタマイズを設定していると きは、待受画面で●を押すと、対応する情報をすばやく表示 できるフォーカスモードになります。

#### **NO 40 %** 4010 \*  $\bullet$ カーソル位置のアイコンが g赤い枠で囲まれます。

アイコンにカーソルがある状態でCLR または「一】を押すと、 フォーカスモードは解除されます。

### 画面の説明 **使いかたガイド**

機能の概要や操作方法、困ったときの対処方法を調べること ができます。

- <mark>1 MENU ▶ 6 便利ツール ▶ # 使いかた</mark> ガイド▶検索方法を選択
	- 目次:機能の一覧から選択して調べま す。
	- 索引:50音順の用語一覧から選択して 調べます。

た一覧から調べます。

- フリーワード検索:探したいキーワー ドを入力して調べます。 ブックマーク:ブックマークに登録し
- 6 その他のご案内 〈使いかたガイド画面〉

◎便秘を行作 1.三日次 機能名や目的から、機能概要

や操作方法を探すことができ

2■索引 3日フリーワード検索 4/ブックマーク 5?困ったときには

- 困ったときには:トラブルの現象やエラーメッセージから 調べます。
- その他のご案内:便利なサイトを案内するページに接続し ます。

**Point** 

- ・ 説明画面では、「この機能を使う」を選択して機能を実行できます。 「関連機能」内のリンク項目や「→コチラ」を選択すると、関連する 機能の説明画面が表示されます。
- 本書内の【 2】で示した用語は、「使いかたガイド」の索引用語で す。

ু\* Information

• フリーワード検索は、【◎クイック検索】からも利用することがで きます。

基本の操作

### 文字入力 **文字入力**

### **入力方法の違い**

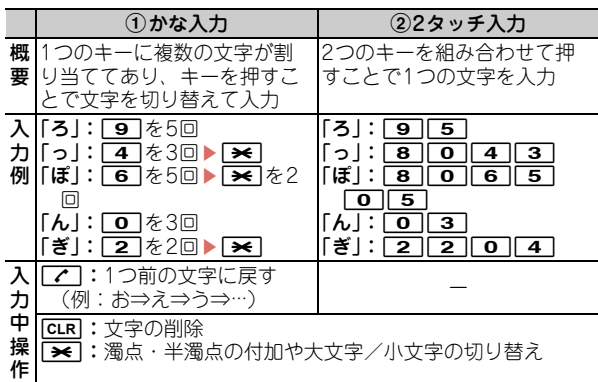

### **入力モードの切り替え**

文字入力画面で「図」「文字切替」を押して入力モード切替パ レットを表示させ、「ひらがな/漢字」「カタカナ」「英字」 「数字」などの種類を選択して切り替えます。

### **文字入力設定**

文字入力の入力方式や、入力時の動作を設定します。

1 MENU▶8本体設定▶4文字表示/入力▶3文字入 力設定▶11文字入力▶各項目を設定▶[圖] [登録]

### **絵文字・顔文字の入力**

#### 絵文字の入力

■ 文字入力画面で[絵・記号]が表示されているとき に[画] [絵・記号]

現在、表示されている絵文字一覧の種類を確認でき ます。 メール本文の編集画面での絵文字一覧は、 すたびに切り替わります。

最近使用した絵文字が入力履歴として表示されます。

ページが複数あるときには、aまたはIを押して 切り替えます。絵文字Dの場合は、MENUを押して、フォ ルダを切り替えることができます。

#### 2 絵文字を選択

CLR を押すと、絵文字一覧は閉じます。

- メール本文の編集画面での顔文字の入力
- 1 文字入力画面で MENU [サブメニュー] ▶ 4 定型文・ データ引用▶回絵文字・記号・顔文字▶|3|顔文字 ▶顔文字種別を選択▶顔文字を選択 その他の文字入力画面での顔文字入力: MENU ▶ 53 ▶ 顔 文字種別を選択▶顔文字を選択

Information

- ●よく使う文章や単語を登録することができます。【◎文字入力▷定 型文|単語登録】
- ・ 入力した文字をコピーしたり、切り取ったり、貼り付けたりする ことができます。【@文字入力レコピー|切り取り|貼り付け】

お気に入り 米の祝品で 000000000  $-6 = 1.333$ 神科图案科

### 音/画面設定

### **音の設定**

着信音を変更したり、音量を調整したり、FOMA端末から出 る音を消したり、音に関する設定を行います。

#### **着信音設定**

好きなメロディなどを着信音やアラーム音に設定することが できます。

〈例〉音声電話着信音の設定

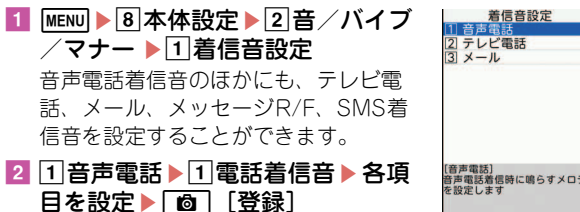

#### **音量設定**

着信音やアラーム音などの音量を設定します。

〈例〉電話着信音量の設定

- <mark>1 MENU▶8</mark>本体設定▶2音/バイブ 1 着信音 /マナー ▶ 3 音量設定 2 メール・メッヤージ 着信 GPS測位鳴動音量 電話着信音量のほかにも、メール・ コンシェル着信音量 メッセージ着信音やiコンシェル着信 プリ音量 作確認音量 メロディ音量 音などの音量を設定することができま す。 電話着信時の音量や通話中の相 の声の大きさを設定します 2 1着信音量 ▶ 1雷話着信音量 ▶ 154 or  $\boxed{\blacksquare}$   $\boxed{\blacksquare}$   $\boxed{>}$   $\boxed{)}$   $\boxed{)}$ 音量は「Silent」「Level 1」~「Level 〈音量設定画面〉 10」「Steptone」の中から選択します。 Point ・「Silent」に設定したときには、待受画面に が表示されます。電話
- 着信時のバイブレータを同時に設定しているときは聞が表示されま す。
- Point ・ 音声電話着信音を設定すると、電話着信設定にも反映されます。
- ・ ミュージックや動画/iモーションによっては、着信音に設定でき ない場合があります。

#### Information

・ 電話を着信したときの着信音やイメージ表示、バイブレータの動作パターン、イルミネーション、キーイルミネーションを設定できます。 【◎電話着信設定】【◎テレビ電話着信設定】

〈着信音設定画面〉

● 着信やアラームを音ではなく、振動で知らせることができます。【 ◎ バイブレータ設定】

着信音、キー確認音、開閉操作音、アラーム音、バーコード リーダーでコードを読み取ったときの確認音などFOMA端末 から出る音を消し、着信をバイブレータ(振動)でお知らせ します。

#### $\overline{1}$  ( $\overline{1}$  (1秒以上)

マナーモード中は待受画面に ゆが表示されます。 マナーモードの解除: 【#】(1秒以上)

#### Point

- ・ マナーモード中でもシャッター音は鳴ります。
- ・ マナーモード中は、マイクの感度が上がり、小さな声でも通話でき ます。

#### **マナーモード キープル キープ しゅうしょう せいしょう せいしょう せいきょう** すいこく

キーを押したときに鳴る音を消します。

<mark>1 MENU ▶8</mark>本体設定 ▶2音/バイブ /マナー ▶ 2 その他音設定 ▶ 4 操 作確認音

キー確認音のほかにも、開閉操作音を 消したり、シャッター音を変更したり することができます。

#### 2 1キー確認音▶5OFF

キー確認音を解除する旨のメッセージ が表示された後、右の画面に戻ります。 音を選ぶときは「1キー音1」~「4 ドレミ」の中から選択します。

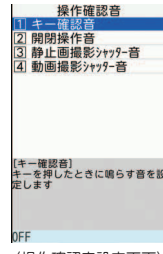

#### 〈操作確認音設定画面〉

● マナーモード中の動作を変更することができます。【@マナーモード ▷ マナーモード選択】 ● 乗り物への乗車や場所を検知して、マナーモードやメールの自動返信を設定するように促します。【@マナーサポート設定】 *S* Information

基本の操作

### 音/画面設定 **ディスプレイの設定**

#### **待受画面選択**

お買い上げ時の待受画面はきせかえツールに従ってコーディ ネイトされていますが、待受画像や時計表示、電池アイコン などを個別に設定することができます。

#### 〈例〉画像を設定

<mark>1 MENU▶8本体設定▶1画面・ディスプレイ▶2</mark>待 受画面設定▶11待受画面選択▶11イメージ設定

きせかえツールが設定されているときには、解除確認画面 が表示されます。

2 「はい」▶フォルダを選択▶画像にカーソル▶ 面 [決定] ▶ 「はい!

### **表示メニュー設定**

待受画面でMENUを押したときに表示されるメニューのタイプ を設定します。

<mark>1</mark> MENU▶8本体設定▶1画面・ディスプレイ▶6メ ニュー設定▶□表示メニュー設定▶ メニューのタイ プを選択

### **文字サイズ設定**

iモードサイトやメール作成画面などの文字のサイズを変更 することができます。

〈例〉一括して文字サイズを変更

<mark>1 MENU▶8</mark>本体設定▶4文字表示/入力▶1文字サ イズ設定▶□今体▶文字サイズを選択

選択した文字サイズによっては、メニューの文字サイズも 変更するかどうかの確認画面が表示されます。「はい」を 押すと、選択した文字サイズに適したきせかえツールを選 択できます。

#### Point

・ 一括して文字サイズを変更するときに、選択した文字サイズに対応 していない項目は、最も近い文字サイズに設定されます。

### **プライバシービュー**

ディスプレイの表示を周囲の人から見えにくくします。待受 画面以外を表示中でも、起動/解除ができます。

1 MULTI (1秒以上)

プライバシービューの解除: MULTI (1秒以上)

#### Information

- •待受画面の時計や温度・湿度計の表示/非表示を設定したり、デザインなどを変更したりできます。【 ◎時計表示設定】【 ◎温度・湿度セン サー設定】
- ・ 待受画面をいくつかのエリアに分割して、それぞれのエリアに新着情報やスケジュール、カレンダー、メモ、歩数・活動量情報を表示するよ うに設定できます。【◎待受画面設定 ▷カレンダー/待受カスタマイズ】
- プライバシービューでは見えにくさのレベルを設定することができます。【 ◎ プライバシービュー ⊳ レベル設定】

### **マチキャラ設定**

待受画面に表示されるキャラクタを設定します。

<mark>1</mark> MENU▶8本体設定▶1画面・ディスプレイ▶5マ チキャラ設定▶11表示設定▶各項目を設定▶ **面**】 [登録]

#### Point

- ・ iアプリ待受画面を設定している場合や待受画面に設定した動画/ iモーションの再生中は、マチキャラは表示されません。
- ・ 設定を行なったときの確認メッセージをマチキャラ独自の話しかた で表現したり、FOMA端末の状態や入力文字の内容に合わせてメッ セージを表示したりするフレンドリーメッセージ対応のマチキャラ も利用できます。

お買い上げ時に登録されている「リーフロボット」「バカボンのパ パ」「ドロンジョ様」がフレンドリーメッセージに対応しています。 ◎赤塚不二夫/ぴえろ

©Tatsunoko,YTV 2008 designed by DEVILROBOTS

#### **照明点灯時間設定**

ディスプレイを明るく点灯させる時間を設定します。

〈例〉「通常時」を設定

- <mark>1</mark> MENU▶8本体設定▶3照明・イルミネーション ▶1照明設定▶1照明点灯時間設定
- 2 1滴常時▶0秒~7常時点灯

Point

・ 操作2で「通常時」以外を選択して「端末設定に従う」にすると、 「通常時」で設定した点灯時間に従います。

 $<sup>•</sup>$  Information</sup>

・ ディスプレイの表示を消すまでの時間設定や、ディスプレイの照 明の明るさ調整ができます。【 ■照明設定 ▷ 画面オフ時間設定 | 明 るさ調整】

音/画面設定 **ランプの設定**

### **イルミネーション設定**

着信時や通話中などに点灯するランプや充電ランプの動作を 設定します。

〈例〉着信時のイルミネーションを設定

1 MENU▶8本体設定▶3照明・イ ルミネーション▶ 2 イルミネー ション設定▶ 2 カスタマイズ設定 着信時のほかにも、イルミネーション の設定ができます。また、一括で設定 することもできます。

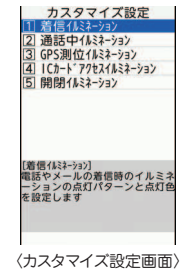

2 1着信イルミネーション▶ 各項日 を設定▶[6] [登録]

**不在着信お知らせ**

FOMA端末を閉じているときに不在着信や未読メール(i モードメール、SMS)があると、充電ランプでお知らせしま す。

1 MENU▶8本体設定▶1 画面・ディスプレイ▶4名 種画面設定▶4 着信表示設定▶2 不在着信お知ら  $t$  Depth or  $2$  OFF

#### Point

・ 充電ランプは約10秒間隔で点滅しますが、新着情報を確認せずに FOMA端末を閉じた場合などは、約30分間隔で点滅します。

*<u></u>* Information

・ 着信時、メール送信時、データ送受信時などに点灯するキーイル ミネーションを設定できます。【 ●キーイルミネーション設定】

基本の操作

### 音/画面設定 **きせかえツール**

待受画像、メニュー、発着信画像などをコーディネイトされ た組み合わせで一括して設定します。お買い上げ時は、 FOMA端末のカラーに合わせたきせかえツールがあらかじめ 設定されています。

〈例〉お買い上げ時に登録されているきせかえツールを設定 ■ MENU▶5データBOX▶7 きせ プリインストール 1/1 **かえツール▶3 プリインストー** ル **第四章** 右の画面が表示されます。 きせかえツールを選択するときせか えツールの詳細内容が表示され、 「プレビュー」を選択するとコー ディネイトのイメージが表示されま  $B$ kack す。 〈きせかえツール一覧画面〉 <mark>2</mark> きせかえツールにカーソル▶ [6] [一括設定] ▶

#### *A* Information

「はい」

- ●【 スペシャルモード】にすると、新しいきせかえツールが1つ追 加されます。
- ・ 時間や場所でマナーモードやメール自動返信の設定を変更したり、 指定した時間に画面デザインやプライバシーモードの設定を変更 したりします。【 のライフスタイル設定】

### 音/画面設定

### **ecoモード**

70908/435200KB

一時的にディスプレイの照明や音などを調整して、電池の消 費を抑えます。

1 MENU▶8本体設定▶7電池▶1 ecoモード設定  $\blacktriangleright$  1 ecoモードON/OFF

選択するたびにON/OFFが切り替わります。ONにする と、ディスプレイに が表示されます。

### **ecoモード動作設定**

ecoモードをONにしたときの動作を設定します。

- <mark>1</mark> MENU▶8本体設定▶7電池▶1ecoモード設定 ▶ 2 ecoモード動作設定▶ 1 標準省電力 or 2 フル 省電力
	- 標準省電力:操作確認音、イルミネーション、不在着信お 知らせ、画面オフ時間、画面の明るさ、ワンセグeco モードなどの設定を変更して、電池の消費を抑えます。 フル省電力:標準省電力の動作に加え、モーションセン サー、温度・湿度センサー、オートキーロックの置き忘

れセンサー、オートGPS、ウォーキング/Exカウン ターなどの使用を制限して、電池の消費を抑えます。
## ロック/セキュリティ **FOMA端末の暗証番号**

機能によって異なる暗証番号を使います。暗証番号は個人情 報を守る、大切なものです。取扱いには十分ご注意ください。

- 
- ・ 設定する暗証番号は「生年月日」「電話番号の一部」「所在地 番号や部屋番号」「1111」「1234」などの他人にわかりやす い番号はお避けください。また、設定した暗証番号はメモを 取るなどしてお忘れにならないようお気をつけください。
- ・ 暗証番号は他人に知られないようにご注意ください。万が一 他人に知られ悪用された場合でも、その損害について当社は 一切の責任を負いかねます。
- ・ 暗証番号を忘れてしまった場合は、契約者本人であることが 確認できる書類(運転免許証など)やFOMA端末、ドコモ UIMカードをドコモショップ窓口までご持参いただく必要が あります。

詳細は取扱説明書裏面の「総合お問い合わせ先」までお問い 合わせください。

### 端末暗証番号 (お買い上げ時:0000)

設定変更時やデータの全件削除時に、端末の使用者がその機 能を使うことを了解するために使う番号です。次の操作で変 更できます。

1 MENU▶8本体設定▶6□ック・セキュリティ▶3 セキュリティ設定▶□端末暗証番号設定▶認証操作 ■2 新しい端末暗証番号を入力▶ 新しい端末暗証番号 (確認)欄に新しい端末暗証番号を入力▶ ■ ■ 「登 録]

#### Point

・ 端末暗証番号入力画面で誤った番号を連続5回入力すると、電源が切 れます。

### **PIN1コード/PIN2コード (ご契約時:0000)**

ドコモUIMカードには、PIN1コード、PIN2コードという2つ の暗証番号を設定できます。

PIN1コードは、ドコモUIMカードを取り付けたり、FOMA端 末の電源を入れたりする際、使用者確認のために使います。 PIN2コードは、ユーザ証明書利用時や発行申請、積算通話料 金リセットを行うときなどに使います。

いずれも次の操作で変更できます。PIN1コードを変更すると きは、PIN1入力ON/OFF切替を「ON」にする必要がありま す。

### 1 MENU▶8本体設定▶6口ック・セキュリティ ▶9UIMカード(FOMAカード)設定▶1PIN1 コード変更 or 2 PIN2コード変更 ▶ 認証操作

■2 現在のPINコードを入力▶新しいPINコード欄と新 しいPINコード(確認)欄に新しいPINコードを入 力▶ 面 [登録]

Point

・ 電源を入れたときにPIN1コード入力画面を表示させるようにするに は、MENU▶86931でPIN1入力ON/OFF切替を「ON」にしま す。

- ・ PIN2コードの入力を連続3回間違えてPIN2コードがロックされた場 合でも電話の発着信、メールの送受信などはできますが、PIN1コー ドの場合には、それらの操作はできなくなります。
- ・ PIN1コード/PIN2コードの入力を連続3回間違えてロックされたと きには、契約時に通知されたPIN ロック解除コードを入力します。 PIN ロック解除コードの入力を連続10回間違えてドコモUIMカード がロックされた場合には、ドコモショップ窓口にお問い合わせくだ さい。
- ・ PINロック解除コードは、ドコモショップでご契約時にお渡しする契 約申込書(お客様控え)に記載されています。ドコモショップ以外 でご契約されたお客様は、契約者ご本人であることが確認できる書 類(運転免許証など)とドコモUIMカードをドコモショップ窓口ま でご持参いただくか、取扱説明書裏面の「総合お問い合わせ先」ま でご相談ください。

◆ ネットワーク暗証番号 (ご契約時:任意の番号を設定) ドコモショップまたはドコモ インフォメーションセンターや「お 客様サポート」でのご注文受付時に契約者ご本人を確認させてい ただく際や各種ネットワークサービスご利用時などに必要となる 番号です。

iモードサイトの「iMenu」⇒「お客様サポート」⇒「各種設 定(確認・変更・利用)」⇒「ネットワーク暗証番号変更」から変 更できます。

### ✜ iモードパスワード (ご契約時:0000)

マイメニューの登録/削除、メッセージサービス、iモード有料 サービスの申し込み/解約などの際に必要な番号です。 iモードサイトの「iMenu」⇒「お客様サポート」⇒「各種設 定(確認・変更・利用)」⇒「iモードパスワード変更」で変更で

#### きます。 ✜ microSDパスワード

microSDカードにパスワードを設定できます。パスワードを設定 したmicroSDカードを他の携帯電話に取り付けて使用する場合 は、その携帯電話にパスワード認証が必要になります。パソコン やパスワード設定機能のない携帯電話では、microSDカード内の データを利用したり、初期化したりすることができません。 ただし、microSDカードによっては本機能に対応していない場合 があります。

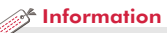

• 一部の機能の利用を制限して、本FOMA端末をお子さま用として利用することができます。【◎親子モード】 ● ユーザ名やパスワードなどの認証情報を登録することができます。【 ◎ パスワードマネージャー】

# ロック/セキュリティ **指紋認証機能**

端末暗証番号を入力する代わりに、指紋センサーに指をスラ イドさせて認証を行います。指紋登録後は、認証操作が必要 なときに指紋認証画面が表示されるようになります。 認証に利用する指紋は最大10件登録できます。

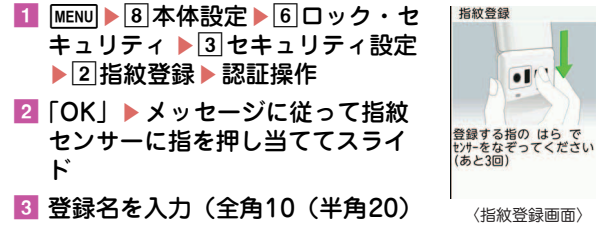

文字以内)▶□回 [登録]

〈指紋登録画面〉

Point

· 指紋認証画面で MENU またはダイヤルキーを押すと、端末暗証番号入 力画面に切り替わります。

 $\mathcal{R}$  Information

・ 認証操作を指紋のみで行うように設定することができます。【 指 紋のみ認証設定】 お客様の指の状態や指紋センサーの故障などにより、認証操作が

できなくなった場合には、契約者ご本人であることが確認できる 書類(運転免許証など)やFOMA端末、ドコモUIMカードをドコ モショップ窓口まで持参いただく必要があります。

# ロック/セキュリティ **各種ロック機能**

さまざまなロック機能を目的に応じて使い分けてください。

### **オールロック**

メニュー操作ができなくなり、利用できるのは電話の応答、 メールの受信、電源のON/OFFなど一部の操作に限られます。 起動:  $\text{MENU}$   $\triangleright$   $\text{8}$  6 1 2  $\triangleright$  認証操作 解除:端末暗証番号を入力(指紋認証設定中はMENU▶認証操

作)

### **セルフモード**

通信を伴うすべての機能が使えなくなります。 起動/解除: MENU ▶ 8 9 1 ▶ 1 or 2 ▶ 「はい!

### **パーソナルデータロック**

電話帳やメール、スケジュールなどの個人情報が表示されな いようになるほか、メニュー操作が制限されます。 起動/解除: MENU 86113 路記操作 10r 2

### **ダイヤル発信制限**

電話帳を利用する以外の方法では、電話を発信できなくなり ます。

起動/解除: MENU 86114 路証操作 1 or 2

### **HOLD**

持ち歩く際の誤動作を防ぐため、FOMA端末を閉じていると きのサイドキー操作を無効にします。 起動/解除: MENU (1秒以上)

### **自動キーロック**

### クローズロック設定

FOMA端末を閉じたときにサイドキー以外のキー操作をロッ クします。

設定:MENU > 8611111 >認証操作 > 各項目を設定 > Co 一時解除:FOMA端末を開いて認証操作

### オートキーロック設定

操作をせずに設定時間を過ぎると、キー操作をロックします。 ただし、FOMA端末が閉じているときはサイドキー操作が有 効になります。

設定: MENU 861112 為認証操作 各項目を設定 66 一時解除: MENU >認証操作

### **ICカードロック**

おサイフケータイや読み取り機からのトルカ取得、iC通信な どが使えなくなります。

- 起動:  $\textsf{Q}$  (1秒以上) ▶ 「はい」
- 解除:回(1秒以上)▶認証操作

### **おまかせロック**

FOMA端末紛失時などにドコモにお電話でご連絡いただくだ けで、電話帳などの個人データやおサイフケータイのICカー ド機能にロックをかけます。

### ■ おまかせロックの設定/解除

0120-524-360 受付時間 24時間(年中無休) ※ 一部のIP電話からは接続できない場合があります。

※ パソコンなどでMy docomoのサイトからも設定/解除ができます。

・ 詳細は『ご利用ガイドブック 基本編』をご覧ください。

### **ケータイデータお預かりサービス**

FOMA端末内の端末データをドコモのお預かりセンターに バックアップして、紛失時や誤って削除した際などにその データを復元できるサービスです。

- ・ 海外でケータイデータお預かりサービスをご利用の際は、 パケット通信料が日本国内より高額になる恐れがあります のでご注意ください。(iモードパケット定額サービスの対 象外となります。)
- ・ ケータイデータお預かりサービスの詳細は『ご利用ガイド ブック(iモード〈FOMA〉編)』をご覧ください。
- ・ ケータイデータお預かりサービスはお申し込みが必要な有 料のサービスです (お申し込みには i モード契約が必要で す)。

#### *A***<sup>4</sup>** Information

・ 個人情報の利用時に認証操作が必要になるように設定したり、特定の電話帳やメモ・スケジュール、着信、送受信メールなどを非表示に設定 したりできます。【 ◎ プライバシーモード】

# ロック/セキュリティ **電話の着信制限**

電話の着信を制限するさまざまな方法があります。

### **電話番号ごとの着信許可/拒否**

電話帳ごとの設定をした後、着信許可/拒否設定(メモリ別 着信拒否/許可)を有効にする必要があります。 本機能を利用するときには、番号通知お願いサービスおよび 着信拒否設定を併用することをおすすめします。

■ | ⊙ ▶ 電話帳検索 ▶ 設定する電話帳にカーソル ▶ MENU [サブメニュー] ▶ 3 編集/設定▶ 4 詳細 設定  $\triangleright$  3 着信許可/拒否設定  $\triangleright$  認証操作  $\triangleright$  電話番 号を選択▶□着信許可~③設定なし

2 続けて待受画面で MENU▶ 7 電話機能▶ 4 発着信・ 通話設定▶Ⅲメモリ着信拒否/許可▶∏メモリ別 着信拒否/許可▶認証操作▶①設定解除~[3]許可 設定

### **着信拒否設定**

電話番号が通知されない理由(非通知設定、公衆電話、通知 不可能)ごとに着信動作を設定します。

|MENU▶7 電話機能▶4 発着信・通話設定▶9 着信 拒否設定 ▶認証操作 ▶ ①非通知設定~⊠通知不可 能▶各項目を設定▶[面] [登録]

### **呼出動作開始時間設定**

電話帳に登録していない相手や電話番号を通知してこない相 手からの着信をすぐに受けないようにすることで、「ワン切 り」などの迷惑電話対策になります。

**MENU▶7雷話機能▶4発着信·通話設定▶6着信** 詳細設定▶3 呼出動作開始時間設定▶各項目を設定 ▶ | 面 [登録]

### **メモリ登録外着信拒否**

電話帳に登録していない相手からの着信を拒否します。

1 MENU▶7雷話機能▶4発着信・通話設定▶ # メモ リ着信拒否/許可▶2 メモリ登録外着信拒否▶認証 操作 ▶  $1$  ON or  $2$  OFF

# ロック/セキュリティ **お買い上げ時の状態に戻す**

### **各種設定リセット**

メニュー一覧に赤色の文字で書かれている機能をお買い上げ 時の状態に戻します。⇒P83

### 1 MENU 8 本体設定 ● 9 その他設定 ● 4 各種設定リ セット▶認証操作▶ リセットする項日を選択

▶ | 6 | [リセット]▶ [はい]

基本設定をリセットすると、ソフトウェア更新機能の確認 画面が表示されます。●を押すとメニュー画面が表示さ れます。

### **データ一括削除**

FOMA端末内の保存データを削除し、各機能の設定をお買い 上げ時の状態に戻します。

<mark>1 MENU</mark>▶8本体設定▶9 その他設定▶3 データ一括 削除▶認証操作▶「はい」

再起動中にデータが削除されます。待受画面が再表示され るまで電源を切らないでください。

Point

・ データ一括削除をしても、お買い上げ時に登録されているデータは 削除されません。

#### *A***<sup>4</sup>** Information

・ 各種設定リセットやデータ一括削除の詳細は、本FOMA端末に搭 載の「使いかたガイド」でご確認ください。

# ロック/セキュリティ **遠隔操作で利用を制限する**

FOMA端末の機能を遠隔から制限する2つのサービスがあり ます。

#### お問い合わせ先 ドコモの法人向けサイト docomo Business Online

・ パソコンから

http://www.docomo.biz/

※システムメンテナンスなどにより、ご利用になれない場合が あります。

### ◆ 遠隔初期化

本機能の利用契約(ビジネスmoperaあんしんマネージャー)を することで、管理者からのお申し出により、対象となるFOMA端 末の各種データ(本体/microSDカード/ドコモUIMカード内の メモリ)を初期化することができるサービスです。

### ✜ 遠隔カスタマイズ

本機能の利用契約(ビジネスmoperaあんしんマネージャー)を することで、管理者からのお申し出により、対象となるFOMA端 末の各機能(カメラ機能やロック設定など)の利用の制限や、ON /OFF設定を遠隔から行うことができるサービスです。

Point リモート機能設定確認: MENU▶896

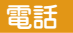

# **電話/テレビ電話をかける**

電話番号を入力したり、リダイヤル/着信履歴、伝言メモ、 通話中音声メモの電話番号を選択したり、電話帳を利用して 発信します。

### **電話番号を入力**

同じ市内にかけるときでも必ず市外局番からダイヤルしてく ださい。

■ 電話番号を入力(80桁以内)▶ 【 / 】 (音声電話) or [ 面 ] (テレビ電話) ▶ 通話が終わったら 一

### **リダイヤル/着信履歴を利用**

リダイヤルと着信履歴はそれぞれ最大30件表示されます。超 過すると古いものから上書きされます。

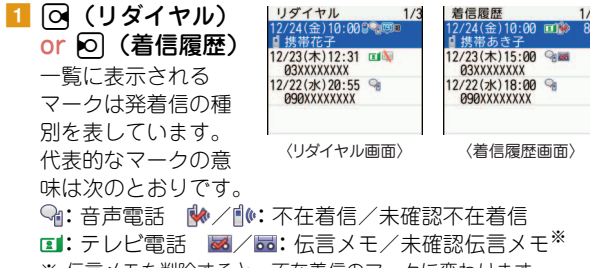

2 相手にカーソル▶ | 7 | (音声電 話) or [i¤] (テレビ電話) 一覧で相手にカーソルを合わせて● を押すと、詳細画面が表示されます。

### Point

・ ドコモのテレビ電話は「国際標準の3GPPで標準化された、3G-324M」に準拠しています。異なる方式を利用しているテレビ電話と は接続できません。

### **電話帳を利用**

1 2 電話帳検索 お買い上げ時には、全件表示(50音) が表示されるように設定されています。 ⊠で行の切り替えが、国日で前後の ページの切り替えができます。

2 相手にカーソル▶ | 7 (音声電話) or Fix (テレビ電話)

相手にカーソルを合わせて「**⊠」**を押すと、iモードメー ルを作成できます。

Point

・ 電話帳に電話番号を登録していると、メールやGPSなどの各種履歴 からも発信できます。

※ 伝言メモを削除すると、不在着信のマークに変わります。

#### $\mathcal{B}^{\mathsf{F}}$  Information

● 待受画面で 2 を押したときに表示される電話帳の検索方法を設定することができます。 【 @ 電話帳検索優先設定】

つ な が る

### **国際電話**

WORLD CALLを利用して、日本国内から国際電話をかける ことができます。

### ✜ WORLD CALL

ドコモの携帯電話からご利用いただける国際電話サービスです。 FOMAサービスをご契約のお客様は、「WORLD CALL」もご契 約いただいています(不要のお申し出をされた方を除きます)。

- ・ 申込手数料・月額使用料はかかりません。
- ・「WORLD CALL」の料金は毎月のFOMAサービスの通話料金 と合わせて請求させていただきます。
- ・「WORLD CALL」の詳細は、取扱説明書裏面の「総合お問い合 わせ先」までお問い合わせください。
- ・ ドコモ以外の国際電話サービス会社をご利用になる場合は、各 国際電話サービス会社に直接お問い合わせください。
- ・ 接続可能な国および通信事業者などの情報は、『ご利用ガイド ブック(国際サービス編)』またはドコモの「国際サービスホー ムページ」をご覧ください。
- ・ 国際テレビ電話の接続先の端末により、FOMA端末に表示され る相手側の画像が乱れたり、接続できなかったりする場合があ ります。

■ 「010-国番号-地域番号(市外局番)の先頭の0を除 いた電話番号| を入力▶ [/ | (音声電話) or [面] (テレビ電話)

イタリアなど一部の国・地域では「0」が必要な場合があ ります。

### **発信者番号通知設定 (ご契約時:通知する)**

電話をかけたときに、相手の電話機に自分の電話番号(発信 者番号)を表示させます。

<mark>1</mark> MENU▶7 電話機能▶4 発着信・通話設定▶3 発信 者番号通知▶ 2 設定▶ 1 通知する 通知しないときには「2 通知しない」を選択します。

Point

- ・ 発信者番号はお客様の大切な個人情報です。通知する際には、十分 にご注意ください。
- ・ 電話をかけたときに番号通知お願いガイダンスが聞こえたときは、 発信者番号通知を設定するか、「186」を付けてかけ直してください。

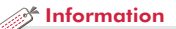

- ・ 国際アクセス番号の自動変換や、海外から電話をかけるときに国番号を付加するかどうかを設定できます。また、国際アクセス番号や国番号 を登録/編集することができます。【 国際ダイヤルアシスト】
- 発信ごとに発信者番号を通知したり、非通知にしたりすることができます。【 @発信者番号通知/非通知 ▷ 186/184】
- 電話をかけるたびに、発信時の条件を設定することができます。【 ◎発信オプション】

42

# 電話 **電話/テレビ電話を受ける**

基本的な着信動作を説明します。

### a 着信

音やランプなどで着信をお知らせします。ディスプレイに は、電話番号が通知されたときには電話番号が、電話番号 を電話帳に登録しているときには名前が表示されます。ま た、電話番号が通知されなかったときには、その理由(非 通知設定、公衆電話、通知不可能)が表示されます。

j:着信音量の調整

S:着信音、バイブレータの動作を停止

- 一一 : 応答保留
- 2 7 (音声電話/テレビ電話) or Figh (テレビ電 話)
- 3 通話が終わったら「一」

#### Point

- •雷話に出られなかったときには、待受画面に [ke 2](数字は件数) が表 示され、着信履歴に不在着信として記録されます。
- 7 または「ia の代わりに「図」を押すと、代替画像でテレビ電話を 受けます。

#### iana Information∧

- ●音声電話着信時に■■以外のキーを押して電話に出られるように 設定することができます。【 コニーキーアンサー設定】
- ・ 条件を設定して電話の着信を制限するさまざまな方法があります。 ⇒P39
- ・ 音声電話がかかってきたときにFOMA端末を開いて応答したり 【◎着信中オープン応答】、閉じたときに通話の切断/保留を選択 することができます【 通話中クローズ設定】。

# **通話中の操作**

通話中に操作できる便利な機能です。

### **通話中保留**

保留中はメロディが流れます。テレビ電話のときは自分と相 手にテレビ電話保留中画像が表示されます。

■ 通話中に ■ [保留]

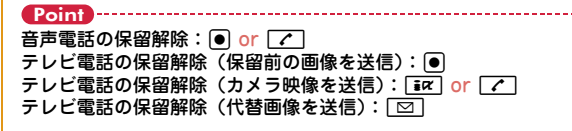

### **受話音量**

通話中に受話音量を調整します。

1 通話中に ② or AD

#### Point

・ 音量設定の受話音量に反映されます。

### *S* Information

・ 相手の声の大きさや周りの騒音に応じて、相手の声を聞き取りや すく調節したり【◎はっきりボイス】、相手の声のスピードを遅く したり【 ゆっくりボイス】できます。 はっきりボイス動作中は自分の行動にあわせてより聞き取りやす <調節します。【 ◎ ぴったりボイス】

# **電話に出られないとき**

電話に出られない状況や場所に合わせて、利用する機能を使 い分けましょう。

### **伝言メモ**

電話

伝言メモを「ON」にしておくと、電話に出られないときに応 答ガイダンスが流れ、相手の用件が録音/録画されます。

### <mark>1</mark> MENU▶7電話機能▶2伝言メモ/音声メモ▶4伝 言メモ設定▶□ON

待受画面に品が表示されます。

### Point -

つ な が る

- ・ 音声電話とテレビ電話を合わせて最大4件、1件につき約30秒間録音 /録画することができます。最大件数に達すると、待受画面に <mark>黒</mark>が 表示され、伝言メモは動作しません。不要な伝言メモを削除してく ださい。
- •伝言メモを「ON」にしていなくても、着信中にMを1秒以上押すと、 その着信に限り1回だけ用件を録音/録画することができます(ク イック伝言メモ)。
- ・ 応答ガイダンスが流れているときや伝言メモ録音中/録画中でも、 つまを押すと電話に出ることができます。テレビ電話の場合は「 で自分側の映像が、「図」で代替画像が送信されます。このとき、電 話に出るまでに録音/録画された内容は記録されません。

伝言メモ応答時間設定: MENU ▶ 7243 ▶ 時間を入力 伝言メモの再生: MENU ▶ 7211 ▶ メモを選択 ▶ 削除するかを選択

### **公共モード**

公共性の高い場所にいることや運転中であることを相手に伝 える、自動応答サービスです。

### 公共モード(ドライブモード)

着信したときに、電話に出られない理由とかけ直しをお願い するガイダンスが流れ、通話を終了します。

### $\blacksquare$   $\blacktriangleright$  (1秒以上)

待受画面に、オが表示されます。

#### Point -

・ 公共モード(ドライブモード)中は着信動作をせずに、不在着信と して記録されます。

解除:  $\blacktriangleright$ (1秒以上)

### 公共モード(電源OFF)

電源を切っている間に着信したときに、電話に出られない理 由とかけ直しをお願いするガイダンスが流れ、通話を終了し ます。

### ■「 \* 25251」を入力▶ フヿ

公共モード(電源OFF)を設定しても、画面上にアイコン などは表示されません。

#### **Point**

解除:「\*25250」を入力▶ 了 設定の確認:「\*25259」を入力▶ ■

# **ネットワークサービス**

電話

FOMA端末では、次のようなドコモのネットワークサービス をご利用いただけます。

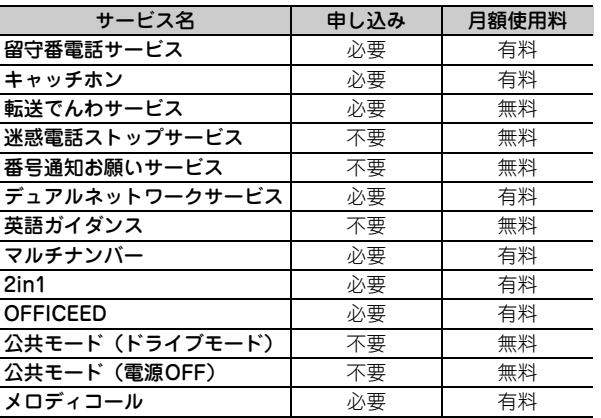

- ・ サービスエリア外や電波の届かない所ではネットワーク サービスは利用できません。
- ・ お申し込み、詳しいサービス内容については、取扱説明書 裏面の「総合お問い合わせ先」までお問い合わせください。
- ・ 詳細は『ご利用ガイドブック(ネットワークサービス編)』 をご覧ください。
- ・「OFFICEED」はお申し込みが必要なサービスです。ご不明 な点はドコモの法人向けサイト(http:// www.docomo.biz/html/service/officeed/) をご確認くだ さい。

### **ネットワークサービスの設定**

代表的なネットワークサービスの操作方法を説明します。

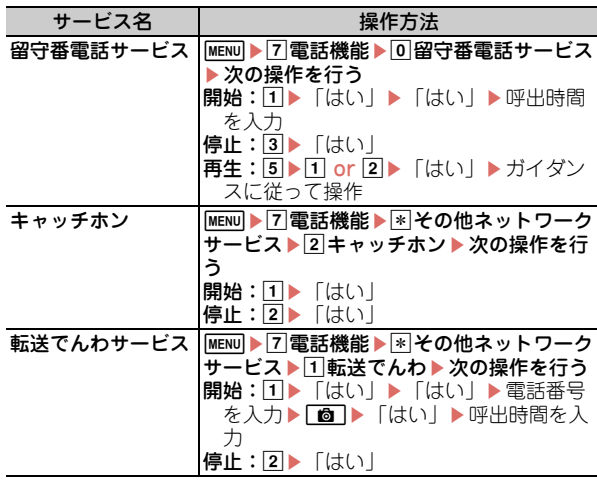

- Point
- ・ 留守番電話サービスと転送でんわサービスは、呼出時間を「0秒」に すると着信履歴に記録されません。
- ・ キャッチホン開始後に、音声通話中に別の音声電話を着信したとき は「て」で応答します。保留相手がいるときは、「「az」で通話相手を切 り替えられます。

# **緊急通報**

電話

本FOMA端末から次の緊急通報に発信できます。

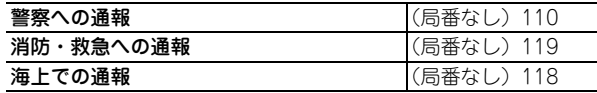

・ 本FOMA端末は、「緊急通報位置通知」に対応しています。 110番、119番、118番などの緊急通報をおかけになった場 合、発信場所の情報(位置情報)が自動的に警察機関など の緊急通報受理機関に通知されます。お客様の発信場所や 電波の受信状況により、緊急通報受理機関が正確な位置を 確認できないことがあります。位置情報を通知した場合に は、待受画面に通報した緊急通報受理機関の名称が表示さ れます。

なお、「184」を付加してダイヤルするなど、通話ごとに非 通知とした場合は、位置情報と電話番号は通知されません が、緊急通報受理機関が人命の保護などの事由から必要で あると判断した場合は、お客様の設定によらず機関側が位 置情報と電話番号を取得することがあります。また、「緊急 通報位置通知」の導入地域/導入時期については、各緊急 通報受理機関の準備状況により異なります。

- ・ FOMA端末から110番、119番、118番通報の際は、警察、 消防機関側から確認などの電話をする場合があるため、携 帯電話からかけていることと、電話番号を伝えてから、明 確に現在地を伝えてください。また、通報は途中で通話が 切れないように移動せずに行い、通報後はすぐに電源を切 らず10分程度は着信のできる状態にしておいてください。
- ・ おかけになった地域により、管轄の消防署、警察署に接続 されない場合があります。接続されない場合は、お近くの 公衆電話または一般電話からおかけください。
- ・ テレビ電話動作設定の音声自動再発信が「ON」のとき、 FOMA端末から110番、119番、118番へテレビ電話発信 した場合は、自動的に音声電話発信となります。

# 電話 **海外利用**

海外でもFOMA端末で通話したり、iモードが利用できたり します。

### ◆ 国際ローミング(WORLD WING)

海外でも、ドコモと提携している通信事業者のネットワーク を利用して通話やiモードなどが利用できるサービスです。 ご利用の際にはWORLD WINGのお申込状況をご確認くださ い。詳細は、取扱説明書裏面の「総合お問い合わせ先」まで お問い合わせください。

- ・ 3GネットワークおよびGSM/GPRSネットワークのサービスエ リアでご利用いただけます。また、3G850MHzに対応した国・ 地域でもご利用可能です。利用可能なエリアを確認してくださ い。
- ・ 海外でFOMA端末をご利用いただく前に、以下をあわせてご覧 ください。
	- -『ご利用ガイドブック(国際サービス編)』
	- -ドコモの「国際サービスホームページ」
	- -データBOX内のマイドキュメントにプリインストールされて いる「海外ご利用ガイド」

### **海外で利用できるサービス**

滞在国の通信事業者とネットワークによって、利用できる通 信サービスが異なります。待受画面には利用中のネットワー クを示すマークと接続している通信事業者名が表示されます。

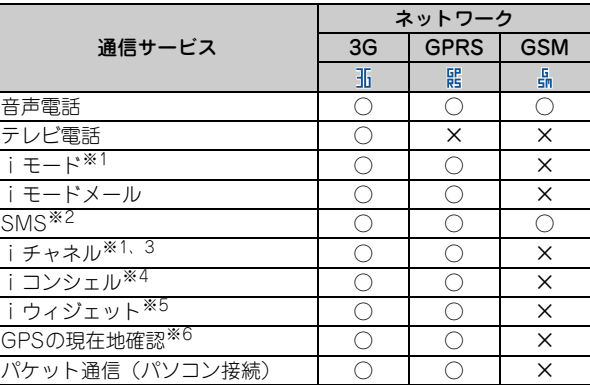

- ※1 iモード海外利用設定が必要です。
- ※2 宛先がFOMA端末の場合は、日本国内と同様に相手の電話番号を そのまま入力します。
- ※3 iチャネル海外利用設定が必要です。ベーシックチャネルの自動 更新もパケット通信料がかかります(日本国内ではiチャネル利 用料に含まれます)。
- ※4 iコンシェルの海外利用設定が必要です。 インフォメーションの 受信ごとにパケット通信料がかかります。
- ※5 iウィジェットローミング設定が必要です。複数のウィジェット アプリが通信した場合、1通信ごとにパケット通信料がかかりま す。
- ※6 GPS測位は無料です。ただし、位置情報から地図を表示した場合 などはパケット通信料がかかります。

### **滞在国で電話をかける**

電話帳のメモリ番号を利用して、簡単な操作で電話を発信で きます(クイックダイヤル)。

海外で2桁以内の番号を入力した場合は、「クイックダイヤル」 または「通常発信」を選択する画面が表示されます。「通常発 信」を選択するとそのままの番号に発信されます(海外での 緊急通報時に利用)。

### 滞在国外(日本を含む)に電話をかける

### $\overline{1}$   $\overline{0}$  (1秒以上)

- 「+」が入力されます。
- ■2 「国番号(日本の場合は81)-地域番号(市外局番) の先頭の0を除いた電話番号| を入力▶ | / (音声 電話) or 「 面 (テレビ電話)

イタリアなど一部の国・地域では「0」が必要な場合があ ります。

#### 滞在国内に電話をかける

<mark>1</mark> 電話番号を入力▶┌╭┐(音声電話)or 「fo] (テレ ビ電話)▶「元の番号で発信」

メッセージが表示されずに発信される場合もあります。

### 海外にいるWORLD WING利用者に電話をかける

■ | | o | (1秒以上) ▶ 「81-先頭の0を除いた携帯電話 番号」を入力▶ [╭¯] (音声電話) or [60] (テレビ 電話)

#### Point

・ 同じ滞在国にいる相手にかけても日本からの国際転送となるので、 「+」と日本の国番号「81」を入力して電話をかけてください。

### **滞在国で電話を受ける**

1 電話がかかってくる▶ ( T (音声雷話) or Fix 1 (テレビ電話)

#### Point

・ いずれの国からの電話であっても日本からの国際転送となり、発信 者には日本までの通話料、着信者には着信料がかかります。

### **帰国後の設定**

FOMA端末の電源を入れると、自動的にFOMAネットワーク に接続されます。自動的に接続されない場合は、ネットワー クサーチ設定を「オート」に、3G/GSM切替を「自動」に設 定してください。

# メール **iモードメール送信/SMS送信**

### **iモードメール送信**

iモードを契約するだけで、iモード端末間だけでなく、イ ンターネット経由でe-mailのやりとりができます。

• i モードメールの詳細は『ご利用ガイドブック(i モード 〈FOMA〉編)』をご覧ください。

1 図 图 作成

次の画面が表示されます。

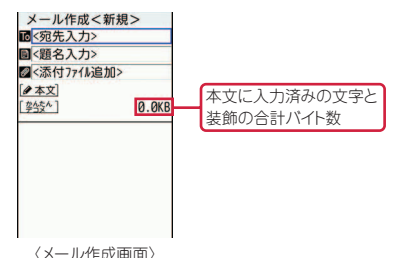

### 2 宛先、顕名、本文を入力▶ [6] [送信]

送信に成功したメールは、自動的に送信BOXのフォルダ に保存されます。

Point

宛先を追加(同報送信):メール作成画面で2件目以降の宛先欄を選択

### **ファイルの添付**

最大10件、合計2Mバイトまでの画像や動画/iモーション などを添付することができます。

- メール作成画面で添付ファイル欄を選択▶ファイル の種類を選択▶ファイルを添付
- |2 メールを編集▶ [6] [送信]

Point

**SMS送信**

Point

- ・ 大きなサイズのファイルを添付すると、送信までに時間がかかりま す。また、送信後に送信BOXのフォルダから大量にメールが削除さ れる場合があります。
- 添付ファイルの解除:メール作成画面で添付ファイル欄を選択▶添付 ファイルにカーソル▶ 面 ▶ 11~3 (▶ 2 は選択操作が必要)▶ 「はい」

メールアドレスのわからない相手に、携帯電話番号を宛先に して文字でメッセージを送信することができます。

- ・ ドコモ以外の海外通信事業者をご利用のお客様との間でも 送受信できます。ご利用可能な国および海外通信事業者に ついては、『ご利用ガイドブック(国際サービス編)』また はドコモの「国際サービスホームページ」をご覧ください。
- 1 ∞ > 7新規SMS作成 → 宛先、本文を入力 → 6 [送信]

・ SMSを受信すると、iモードメールの受信と同様に動作します。⇒ P51

# メール **デコメール**®**/デコメアニメ**®

装飾(デコレーション)や画像を利用して、楽しいメールを 作成できます。

### **デコメール**®

文字サイズや背景色の変更、静止画やデコメ®ピクチャ、デコ メ絵文字®の挿入ができます。装飾を指定してから文字を入力 する方法と、文字を入力してから装飾を指定する方法があり ます。

〈例〉装飾を指定してから文字を入力

- <mark>1</mark> メール作成画面で「本文」▶ Eix 「デコレーショ  $\mathcal{V}$ ]
- ■2 装飾アイコンを選択▶ 装飾操作

装飾の種類は次のとおりです。

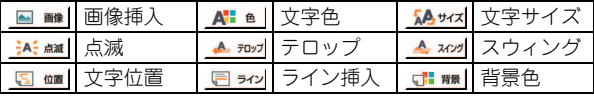

3 メールを編集▶ [6] [送信]

#### **Point**

- ・ 本文入力後にメール作成画面で「かんたんデコメ」を選択すると、 文章の内容に合わせて自動的に装飾が施されます。Cを押すと、 次々にデコメ®の候補が表示されます。
- 本文入力画面で Faz を1秒以上押すと、装飾結果を確認(プレ ビュー)できます。プレビュー画面の右上には入力できる残りのバ イト数が表示されます。画面を戻すには、●を押します。

#### **<sup>3</sup> Information**

50

・ 圏外で作成したiモードメールの自動送信や、iモードメールの送信日時を設定することができます。【 送信予約】

### **デコメアニメ**®

Point

Flash画像で作成されたテンプレートを利用して、デコメー ル®の表現力を高めることができます。

- 1 | 図 ▶ 5 新規デコメアニメ作成▶ 「編集」
- 2 テンプレートにカーソル▶ 面 [決定]
- ■3 テキストや画像を編集 テンプレートの変更: MENU「サブメ ニュー]▶□テンプレート呼出▶ 「はい」▶手順2へ戻る
- <mark>4</mark> 面 [編集終了]▶メールを編 集】[卤] [送信]

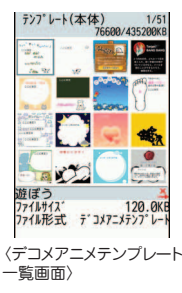

•テンプレートを読み込んだ後は、テキストや画像の編集中に[⊠]を 押すと、プレビューできます。画面を戻すには、MENUを押します。

# メール **iモードメール受信**

メールは特別な操作や設定をしなくても受信します(メール 自動受信)。

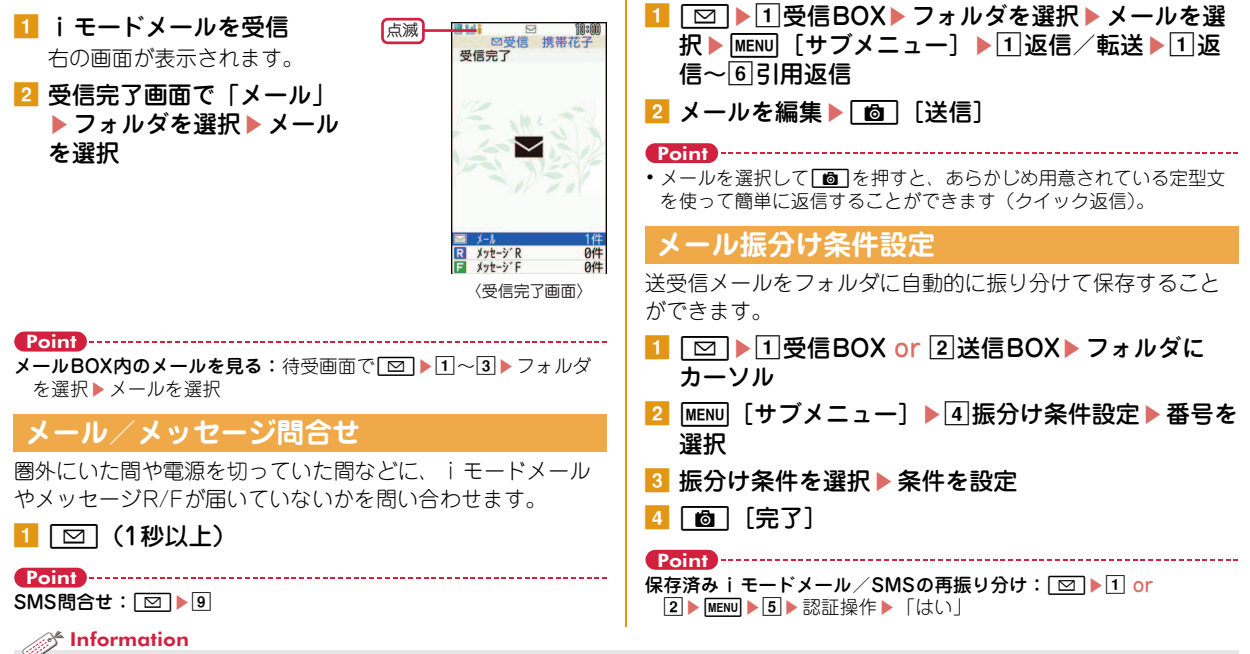

**返信**

#### ・ iモードセンターに保管されているメールの題名などを確認して、受信するメールを指定したり、受信せずに削除したりすることができます。 【 @ i モードメール ▷ 選択受信】

● 運転中や就寝中などメールや電話の応答ができないとき、自動的にiモードメールで返信することができます。【 @メール自動返信設定】

51

# メール **緊急速報「エリアメール」**

気象庁から配信される緊急地震速報などを受信することがで きるサービスです。iモード契約は不要です。

### **エリアメール受信**

エリアメールを受信すると が点灯し、ランプの点滅や専用 のブザー警報音、バイブレータの振動などで受信をお知らせ します。

#### Point

つ な が る

・ テレビ電話中やおまかせロック中、赤外線/iC通信機能利用中など は受信できません。

### **受信設定**

- エリアメールを受信するかどうかを設定します。
- 1 | ⊠ ▶ | \* メール設定 ▶ 緊急速報「エリアメール」設 定▶1受信設定▶1利用する or 2利用しない

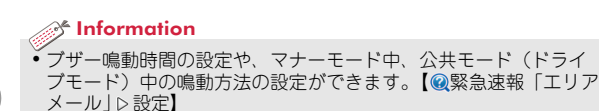

電話帳

# **電話帳登録**

電話帳にはFOMA端末電話帳とドコモUIMカード電話帳の2 種類があります。FOMA端末電話帳の登録方法を説明します。

- [o] (1秒以上) ▶名前を入力 右の画面が表示されます。
- 2 各項目を設定

右の画面に表示されている項目のほか にも「所属」「役職名」「URL」が登録 できます。

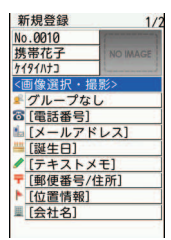

〈電話帳の新規登録画面〉

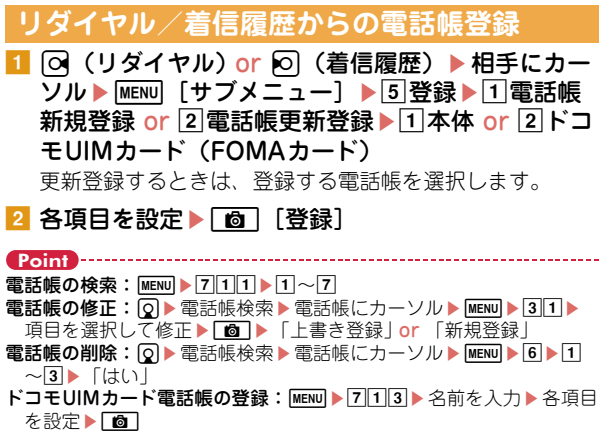

52

<sup>3 [</sup> 简 [登録]

# iモード/フルブラウザ **iモードサイト/ホームページの表示**

- iモードでは、iモード端末のディスプレイを利用して、サ イト接続、インターネット接続、iモードメールなどのサー ビスを利用できます。また、フルブラウザを利用して、パソ コン向けのホームページを表示することもできます。
- ・ iモードはお申し込みが必要な有料サービスです。
- ・ 詳細は『ご利用ガイドブック(iモード〈FOMA〉編)』を ご覧ください。

- ・ サイトやインターネット上のホームページの内容は、一般に 著作権法で保護されています。これらサイトやホームページ からiモード端末に取り込んだ文章や画像などのデータを、 個人として楽しむ以外に、著作権者の許可なく一部あるいは 全部をそのまま、または改変して販売、再配布することはで きません。
- ・ 異なるドコモUIMカードに差し替えたり、ドコモUIMカード を未挿入のまま電源を入れたりした場合、機種によってはサ イトから取り込んだ静止画、iモーション、メロディやメー ルで送受信した添付ファイル、画面メモおよびメッセージR/ Fなどは表示、再生できません。
- ・ ドコモUIMカードのセキュリティ機能が設定されているデー タを待受画面や着信音などに設定している場合、異なるドコ モUIMカードに差し替えたり、ドコモUIMカードを未挿入の まま電源を入れたりすると、お買い上げ時や標準のデータで 動作します。
- ・ iモードとフルブラウザでは課金体系が異なります。フルブ ラウザご利用時のパケット通信料は、データ通信量により高 額になりますので、iモードパケット定額サービスを契約さ れることをおすすめします。
- **iモードサイトの表示** aIe表示する項目を選択 **E**MENU i モード中はディスプレイに が点滅し ます。 转变 2 サイトを見終わったら「一」▶ 「は い」  $3 - 1015$ 本日のオススメゲーム紹介 日本勢、大会初日は **BEAULANCE** 日経平均が急反発 上幅は150円を記え **パソコン向けホームページの表示** 1 MENU▶2 i モード/web▶ \*フルブラウザホーム お買い上げ時の状態では、フルブラウザを利用するかどう かの確認画面が表示されます。 ■2 ホームページを見終わったら 一 ▶ 「はい」

### **ブラウザの切り替え**

i モードブラウザ/フルブラウザの切り替え: サイトやホー  $\Delta$ ページ表示中にMENU > 52

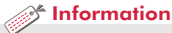

• iモードとフルブラウザの動作は、iモード/web設定で変更します。【 @ i モード/フルブラウザ ▷ i モード/web設定】

# iモード/フルブラウザ

# **便利な機能**

### **URL入力**

1 MENU▶2 i モード/web▶5URL入力▶1URL入 カ▶URLを入力 (半角2033文字以内) ▶ 「i モー ド」 or 「フルブラウザ」

### **Bookmark**

- 一度見たサイトやホームページを登録しておき、すばやく表 示します。 登録:サイトやホームページ表示中にMENU「サブメニュー]
- ▶12▶ タイトル名を入力(全角12 (半角24)文字以内)
- ▶「OK」▶登録先フォルダを選択
- 表示: MENU 222 フォルダを選択 Bookmarkを選択

### **画面メモ**

表示中のサイトやホームページの内容を、画面メモやキャプ チャとして保存します。 保存:サイトやホームページ表示中にMENU「サブメニュー]  $\fbox{22} \fbox{1} \fbox{1} \sim 3$  [はい] 表示: MENU ▶ 23 ▶ 1 or 2 ▶ 画面メモを選択

#### Point

・ サイトやホームページ側が画面メモ保存不可の指定をしている場合 などは保存できないことがあります。

### **RSSリーダー**

RSSリーダーにRSSを登録すると、ホームページの最新情報 を取得できます。

登録:ホームページ表示中にMENU「サブメニュー]

▶ 032 ▶ RSSを選択▶ 「はい」

表示: MENU▶ 27 ▶ チャンネルを選択▶ アイテムを選択

### **ログイン情報**

ログイン情報(IDやパスワード)を登録しておくと、文字入 力欄に貼り付けることができます。 登録: MENU 29936 お認証操作を未登録にカーソルトの 「編集] ▶ 各項目を設定 ▶ MENU 「登録] **貼付:**サイトやホームページ表示中にMENU「サブメニュー] ▶ 0 6 2<sup>※1</sup> or 0 7 2<sup>※2</sup>▶認証操作▶ ログイン情報を選 択 ※1 i モードの場合 ※2 フルブラウザの場合

54

しらべる

# iモード/フルブラウザ **画面の見かたと操作**

サイトやホームページ表示中は、パソコンでインターネット を閲覧する場合と同じように文字の入力、リンク先への移動、 ラジオボタンやチェックボックスの選択などができます。

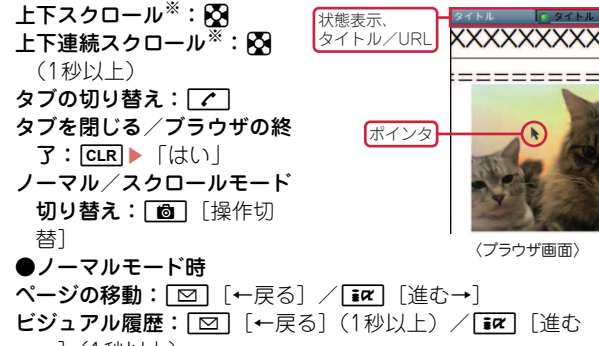

→](1秒以上)

●スクロールモード時

- 上下スクロール:■□ [↑ページ]/■☞ [↓ページ] 上下連続スクロール:「⊠」「↑ページ](1秒以上) / ia7 [↓ページ](1秒以上)
- フルブラウザ画面ではMENU▶ ※9を押して、ダイヤルキー に割り当てられた機能を表示できます。
- ※ フルブラウザで表示モード設定がPCレイアウトモード時、M/h (1秒以上)は左右スクロール/左右連続スクロールになります。

### **ブラウザ画面からのメニュー操作**

サイトやホームページ表示中は、m[サブメニュー]を押 してさまざまな操作ができます。

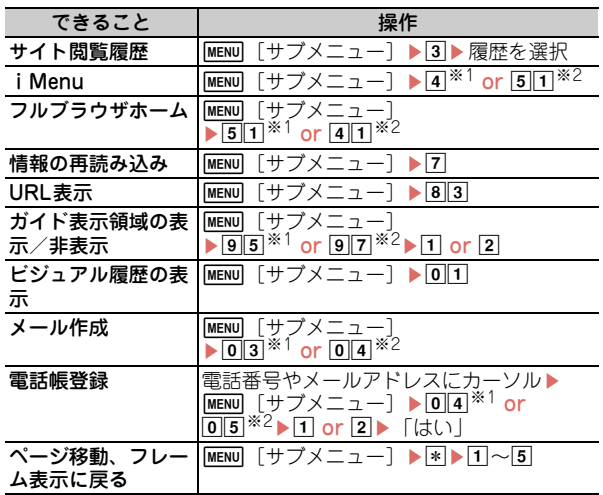

※1 iモードの場合 ※2 フルブラウザの場合

# iチャネル **iチャネルの利用**

ニュースや天気などの情報がiチャネル対応端末に配信される サービスです。自動受信した情報が待受画面にテロップ表示さ れ、cを押すとチャネル一覧に表示されます。

iチャネルには下記の2種類があります。

#### ●ベーシックチャネル

ドコモが提供するチャネルで、情報の自動更新時にパケット通 信料はかかりません。

#### ●おこのみチャネル

IP(情報サービス提供者)が提供するチャネルで、情報の自動 更新時に別途パケット通信料がかかります。

ベーシックチャネル、おこのみチャネルともに詳細情報を閲覧 する場合は別途パケット通信料がかかります。また、海外でご 利用の場合は、自動更新・詳細情報の閲覧ともに、国内の料金 とは異なるパケット通信料がかかります。

・ iチャネルはお申し込みが必要な有料サービスです。お申し 込みにはiモード契約が必要です。

・ 詳細は『ご利用ガイドブック(iモード〈FOMA〉編)』をご 覧ください。

テロップ表示されている情報の詳細を表示するには次の操作 を行います。

### ■ 待受画面で CLR ▶ チャネルを選択

サイトに接続され、詳細情報が表示されます。

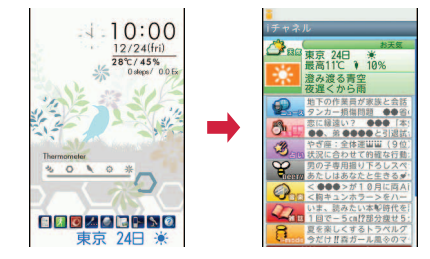

Point ・ iチャネルの詳細情報表示中の操作は、iモードサイトやホーム ページ表示中の操作と同じです。⇒P55

 $\mathcal{R}$  Information

● i チャネルのテロップの表示方法を変更することができます。【 ◎ i チャネル ▷ テロップ表示設定】

# 地図・GPS **地図・GPS機能の利用**

- 
- ・ 航空機、車両、人などの航法装置や、高精度の測量用GPSと しての使用はできません。これらの目的で使用したり、これ らの目的以外でも、FOMA端末の故障や誤動作、停電などの 外部要因(電池切れを含む)によって測位結果の確認や通信 などの機会を逸したりしたために生じた損害などの純粋経済 損害につきましては、当社は一切その責任を負いかねますの で、あらかじめご了承ください。
- ・ GPSは米国国防総省により運営されているため、米国の国防 上の都合によりGPSの電波の状態がコントロール(精度の劣 化や電波の停止など)される場合があります。また、同じ場 所・環境で測位した場合でも、人工衛星の位置によって電波 の状況が異なるため、同じ結果が得られないことがあります。
- ・ GPSは人工衛星からの電波を利用しているため、電波を受信 できない、または受信しにくいため位置情報の誤差が300m 以上になる場合があります。
- ・ 位置提供や現在地通知のご利用にあたっては、GPSサービス 提供者やドコモのホームページなどでのお知らせをご確認く ださい。なお、これらの機能の利用は有料となる場合があり ます。
- ・ 圏外では現在地確認以外のGPS機能をご利用いただけませ ん。

### **地図/ナビ**

GPS対応iアプリを起動して、現在地確認後に地図を表示し たり、ナビゲーションしたりします。

MENU▶9 地図/海外▶1 地図 or 2 ナビ

#### Point

・ このとき起動するのは、地図設定の地図選択で設定したiアプリで す。お買い上げ時には「地図アプリ」が設定されています。

### **現在地確認**

自分がいる位置を確認します。現在地確認の測位をした際の パケット通信料は無料ですが、位置情報を利用して地図を表 示した場合などは、別途パケット通信料がかかります。

**1 MENU 9 地図/海外 6 現在地確** 認/通知▶□現在地確認 測位中は が点滅し、測位が終わると 位置情報利用メニューが表示されます。 位置情報利用メニューからは、地図を 見る、GPS対応iアプリを利用する、 位置情報を貼り付けたメール作成画面 を表示する、電話帳に登録する、など の操作ができます。 〈位置情報利用メニュー〉

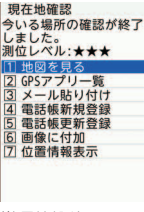

#### *S* Information

・ 設定した相手などから要求があったときに、位置情報を提供することができます。このサービスを利用するには、サービス提供者へのお申し 込みが必要となる場合があります。また、サービスの利用は有料となる場合があります。【 ◎ GPS ▷ 位置提供】 •お買い上げ時には、さまざまな地図・GPS機能に対応したiアプリが登録されています。【◎GPS対応iアプリ】

# 地図・GPS **オートGPS**

- サービス提供者にお客様の現在地やウォーキング/Exカウン ターで計測した情報を定期的(おおむね5分に1回)に自動送信 することで、お客様の居場所に合わせて、天気情報やお店など の周辺情報、観光情報をお知らせするサービスを利用できるよ うになります。
- ・ オートGPS機能に対応しているサービスを利用するには、各 サービスのオートGPS機能対応iアプリからオートGPSサー ビス情報を設定してください。
- ・ オールロック中、パーソナルデータロック中、セルフモード 中、おまかせロック中などは、オートGPS機能を利用できま せん。
- ・ オートGPS機能のご利用にあたっては、GPSサービス提供者 やドコモのホームページなどでのお知らせを確認してくださ い。また、これらのサービスの利用は有料となる場合があり ます。
- ・ お客様の利用状況によっては、定期的な通信によりFOMA端 末の消費電力が増加しますのであらかじめご了承ください。

### ドコモ提供サービス設定

iコンシェルまたはドコモが提供する各種サービスに連動し たオートGPSのサービスを受けるため、ドコモに定期的に位 置情報を送信するかどうかを設定します。サービスを利用す るには、別途お申し込みが必要です。

1 MENU▶9地図/海外▶7地図・GPS設定/履歴 ▶5オートGPS▶ 1ドコモ提供サービス設定▶ 「利用する」 or 「利用しない」

### オートGPS動作設定

オートGPS機能を利用するかどうかを設定します。

■ MENU▶9 地図/海外▶7 地図・GPS設定/履歴 ▶5オートGPS▶2オートGPS動作設定▶110N or  $2$  OFF

### 設定サービス一覧

オートGPSサービス情報を設定しているiアプリ名(サービ ス名)や利用状況を一覧で表示します。

<mark>1</mark> MENU▶9 地図/海外▶7 地図・GPS設定/履歴 ▶5オートGPS▶3設定サービス一覧 サービス(オートGPS機能含む)を解除:MENU▶П▶П  $\sim$  3

#### $\mathcal{R}$  Information

● 電池残量が少なくなった場合にオートGPS機能を停止し、電池の消費を抑えることができます。【 ◎ GPS D 低電力時動作設定】

# カメラ **撮影画面の見かた**

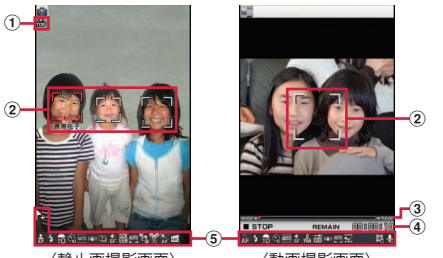

〈静止画撮影画面〉 〈動画撮影画面〉

- a自動縦横判定アイコン:撮影時の天地を判別して上を指す
- ②フォーカス枠、顔検出枠: AFモードが「顔優先AFIのと きは、顔を検出
- 3) ズーム比率: o<br />
で拡大/縮小します。
- (4) 撮影可能時間の目安
- 6 撮影モードアイコン:現在の撮影モード トル位置情報付加 帰オートフォーカス 内撮影用ライト 品明るさ 図セルフタイマー 显シーン別撮影 ■手ぶれ補正 ■連続/パノラマ撮影枚数 ■画質 翻画像サイズ 聞スナップムービーモード ■ホワイトバランス ■ベストショットセレクト ■パノラマ撮影 団クイック撮影モード なめらかスローモーション スマイルファインダー ▓┣ラッキングフォーカス ■歪み補正 目以映像・音声切替

## カメラ **静止画/動画の撮影**

### **静止画撮影**

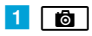

b カメラを被写体に向けてg[ ] or Z 自動保存モードがOFFのときは確認画面が表示されます。

### **動画撮影**

### $1$   $\circ$

b カメラを被写体に向けてg[録画/録音] or Z 3 撮影を終了したいときに ● [停止] or <sup>■</sup> 入 日保存

### **撮影画面のキー操作**

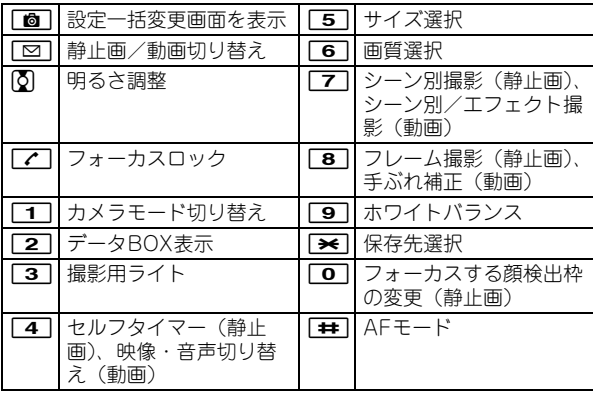

### **さまざまな方法で撮影する**

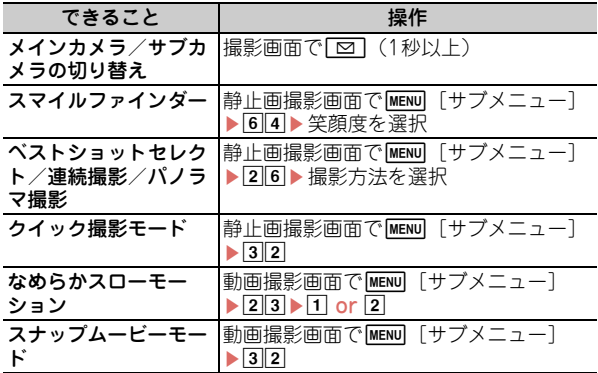

Point

- ・ 暖かい場所や直射日光が当たる場所に長時間FOMA端末を放置する と、撮影する画像が劣化することがあります。
- ・ 撮影待機中にFOMA端末を閉じる、または約2分間操作をしないと、 カメラは終了します。
- ・ プールの水の中で静止画/動画撮影するときには、防水性能に関す る記載をよく読んでから行ってください。⇒P17

#### a<sup>t</sup> Information

・ 被写体を追尾するトラッキングフォーカス、あらかじめ登録した 人物の顔を検出するサーチミーフォーカスなどの機能があります。 【 カメラ トラッキングフォーカス|サーチミーフォーカス】

### カメラ

# **撮影した静止画/動画を見る、編集する**

静止画/動画はデータBOXに保存されます。

<mark>1 MENU ▶ 5</mark> データBOX ▶ 静止画は①マイピクチャ or |動画は||4||iモーション・ムービー ▶ フォルダを選 択eデータを選択

#### Point

ファイル添付のメール作成:一覧画面でデータにカーソル▶静止画は MENU ▶ 21 1 or 動画は <br><br>
<br>
<br>
<br>  $\Box$ <br>
1 ( ▶ 500Kバイトを超える場合は1  $\sim$ [3])

ファイルを待受画面に設定:一覧画面でデータにカーソル▶ MENU  $\blacktriangleright$  41

### **静止画を編集する**

画像のサイズ変更や切り出しをしたり、画像に効果をつけた りすることができます。

- <mark>1</mark> MENU▶5データBOX▶∏マイピクチャ ▶ フォルダ を選択▶静止画にカーソル
- <mark>2</mark> MENU [サブメニュー] ▶∏編集・情報表示▶∏画 像編集

画像編集のほかにも、人物の顔にメークしたような効果を つけたり(プチエステ)、タイトルやファイル名の編集を したりすることができます。

### <mark>3</mark> 画像を編集▶ 面 [完了] ▶ 「はい」▶ 「OK」

た  $\overline{\sigma}$ し む

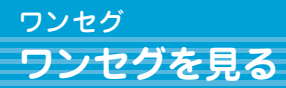

#### ●ワンセグのご利用にあたって

ワンセグは、テレビ放送事業者(放送局)などにより提供され るサービスです。映像、音声の受信には通信料がかかりません。 なお、NHKの受信料については、NHKにお問い合わせくださ い。

- ※「データ放送サイト」「iモードサイト」などを閲覧する場合 は、パケット通信料がかかります。サイトによっては、ご利 用になるために情報料が必要なもの (iモード有料サイト) があります。
- ※「ワンセグ」サービスの詳細は、下記ホームページなどでご確 認ください。
- 社団法人 デジタル放送推進協会
- パソコン:http://www.dpa.or.jp/
- iモード:http://www.dpa.or.jp/1seg/k/

#### ●放送波について

ワンセグは放送サービスの1つであり、FOMAサービスとは異 なる電波(放送波)を受信しています。次のような場所では、 受信状態が悪くなったり、受信できなくなったりする場合があ ります。

- ・ 放送波が送信される電波塔から離れている場所
- ・ 山間部やビルの陰など
- ・ トンネル、地下、建物内の奥まった場所など
- ※受信状態を良くするためには、FOMA端末を体から離したり 近づけたり、場所を移動することで受信状態が良くなること があります。
- ●初めてワンセグを利用する場合の画面表示

免責事項の確認画面が表示されます。了承し「OK」を押すと、 以後同様の確認画面は表示されません。

### プリセットからチャンネルリストの作成 (未作成時)

ワンセグを視聴するには、まずチャンネルリストを作成する 必要があります。ここでは、FOMA端末に登録されている地 域から放送局とチャンネルを読み込みます。

1 MENU▶4カメラ/TV/MUSIC▶2ワンセグ▶7 チャンネルリスト▶「はい」▶「プリセットから設 定」

「自動チャンネル設定」を選択すると、現在いる場所で受 信できる放送局とチャンネルの検索が行われます。自動 チャンネル設定は、地上デジタルテレビ放送サービスのエ リア内で行ってください。

2 地域を選択 「はい」

### 利用チャンネルリストの設定

チャンネルリストが複数あるときや地域を移動した場合には、 チャンネルリストの切り替えが必要です。

- 1 MENU▶4カメラ/TV/MUSIC▶2ワンセグ▶7 チャンネルリストにカーソル ▶ बिल [登録]
- た の し む

チャンネル番号一覧が表示されます。チャンネルにカーソ ルを合わせてgを押すと、視聴することができます。

### ワンセグ視聴

aT(1秒以上)

# ワンセグ **視聴画面の見かたと操作**

全画面でワンセグを視聴したり、画面を分割してデータ放送 を同時に楽しむことができます。

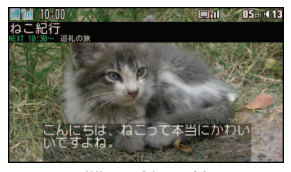

表示・効果設定のアクティブ操作切替が「OFF」のときは次 〈横画面(全画面)〉

のような操作ができます。

音量調整: [ <br><a [音量小] / ia [音量大]

番組表 i アプリの起動:「面」「番組表]

選局: $\boxed{1}$   $\sim$   $\boxed{9}$  ,  $\boxed{3}$  ,  $\boxed{0}$  ,  $\boxed{1}$ 

前後のチャンネルの選択:ト 静止画の録画:圖

ビデオ録画の開始/停止: 圖 (1秒以上)

視聴画面の切り替え: 字幕の表示/非表示:[7] (1秒以上)

し む Point

た の

> ・ 視聴中のサブメニューからは、録画・視聴予約、オフタイマー・ク ローズ動作設定・なめらか表示・ワンセグecoモードなどの動作設定 やBluetooth出力などができます。

キー操作の一覧表示: 視聴中に MENU ▶9

### **視聴・録画予約**

自動的にワンセグ視聴や録画を起動したり、番組の開始をア ラーム音で知らせたりします。

- 1 MENU▶4カメラ/TV/MUSIC▶2ワンセグ▶4 予約/予約リスト
- |2||MEND「サブメニュー]▶ 1||新規予約▶ 入力方法を選 択▶□◎□「登録〕

「視聴予約」「録画予約」を選択した場合には、続けて日時 やチャンネルなどの予約内容を設定します。 「番組表」を選択すると、番組表 i アプリが起動します。 番組表iアプリで番組を選んで視聴または録画予約を行う と、設定画面に予約内容が登録されて表示されます。

### 3 [ 简 [ 登録]

Point ・ 録画予約画面で「録画動作」の「録画先」を「自動(本体優先)」ま たは「自動(microSD優先)」にすると、空き領域や保存件数に応じ て保存先が自動的に決まります。

### **録画した番組の再生**

<mark>1</mark> MENU▶5 データBOX▶ 0 ワンセグ▶ フォルダを選 択▶データを選択

62

### **Music**

# **Music&Videoチャネル**

夜間に最大1時間程度の番組が自動配信されるサービスで、最 大30分程度の高画質な動画番組を楽しむこともできます。

- 
- ・ Music&Videoチャネルはお申し込みが必要な有料サービスで す。お申し込みにはiモード契約およびiモードパケット定 額サービス契約が必要です。
- ・ 番組によっては、Music&Videoチャネルのサービス利用料の ほかに情報料がかかる場合があります。
- ・ Music&Videoチャネルにご契約いただいた後、 Music&Videoチャネル非対応のFOMA端末にドコモUIM カードを差し替えた場合、Music&Videoチャネルはご利用い ただけません。ただし、Music&Videoチャネルを解約されな い限りサービス利用料がかかりますので、ご注意ください。
- ・ 国際ローミング中は番組設定や取得はできません※。海外へ お出かけの際は、事前に番組の配信を停止してください。ま た、帰国された際は、番組の配信を再開してください。
- ※国際ローミング中に番組設定や取得を行おうとした場合、 モード接続を行うためパケット通信料がかかりますのでご注 意ください。
- ・ 詳細は『ご利用ガイドブック(iモード〈FOMA〉編)』をご 覧ください。

### **番組の設定**

Music&Videoチャネル番組提供サイトへのマイメニュー登録 が必要な場合があります。

1 MENU ▶ 4カメラ/TV/ MUSIC▶4 Music&Videoチャ ネル

右の画面が表示されます。

2「番組設定」▶画面の指示に従っ て番組を設定

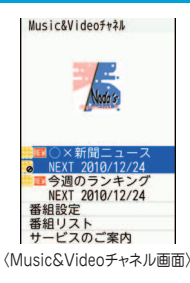

### **番組の再生**

1 MENU▶4カメラ/TV/ MUSIC▶4Music&Videoチャ ネル▶番組を選択 プレーヤー画面では次のような操作 ができます。 一時停止 / 再開: ● 「ポーズ/再  $#$  or  $\blacksquare$ 音量調整:  $[5]$  or  $[4]$  $\blacksquare$ 巻き戻し/早送り: o (1秒以上) チャプターの先頭に移動:再生時間 が2秒以上で or A (1秒以上) 前のチャプター:再生時間が2秒未満で1の or A(1秒以  $\left| -\right|$ 次のチャプター: **or n** (1秒以上) 〈Music&Videoチャネル プレーヤー画面〉

### **Music**

# **ミュージックプレーヤー**

サイトからダウンロードした着うたフル®、音楽CDやイン ターネットなどからパソコンに取り込んだWindows Media® Audio(WMA)ファイルを再生します。また、サイトからダ ウンロードしたうた文字を、歌詞設定することでプレーヤー 画面に表示させることができます。

※ ミュージックプレーヤーの詳細は、ドコモのホームページをご覧く ださい。Windows Media Playerについては、お使いのパソコンの 各パソコンメーカにお問い合わせください。

### **着うたフル**®**のダウンロード**

■ サイトを表示▶着うたフル®を選択▶「保存」▶ 「本体」 or 「microSD」

### **パソコン内のWMAファイルをmicroSDカードに保存**

パソコンとの接続にはFOMA USB接続ケーブル(別売)など が必要です。詳しくは付属のCD-ROM内の「パソコン接続マ ニュアル」をご覧ください。

- 1 MENU▶8本体設定▶8外部接続▶1USBモード ▶3MTPモード▶「はい」
- 2 Windows Media Playerを起動した状態でパソコ ンとFOMA端末をUSBケーブルで接続▶パソコン からWMAファイルを転送

### **音楽データの再生**

1 MENU 24カメラ/TV/ MUSIC▶ 3ミュージックプレー ヤー ▶ フォルダまたはプレイリ ストを選択▶音楽データを選択 プレーヤー画面では次のような操作 ができます。

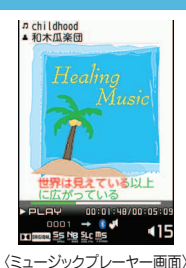

- 一時停止/再開:g[ポーズ/再  $+$  or  $\blacksquare$
- 音量調整:  $[5]$  or  $[4]$  $\blacksquare$

巻き戻し/早送り: 网 (1秒以上)

曲の先頭に移動: 再生時間が2秒以上で or Q (1秒以  $\left| -\right|$ 

前の曲: 再生時間が2秒未満で50 or A (1秒以上) 次の曲: **or n** (1秒以上) クイックプレイリスト登録: 同をすばやく2回押す 終了:圖 (1秒以上)

#### Point

- ・ インターネット上のホームページなどから音楽データをダウンロー ドする際には、あらかじめ利用条件をよくご確認のうえ、ご利用く ださい。
- ・ FOMA端末、microSDカードに保存した音楽データは、個人使用の 範囲内でのみ使用できます。ご利用にあたっては、著作権などの第 三者の知的財産権その他の権利を侵害しないよう十分ご配慮くださ  $\mathcal{L}$
- ・「着うたフル」は株式会社ソニー・ミュージックエンタテインメント の登録商標です。

た の し む

# iアプリ **iアプリ/iウィジェット**

iアプリはiモード対応携帯電話用のソフトで、株価や天気情 報などを自動更新したり、ネットワークに接続していない状態 でもゲームを楽しんだりすることができます。iウィジェット は、電卓や時計、メモ帳、株価情報など頻繁に利用する任意の コンテンツおよびツール(ウィジェットアプリ)に簡単にアク セスすることができます。

いずれもiモードサイトやIP (情報サービス提供者)などが提 供するサイトからダウンロードすることができます。詳細は 『ご利用ガイドブック(iモード〈FOMA〉編)』をご覧くださ  $\mathbf{L}$ 

- ・ ダウンロードやiウィジェット画面を表示する場合などは別 途パケット通信料がかかることがあります。
- ・ iウィジェット画面を表示すると、複数のウィジェットアプ リが通信することがあります。
- ・ 海外でご利用の場合は、国内でのパケット通信料と異なりま す。
- ・ おサイフケータイ対応iアプリ(ICカード)に設定された情 報につきましては、当社としては責任を負いかねますので、 あらかじめご了承ください。

### **ダウンロード**

<mark>1</mark> サイトを表示▶iアプリを選択▶ ダウンロード完了 後に「はい」 or 「いいえ」

ダウンロードしたiアプリは、ソフト一覧の「マイフォル ダ」に保存されます。メール連動型iアプリをダウンロー ドすると、メールのフォルダ一覧にメール連動型iアプリ 用のフォルダが自動的に作成されます。

## <mark>1 [≨)</mark>(1 秒以上) ▶ フォルダを選択 ▶ i アプリを選 択 Point **iアプリの起動**

おサイフケータイ対応iアプリを起動: MENu) 用1} iアプリを選択 GPS対応iアプリを起動: MENU > 95 > iアプリを選択

### **iウィジェットの起動**

<mark>1</mark> | ☞ଲ ▶ ウィジェットアプリを選択

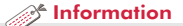

・ お買い上げ時に登録されているiアプリを削除した場合は、「@Fケータイ応援団」のサイトからダウンロード できます。 「@Fケータイ応援団」(2010年9月現在) サイトアクセス用 QRコード

iMenu ⇒ メニューリスト ⇒ ケータイ電話メーカー ⇒ @Fケータイ応援団 ※アクセス方法は予告なしに変更される場合があります。

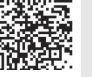

 $65$ 

# iモーション/ムービー **iモーション/ムービーの再生**

サイトやホームページからiモーションやムービー(映像や 音など)を取得することができます。

### ◆ 再生可能な i モーション

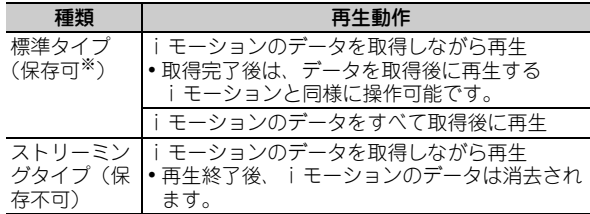

※ 保存できない i モーションもあります。

### ◆ 再生可能なムービー

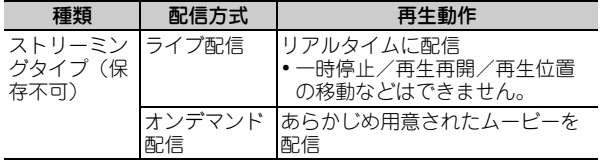

### **iモーション・ムービーの取得**

■ サイトやホームページ表示中に i モーションやムー ビーを選択

データ取得中またはダウンロード完了後に再生が開始され ます。

■2 「保存」▶保存先のフォルダにカーソル▶ [6] 「確 定]

ストリーミングタイプのiモーションは「戻る」を選択す るとサイト画面に戻ります。

#### Point

・ ムービーのダウンロードなど、データ量の多い通信を行うとパケッ ト通信料が高額になりますので、ご注意ください。

### **動画/iモーションの再生**

- 1 MENU▶5 データBOX▶4 i モーション・ムービー ▶フォルダを選択▶動画/iモーションを選択 再生中は次のような操作ができます。 音量調整:  $\overline{Q}$  or  $\overline{M}$ 
	-
	- 巻き戻し/早送り再生:1⊙ (1秒以上)
	- 一時停止/再生/先頭から再生(停止中):●

停止: $\sqrt{2\pi}$ 

#### Information

• サイトから標準タイプの i モーションを取得中、または取得後に自動的に再生するかどうかを設定できます。【 ◎動画自動再生設定】 ●ブルーレイディスクレコーダーに録画した番組をFOMA端末内のmicroSDカードに保存することができます。【◎ブルーレイディスクレコー ダー連携】

# おサイフケータイ **おサイフケータイの利用**

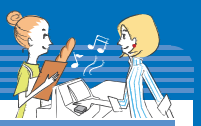

- おサイフケータイは、ICカードが搭載されており、お店などの 読み取り機にFOMA端末をかざすだけで、お支払いやクーポン 券、スタンプラリーなどがご利用いただける機能です。 さらに、読み取り機にFOMA端末をかざしてサイトやホーム ページにアクセスしたり、通信を利用して最新のクーポン券の 入手、電子マネーの入金や利用状況の確認などができます。ま た、セキュリティも充実しています。詳細は『ご利用ガイド ブック(iモード〈FOMA〉編)』をご覧ください。
- ・ FOMA端末の故障により、ICカード内データ(電子マネー、 ポイントなど含む)が消失、変化してしまう場合があります (修理時など、FOMA端末をお預かりする場合は、データが 残った状態でお預かりすることができませんので、原則デー タをお客様自身で消去していただきます)。データの再発行や 復元、一時的なお預かりや移し替えなどのサポートは、iCお 引っこしサービスによる移し替えを除き、おサイフケータイ 対応サービス提供者にご確認ください。重要なデータについ ては必ずバックアップサービスのあるサービスをご利用くだ さい。
- ・ 故障、機種変更など、いかなる場合であっても、ICカード内 データの消失、変化、その他おサイフケータイ対応サービス に関して生じた損害について、当社としては責任を負いかね ます。
- ・ FOMA端末の盗難、紛失時は、すぐにご利用のおサイフケー タイ対応サービス提供者に対応方法をお問い合わせください。

### **おサイフケータイの利用手順**

おサイフケータイ対応iアプリを起動して、チャージ(入金) したり、残高や利用履歴を確認したりします。おサイフケー タイWebプラグインに対応したおサイフケータイ対応サービ スは、サイトからサービスを利用することができます。

- 1 必要に応じておサイフケータイ対応iアプリをダウ ンロードする
- ■2 おサイフケータイ対応 i アプリを起動してサービス の初期設定を行う
- 8 FOMA端末の分マークを読み取り機にかざす

このとき、おサイフ ケータイ対応iアプリ を起動する必要はあり ません。

マークを読み取り機 にかざしてもうまく認 識されない場合は、前 後左右にずらしてかざしてください。

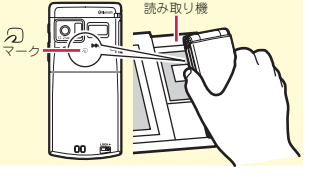

### **State** Information

- ・ ICカード機能を使用できないようにすることができます。⇒P38
- ●機種変更や故障修理時などでおサイフケータイをお取り替えになる際、ICカード内のデータを一括でお取り替え先のおサイフケータイに移し 替えることができます。【 iCお引っこしサービス】
- 読み取り機やサイトなどからクーポン券などの電子カードを取得することができます。【@トルカ】

## iコンシェル **iコンシェルの利用**

iコンシェルとは、執事やコンシェルジュのように、待受画面 上のキャラクタ(マチキャラ)がお客様の生活をサポートする サービスです。お客様からお住まいのエリア情報、メモ、スケ ジュール、トルカ、電話帳などをお預かりして、メモやスケ ジュールの内容、お客様の生活エリアや居場所、趣味嗜好にあ わせた情報を適切なタイミングでお届けします。FOMA端末内 のメモやスケジュール、ToDoに対して、関連する情報をお伝 えしたり、スケジュールやトルカを自動更新したり、電話帳に お店の営業時間などの役立つ情報を自動で追加したりもします。 また、お預かりしているスケジュールや画像を友達や家族など のグループと共有することができます。お預かりしている画像 は簡単にプリントすることもできます。

- ・ iコンシェルはお申し込みが必要な有料サービスです(お申 し込みにはiモードの契約が必要です)。
- ケータイデータお預かりサービスの契約のないお客様がiコ ンシェルにご契約になると、同時にケータイデータお預かり サービスにもご契約いただいたことになります。
- ・ インフォメーションの受信には一部を除いて別途パケット通 信料がかかります。
- ・ 詳細情報のご利用には別途パケット通信料がかかります。
- ・ iコンシェルを海外でご利用になるには、海外利用設定が必 要です。国際ローミングサービスご利用の際は、受信・詳細 情報の閲覧ともにパケット通信料がかかります(国内での通 信料とは異なります)。
- ・ コンテンツによっては、iコンシェルの月額使用料のほかに、 別途情報料がかかる場合があります。
- ・ iスケジュール・メモ・トルカ・電話帳などの自動更新時に は別途パケット通信料がかかります。
- ・ 詳細は『ご利用ガイドブック(iモード〈FOMA〉編)』をご 覧ください。

### **インフォメーション受信**

インフォメーションは自動的に送られてきます。

1 インフォメーションを

受信

待受画面に図が表示され、 ランプや着信音でお知らせ します。

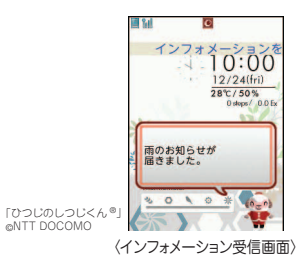

2 待受画面でポップアッ プメッセージを選択▶ インフォメーションを 選択

> インフォメーションにスケジュールのメモやトルカの添 付、サイトへのリンク項目がある場合は、アイコンを選択 すると内容を確認できます。

Point

#### 待受画面から受信済みのインフォメーションの詳細を表示:

MENU▶Bトトインフォメーションを選 択

<sup>2</sup> Information

・ iコンシェルのインフォメーション受信時に、待受画面に表示す るかどうかを設定できます。【 インフォメーション表示設定】

よ り 便 利 に

68

# 便利ツール **スケジュール**

メモをスケジュールで管理したり、ダウンロードしたiスケ ジュールを確認したりします。

スケジュールの表示や機能はスケジュールタイプにより異な ります。ここでは、iコンシェルやメモ一覧と連動して管理 できる「ノーマル」で説明します。

また、スケジュールを起動または終了するときに、iコン シェルの契約状況によってメッセージが表示されることがあ ります。

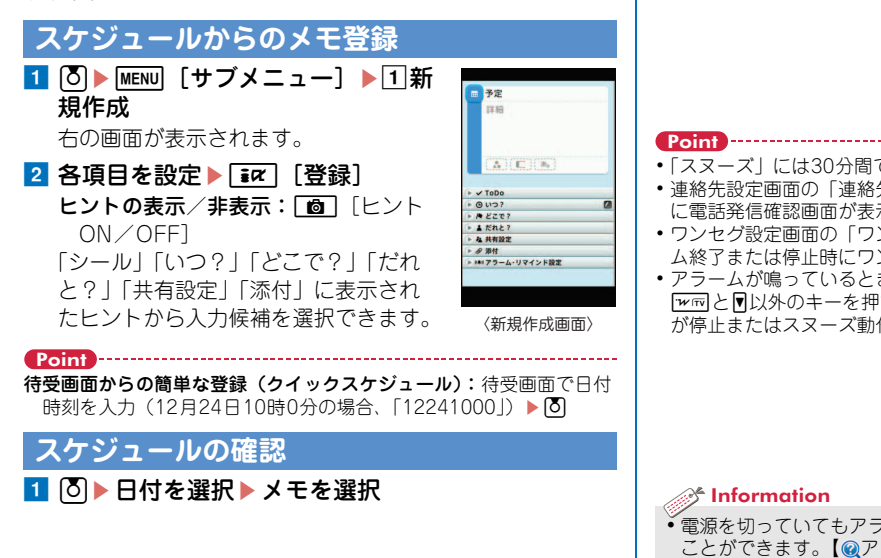

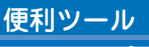

# **アラーム**

定▶□面 [登録]

指定した時刻にアラームを鳴らします。アラームが鳴った後 にワンセグが起動するように設定することもできます。

a u(1秒以上)e番号を選択 時刻 右の画面が表示されます。 2 2 で画面を切り替えて各項目を設

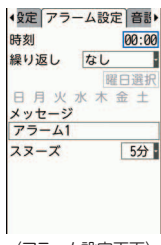

〈アラーム設定画面〉

・「スヌーズ」には30分間での鳴動間隔を指定します。 ・ 連絡先設定画面の「連絡先」を「あり」にすると、アラーム終了時 に電話発信確認画面が表示されます。 ・ ワンセグ設定画面の「ワンセグ利用」を「する」にすると、アラー ム終了または停止時にワンセグが起動します(ワンセグアラーム)。 • アラームが鳴っているときには、約1分間何も操作しない、「ー」と **[wire]と同以外のキーを押す、ダブルタップのいずれかで、アラーム** が停止またはスヌーズ動作になります。fを押すと終了します。

・ 電源を切っていてもアラームの時刻に電源が入るように設定する ことができます。【 フラーム自動電源ON】

69

# 便利ツール **バーコードリーダー**

JANコード、QRコード、NW7コード、CODE39コード、 CODE128コードの情報を読み取って利用することができま す。

<mark>1 MENU ▶ 6</mark> 便利ツール ▶ 1 バーコードリーダー

### 2 カメラをコードに合わせる

コードの読み取りが完了すると確認音 が鳴ってデータが表示されます。読み 取り後の画面から、サブメニューでコ ピーや保存の操作をします。データに よっては、その画面から電話帳への登 録やメール作成、サイトやホームペー ジへの接続などができます。

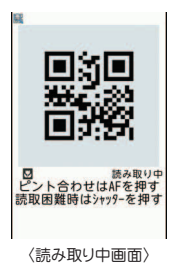

#### Point

- コードが読み取りにくいときは、「⊠]を押してシャッターモードに 切り替えてください。また、コードとカメラの距離、角度、方向な どの調節によってコードを認識しやすくなる場合があります。
- ・ 傷、汚れ、破損、印刷の品質、光の反射などによって、読み取れな い場合があります。
- ・ CODE128コードを読み取るには、対応しているiアプリをダウン ロードする必要があります。

#### $\mathcal{E}$  Information

・ 読み取り前にフォーカスロックやライト、ズーム、AFモードなど の設定を変更できます。【◎バーコードリーダー▷設定変更】

### 便利ツール

# **辞典**

辞典を使って単語の意味や英単語のスペルなどを調べること ができます。

- <mark>1 MENU 6</mark> 便利ツール ▶ 「辞典」
- ■2 1 国語辞典(学研モバイル国語辞典)~3 英和辞典 (学研モバイル英和辞典)
- 8 単語を入力 (全角20 (半角40)文字以内) ■ 検索結果一覧から調べ たい単語を選択

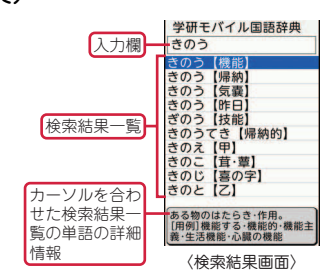

- Point ・「今日は何の日」または「今日の歴史」を調べたいときには、操作2
- で4または5を押します。 検索履歴の利用:MENU▶6┣【辞典|▶17∼3┣MENU▶11▶単語を 選択

よ り 便 利 に
# 便利ツール **Bluetooth機能**

FOMA端末とBluetooth機器をワイヤレスで接続できます。 Bluetooth機器の使用方法は、お使いのBluetooth機器の取扱 説明書をご覧ください。

※ すべてのBluetooth機器とのワイヤレス通信を保証するものではあ りません。

# ✜ 対応バージョン

Bluetooth標準規格Ver.2.1+EDR

# ◆ Bluetooth機能でできること

- ・ Bluetoothヘッドセット F01(別売)などと接続して、ワイヤ レスで通話できます。また、カーナビなどのBluetooth機器 (市販品)と接続して、ハンズフリーで通話できます。
- ワイヤレスイヤホンセット 02 (別売) やBluetooth対応オー ディオ機器(市販品)と接続して、音声や音楽などをワイヤレ スで再生したり、リモコン操作したりできます。
- ・ Bluetooth対応キーボード(市販品)と接続して、文字を入力 することができます。
- ・ Bluetooth対応パソコンと接続すると、FOMA端末をモデム代 わりにしてパケット通信や64Kデータ通信ができます。
- ・ Bluetooth機器と接続して、プロフィール、電話帳、メモ、受 信/送信/未送信メール、Bookmark、トルカ、現在地通知先 を送受信できます。
- ・ 他の携帯電話やBluetooth対応健康管理機器(市販品)などと 接続して、iアプリで対戦ゲームをしたり、測定データを受信 したりできます。
- ・ Bluetooth対応プリンタやフォトフレーム(いずれも市販品) などと接続して、静止画の印刷や表示、画像の受信ができます。

●無線LANとの電波干渉について

Bluetooth機器と無線LAN(IEEE802.11b/g)は同一周波数帯 (2.4GHz)を使用するため、無線LANを搭載した機器の近辺で 使用すると電波干渉が発生し、通信速度の低下や雑音、接続不 能の原因になる場合があります。この場合、無線LANの電源を 切るか、FOMA端末やBluetooth機器を無線LANから10m以上 離してください。

# **Bluetooth機器の登録**

Bluetooth機器をあらかじめ登録待機状態にしてください。

<mark>1</mark> MENU▶6便利ツール▶8Bluetooth▶5新規機器 登録

Bluetooth機器がサーチされた後、新規機器登録画面が表 示されます。

# <mark>2</mark> 登録するBluetooth機器を選択▶Bluetoothパス キーを入力

Point

・ Bluetoothパスキーについては、Bluetooth機器の取扱説明書をご覧 ください。ワイヤレスイヤホンセット 02およびBluetooth標準規格 Ver.2.1に対応したBluetooth機器の登録時は、Bluetoothパスキー の入力は不要です(Bluetooth機器によっては入力が必要です)。

# **Bluetooth機器との接続**

1 MENU▶6便利ツール▶8Bluetooth▶4機器リス ト・接続・切断▶接続するBluetooth機器を選択

# データ管理

# **microSDカードを利用する**

microSDカードには、静止画や動画、メロディなどを保存し たり、電話帳やスケジュールなどのデータをバックアップし たりすることができます。

・ F-02Cは、市販の2GバイトまでのmicroSDカード、16G バイトまでのmicroSDHCカードに対応しています(2010 年9月現在)。最新の動作確認情報については、下記をご覧 ください。なお、掲載されている情報は動作確認の結果で あり、すべての動作を保証するものではありませんので、 あらかじめご了承ください。

サイトアクセス用

- iモードから:iMenu ⇒
- メニューリスト ⇒ ケータイ電話 QRコード
- メーカー ⇒ @Fケータイ応援団
- ⇒ メモリーカード対応情報
- パソコンから:FMWORLD(http://www.fmworld.net/) ⇒ 携帯電話 ⇒ microSD対応状況、microSDHC対応状況 ※ アクセス方法は予告なしに変更される場合があります。

# ✜ microSDカード使用時の留意事項

・ パソコンなど他の機器からmicroSDカード/microSDHCカー ドに保存したデータは、FOMA端末で表示、再生できない場合 があります。また、FOMA端末からmicroSDカード/ microSDHCカードに保存したデータは、他の機器で表示、再生 できない場合があります。

# **取り付け**

# 1 FOMA端末の電源を切り、 電池パックを取り外す

2 microSDカードの金属端 子面を下にしてスロット にゆっくり差し込み(右 図)、「カチッ」と音がす るまでさらに差し込む

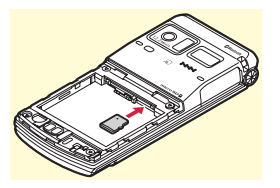

※ microSDカードを取り外すには、microSDカードを軽く押し、 飛び出させてから引き出します。

# **初期化**

- microSDカードは、本FOMA端末で初期化してから使用して ください。
- 1 MENU▶6便利ツール▶※microSD▶ 面 [初期 化]▶認証操作▶ 「はい」

Point

・ 初期化によって、microSDカード内のデータは消去されます。

72

データ管理

# **FOMA端末とmicroSDカード間でデータをやり取りする**

# microSDカードへ画像の移動/コピー

<mark>1</mark> MENU▶5データBOX▶①マイピクチャ ▶ フォルダ を選択▶データにカーソル

microSDカードのフォルダ一覧が表示された場合は、「→ 本体」を選択します。

<mark>2</mark> MENU「サブメニュー】▶5 移動/コピー

移動: 2▶1~3▶ フォルダにカーソル▶ 面 ▶ 「はい」 コピー: 3▶1~3▶ フォルダにカーソル▶ 面▶ 「は い」

1件移動/コピーの場合は「はい」を押す操作は不要です。

Point

・ FOMA端末外への出力が禁止されているデータは移動やコピーがで きません。

# FOMA端末へ画像の移動/コピー

1 MENU▶6便利ツール▶ MicroSD▶ コデータ BOX▶∏マイピクチャ ▶ フォルダを選択▶ データ にカーソル

<mark>2</mark> MENU「サブメニュー】▶5 移動/コピー 移動: 2▶1~3▶ フォルダにカーソル▶ 面 ▶ 「はい」

 $\Box$ ピー: 3 | 1 ~3 | フォルダにカーソル | 面 | 「は い」

1件移動/コピーの場合は「はい」を押す操作は不要です。 ু\* Information

# **microSDカードのデータ表示**

<mark>1</mark> MENU▶6 便利ツール▶ \*microSD▶データの種類 を選択▶フォルダまたはデータの種類を選択▶デー タを選択

# **一括バックアップ**

FOMA端末の電話帳、メモ、メール、Bookmark、設定項目 データを一度にmicroSDカードにバックアップすることがで きます。2回目以降は上書き保存になります。

- <mark>1</mark> MENU▶6便利ツール▶☀microSD▶7バックアッ プ/復元▶∏microSDへバックアップ
- |2 認証操作▶ 「はい」 電話帳が登録されていない場合、操作3は不要です。
- 3 「はい or 「いいえ」

### Point

- ・ 電話帳に登録されている動画、100Kバイトを超えた分のメール添付 ファイルはバックアップされないなど、いくつかの制限があります。
- 操作1の最後で「2本体へ復元」を選択すると、microSDカードに 一括バックアップしたデータをFOMA端末に復元することができま す。この操作によってFOMA端末側の最新データは削除され、上書 き保存されます。

よ り 便 利 に

・ microSDカードの使用量を確認したり、他の機器で変更、追加、削除したデータを正しく認識させるためのメニューがあります。 【 microSDカード 使用状況|情報更新】

• 保存場所に関係なく静止画と動画をアルバムに整理して閲覧することができます。【 ◎ マイコレクション】

# データ管理 **赤外線通信/iC通信**

赤外線通信機能やiC通信機能が搭載されたFOMA端末などと データの送受信ができます。

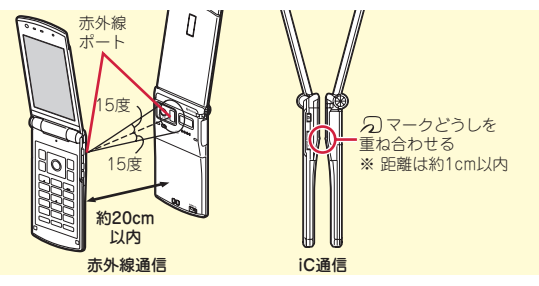

### Point

- ・ 全件送受信の場合は、送受信側であらかじめ数字4桁の認証パスワー ドを決めておきます。赤外線の場合は、先に受信側の端末を待機状 態にします。
- ・ 全件送受信では、受信側に保存されていたデータは削除され、新し く受信したデータが保存されます。ただし、受信側がF-02Cで、 データが画像、動画、メロディ、ドキュメント(PDFデータ)、デコ メアニメ®テンプレートの場合は追加保存されます。また、フォルダ 名やデータの並び順などが送信側と異なる場合があります。 ・ 充電中はiC通信によるデータの送信はできません。

# 電話帳の1件赤外線/iC送信

1 送りたい電話帳にカーソル▶ MENU [サブメニュー] ▶8データ送信▶1 赤外線送信 or 2iC送信▶1 送信▶「はい」

- データの全件赤外線/iC送信
- 1 MENU▶6 便利ツール▶4 赤外線/iC通信▶2 赤外 線全件送信 or 3 iC全件送信 ▶ 送信項目を選択 ▶ 認 証操作▶認証パスワード入力▶「はい」

データの1件赤外線受信

1 MENU▶6便利ツール▶4 赤外線/iC通信▶1赤外 線受信▶□受信▶「はい」▶送信側からデータ送信 ▶受信後に「はい」

# データの1件iC受信

■ 送信側からデータ送信▶受信側を待受画面にして ○マークを重ね合わせる▶受信後に「はい」

# データの全件赤外線受信

<mark>1</mark> MENU▶6 便利ツール▶4 赤外線/iC通信▶1 赤外 線受信▶21全件受信▶認証操作▶認証パスワード 入力▶「はい」▶送信側からデータ送信▶受信後に 「はい」

# データの全件iC受信

■ 送信側からデータ送信▶受信側を待受画面にして | 刁マークを重ね合わせる ▶ 認証操作 ▶ 認証パス ワード入力▶再度分マークを重ね合わせる▶受信 後に「はい」

よ り 便 利 に

# データ管理 **パソコンと接続する**

FOMA端末とパソコンを接続して、microSDカード内の WMAファイルや画像などをやりとりすることができます。 また、インターネットに接続して、データ通信を行うことも できます。

・ FOMA 充電機能付USB接続ケーブル 02(別売)または FOMA USB接続ケーブル (別売) が必要です。

# **USBモード**

パソコンからFOMA端末内のmicroSDカードのデータを操作 することができます。

- <mark>1</mark> MENU▶8本体設定▶8外部接続▶1USBモード▶ モードを選択
	- 通信モード:パソコンと接続したパケット通信や64Kデー タ通信、データ転送をするときに設定します。
	- microSDモード:FOMA端末内のmicroSDカードをドラ イブとして認識させ、パソコンからデータを操作すると きに設定します。
	- MTPモード:Windows Media PlayerでmicroSDカード に音楽データを転送するときに設定します。

# **ドコモケータイdatalink**

ドコモケータイdatalinkは、お客様の携帯電話の電話帳や メールなどをパソコンにバックアップして、編集などを行う ソフトです。ドコモのホームページにて提供しております。 詳細およびダウンロードは下記サイトのページをご覧くださ い。また、付属のCD-ROMから下記サイトへのアクセスも可 能です。

http://datalink.nttdocomo.co.jp/

ダウンロード方法、転送可能なデータ、動作環境、インス トール方法、操作方法などの詳細については、上記ホーム ページをご覧ください。また、インストール後の操作方法に ついては、ソフト内のヘルプをご覧ください。

Point

- ・ データ通信やドコモケータイdatalinkを使ったデータ転送を行うに は、付属のCD-ROMからFOMA通信設定ファイルをインストールす る必要があります。詳しくは付属のCD-ROM内の「パソコン接続マ ニュアル」をご覧ください。
- ・ USBモードが「microSDモード」「MTPモード」の場合は、FOMA 通信設定ファイルのインストールは不要です。

2「はい」

# **故障かな?と思ったら**

まず初めに、ソフトウェアを更新する必要があるかをチェックして、必要な場合にはソフトウェアを更新してください。⇒P79 気になる症状のチェック項目を確認しても症状が改善されないときは、取扱説明書裏面の「故障お問い合わせ先」またはドコモ 指定の故障取扱窓口までお気軽にご相談ください。

### ◆ 電源・充電

サポート

### ●FOMA端末の電源が入らない

- ・ 電池パックが正しく取り付けられていますか。
- ・ 電池切れになっていませんか。
- ●充電ができない(充電中に充電ランプが点灯し ない)
	- ・ 電池パックが正しく取り付けられていますか。
	- ・ アダプタとFOMA端末が正しくセットされてい ますか。
	- ・ ACアダプタ(別売)をご使用の場合、ACアダ プタのコネクタがFOMA端末または付属の卓上 ホルダにしっかりと接続されていますか。
	- ・ アダプタの電源プラグまたはシガーライタプラ グがコンセントまたはシガーライタソケットに 正しく差し込まれていますか。
	- ・ 卓上ホルダを使用する場合、FOMA端末の充電 端子は汚れていませんか。汚れたときは、端子 部分を乾いた綿棒などで拭いてください。
	- ・ 充電しながら通話や通信、その他機能の操作を 長時間行うと、FOMA端末の温度が上昇して充 電ランプが消える場合があります。温度が高い 状態では安全のために充電を停止する場合があ るため、ご使用後にFOMA端末の温度が下がっ てから再度充電を行ってください。

# ✜ 端末操作

### ●電源断・再起動が起きる

電池パックの端子が汚れていると接触が悪くな り、電源が切れることがあります。汚れたとき は、電池パックの端子を乾いた綿棒などで拭いて ください。

### ●キー操作をしても動作しない

- ・ オールロック、おまかせロック、HOLD、自動 キーロックを起動していませんか。
- ●電池の使用時間が短い
	- ・ 圏外の状態で長い時間放置されるようなことは ありませんか。圏外時は通信可能な状態にでき るよう電波を探すため、より多くの電力を消費 しています。
	- ・ 電池パックの使用時間は、使用環境や劣化度に より異なります。
	- ・ 電池パックは消耗品です。充電を繰り返すごと に、1回で使える時間が次第に短くなっていき ます。十分に充電しても購入時に比べて使用時 間が極端に短くなった場合は、指定の電池パッ クをお買い求めください。

### ●ドコモUIMカードが認識されない

- ・ ドコモUIMカードを正しい向きで挿入していま すか。
- ・ FOMAカード(青色)を挿入していませんか。

### ●操作中・充電中に熱くなる

操作中や充電中、充電しながらiアプリやテレビ 電話、ワンセグ視聴などを長時間行った場合など には、FOMA端末や電池パック、アダプタが温か くなることがありますが、安全上問題ありません ので、そのままご使用ください。

### ●時計がずれる

長い間、電源を入れた状態にしていると時計がず れる場合があります。日付時刻設定の自動時刻・ 時差補正を「ON」にして電波のよい所で電源を 入れ直してください。

### ✜ 通話

- ●通話ができない(場所を移動しても「圏外」の 表示が消えない、電波の状態は悪くないのに発 信または着信ができない)
	- ・ 電源を入れ直すか、電池パックやドコモUIM カードを入れ直してください。
	- ・ 電波の性質により、圏外ではなく、アンテナア イコンが3本表示されている状態でも発信や着 信ができない場合があります。場所を移動して かけ直してください。
	- ・ メモリ別着信拒否/許可、着信拒否設定、メモ リ登録外着信拒否、3G/GSM切替を設定して いませんか。
	- ・ 電波の混み具合により、多くの人が集まる場所 では電話やメールが混み合い、つながりにくい 場合があります。その場合は「しばらくお待ち ください」と表示され、話中音が流れます。場 所を移動するか、時間をずらしてかけ直してく ださい。

### ●ダイヤルキーを押しても発信できない

オールロック、おまかせロック、セルフモード、 ダイヤル発信制限、自動キーロックを起動してい ませんか。

# ✜ おサイフケータイ

- ●おサイフケータイが使えない
	- ・ 電池パックを取り外すと、ICカードロックの設 定に関わらずICカード機能が利用できなくなり ます。
	- ・ おまかせロックやICカードロックを起動してい ませんか。
	- FOMA端末の87マークがある位置を読み取り 機にかざしていますか。

そ の 他

# サポート **保証とアフターサービス**

# **保証について**

- ・ FOMA端末をお買い上げいただくと、保証書が付いていま すので、必ずお受け取りください。記載内容および「販売 店名・お買い上げ日」などの記載事項をお確かめの上、大 切に保管してください。必要事項が記載されていない場合 は、すぐにお買い上げいただいた販売店へお申し付けくだ さい。無料保証期間は、お買い上げ日より1年間です。
- ・ この製品は付属品を含め、改良のため予告なく製品の全部 または一部を変更することがありますので、あらかじめご 了承ください。

# **アフターサービスについて**

# ✜ 調子が悪い場合は

修理を依頼される前に、本書または本FOMA端末に搭載の「使い かたガイド」の「故障かな?と思ったら」をご覧になってお調べく ださい。それでも調子がよくないときは、取扱説明書裏面の「故 障お問い合わせ先」にご連絡の上、ご相談ください。

# ◆ お問い合わせの結果、修理が必要な場合

ドコモ指定の故障取扱窓口にご持参いただきます。ただし、故障 取扱窓口の営業時間内の受付となります。なお、故障の状態に よっては修理に日数がかかる場合がございますので、あらかじめ ご了承ください。

### 保証期間内は

- ・ 保証書の規定に基づき無料で修理を行います。
- ・ 故障修理を実施の際は、必ず保証書をお持ちください。保証期 間内であっても保証書の提示がないもの、お客様のお取り扱い 不良(ディスプレイ・コネクタなどの破損)による故障・損傷 などは有料修理となります。
- ・ ドコモの指定以外の機器および消耗品の使用に起因する故障は、 保証期間内であっても有料修理となります。

### 以下の場合は、修理できないことがあります。

- ・ 故障取扱窓口にて水濡れと判断した場合(例:水濡れシールが 反応している場合)
- ・ お預かり検査の結果、水濡れ、結露・汗などによる腐食が発見 された場合や内部の基板が破損・変形していた場合(外部接続 端子(イヤホンマイク端子)・ディスプレイなどの破損や筐体亀 裂の場合においても修理ができない可能性があります)
- ※ 修理を実施できる場合でも保証対象外になりますので有料修理 となります。

### 保証期間が過ぎたときは

ご要望により有料修理いたします。

### 部品の保有期間は

FOMA端末の補修用性能部品(機能を維持するために必要な部 品)の最低保有期間は、製造打ち切り後6年間を基本としており ます。ただし、故障箇所によっては修理部品の不足などにより修 理ができない場合もございますので、あらかじめご了承ください。

## ✜ お願い

- ・ FOMA端末および付属品の改造はおやめください。
	- -改造の内容によっては故障修理をお断りする場合があります。 以下のような場合は改造とみなされる場合があります。
	- -ディスプレイ部やボタン部にシールなどを貼る
	- -接着剤などによりFOMA端末に装飾を施す
	- -外装などをドコモ純正品以外のものに交換するなど
	- -改造が原因による故障・損傷の場合は、保証期間内であっても 有料修理となります。
- ・ FOMA端末に貼付されている銘版シールは、はがさないでくだ さい。

銘版シールの内容が確認できないときは、技術基準適合の判断 ができないため、故障修理をお受けできない場合がありますの で、ご注意願います。

- ・ 各種機能の設定や積算通話時間などの情報は、FOMA端末の故 障、修理やその他取り扱いによってクリア(リセット)される 場合があります。お手数をおかけしますが、この場合は再度設 定を行ってくださるようお願いします。
- ・ 修理を実施した場合には、故障箇所に関係なく、Bluetoothア ドレスが変更される場合があります。
- ・ FOMA端末の受話口部やスピーカーなどに磁気を発生する部品 を使用しています。キャッシュカードなど磁気の影響を受けや すいものを近づけるとカードが使えなくなることがありますの で、ご注意ください。

・ 本端末は防水性能を有していますが、FOMA端末内部が濡れた り湿気を帯びてしまったりした場合は、すぐに電源を切って電 池パックを外し、お早めに故障取扱窓口へご来店ください。た だし、FOMA端末の状態によって修理できないことがあります。

# サポート

# **iモード故障診断サイト**

ご利用中のFOMA端末において、メール送受信や画像・メロ ディのダウンロードなどが正常に動作しているかを、お客様 ご自身でご確認いただけます。ご確認の結果、故障と思われ る場合は、取扱説明書裏面の「故障お問い合わせ先」までお 問い合わせください。

# **「iモード故障診断サイト」への接続方法**

iモードサイト:iMenu⇒お知らせ⇒サポート情報⇒お問 い合わせ⇒故障・電波状況お問い合わせ先⇒iモード故障 診断

> サイトアクセス用 QRコード

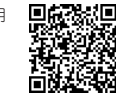

- ・ アクセス方法は予告なしに変更される場合があります。
- ・ 海外からアクセスする場合は有料となります。

# サポート **ソフトウェア更新**

FOMA端末のソフトウェアを更新する必要があるかどうか ネットワークに接続してチェックし、必要な場合にはパケッ ト通信を使ってソフトウェアの一部をダウンロードし、ソフ トウェアを更新する機能です。

ソフトウェア更新が必要な場合は、ドコモのホームページお よびiMenuの「お客様サポート」にてご案内いたします。 更新方法には、「自動更新」「即時更新」「予約更新」の3つの 方法があります。

※ ソフトウェア更新は、FOMA端末に登録された電話帳、カメラ画 像、ダウンロードデータなどのデータを残したまま行うことができ ますが、お客様のFOMA端末の状態(故障、破損、水濡れなど)に よってはデータの保護ができない場合がございますので、あらかじ めご了承ください。必要なデータはバックアップを取っていただく ことをおすすめします。ただし、ダウンロードデータなどバック アップが取れないデータがありますので、あらかじめご了承くださ い。

# ✜ ご利用にあたって

- ・ ソフトウェア更新中は電池パックを外さないでください。更新 に失敗することがあります。
- ・ ソフトウェア更新を行う際は、電池をフル充電しておいてくだ さい。
- ソフトウェア更新(ダウンロード、書き換え)には時間がかか ることがあります。
- ・ ソフトウェア更新中は、電話の発信、着信、各種通信機能およ びその他機能を利用できません(ダウンロード中は音声電話の 着信が可能です)。
- ・ ソフトウェア更新は、電波が強く、アンテナアイコンが3本表 示されている状態で、移動せずに実行することをおすすめしま す。ソフトウェアダウンロード中に電波状態が悪くなったり、 ダウンロードが中止されたりした場合は、再度、電波状態のよ い場所でソフトウェア更新を行ってください。
- ・ ソフトウェア更新の際、お客様のFOMA端末固有の情報(機種 や製造番号など)が、自動的にサーバ(当社が管理するソフト ウェア更新用サーバ)に送信されます。当社は送信された情報 を、ソフトウェア更新以外の目的には利用いたしません。
- ・ ソフトウェア更新に失敗した場合、「書換え失敗しました」と表 示され、一切の操作ができなくなります。その場合には、大変 お手数ですがドコモ指定の故障取扱窓口までお越しいただきま すようお願いいたします。

# **自動更新設定 (お買い上げ時:自動で更新)**

ソフトウェア更新が必要なときに自動で更新を行うか、更新 が必要なことを通知するかを選択します。

1 MENU▶8本体設定▶9その他設定▶5ソフトウェ ア更新▶認証操作▶「自動更新設定」▶各項目を設 定▶□面 [完了]

「自動で更新」にした場合、ソフトウェア更新が必要にな ると、自動的に更新ファイルがダウンロードされ、待受画 面にky(書き換え予告アイコン)が表示されます。アイコ ンを選択して、書き換えの開始時刻を確認したり、変更し たりできます。

「更新の通知のみ」にした場合、更新が必要なときに待受 画面に は (更新お知らせアイコン)が表示されます。

# **即時更新**

待受画面の19(更新お知らせアイコン)を選択するか、メ ニューの項目を選択する方法があります。

ただし、サーバが混み合っているときには、即時更新ができ ない場合があります。

- 〈例〉更新お知らせアイコンを選択して更新する
- ● 19(更新お知らせアイコン) ソフトウェア更新 更新が必要です を選択▶「はい」▶認証操作
- ■2「今すぐ更新」▶約5秒後に自動的 にダウンロード開始
	- ダウンロード中止:ダウンロード中画 面で同
- 〈ソフトウェア更新画面〉

今すぐ更新

予約 更新しない

- サーバが混み合っているときには、更 新日時を予約するか、更新を取りやめ るかの選択画面が表示されます。
- ■3 ダウンロード終了の約5秒後に自動的に書き換え開 始▶書き換え終了後、自動的に再起動▶「OK」

# **予約更新**

ダウンロードに時間がかかる場合やサーバが混み合っている 場合に、日時を予約して更新を行います。

- 〈例〉表示されている候補から予約する
- 1 ソフトウェア更新画面で「予約」 予約可能な日時がサーバの時刻で表示 されます。
- 2 希望日時を選択▶「はい」▶ 「OK」

「その他の日時」を選択すると、表示さ れている候補以外から日時を予約する ことができます。設定すると待受画面 には(予約アイコン)が表示されます。

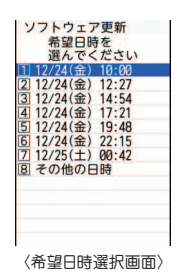

# **ソフトウェア更新の予約確認**

予約した日時の確認や変更などを行います。

11 MENU▶8 本体設定▶9 その他設定▶5 ソフトウェ ア更新▶認証操作▶「更新実行」

予約確認画面が表示されます。

■2 内容を確認▶ 「OK」

### Point

予約の変更:予約確認画面で「変更」▶希望日を選択▶希望時間帯を 選択▶希望日時を選択▶「はい」▶「OK」 予約の取り消し:予約確認画面で「取消」▶「はい」▶「OK」

# サポート **スキャン機能(セキュリティスキャン)**

FOMA端末に取り込んだデータやプログラムについて、デー タを検知して、障害を引き起こす可能性を含むデータの削除 やアプリケーションの起動を中止します。

- ・ スキャン機能は、ホームページの閲覧やメール受信などの 際にFOMA端末に何らかの障害を引き起こすデータの侵入 から一定の防衛手段を提供する機能です。各障害に対応し たパターンデータがFOMA端末にダウンロードされていな い場合、または各障害に対応したパターンデータが存在し ない場合、本機能にて障害などの発生を防ぐことができま せんのであらかじめご了承ください。
- ・ パターンデータはFOMA端末の機種ごとにデータの内容が 異なります。当社の都合により端末発売開始後3年を経過し た機種向けパターンデータの配信は停止することがありま すので、あらかじめご了承ください。

## ●パターンデータの更新

まず初めに、パターンデータの更新を行い、パターンデータを 最新にしてください。

# **自動更新設定**

パターンデータを自動で更新するように設定します。

1 MENU▶8本体設定▶6口ック・セキュリティ ▶6 スキャン機能▶2日動更新設定▶「有効」▶「は い | ▶ 「はい | ▶ 「OK」

パターンデータの自動更新が行われると、待受画面に しま たはしいが表示されます。

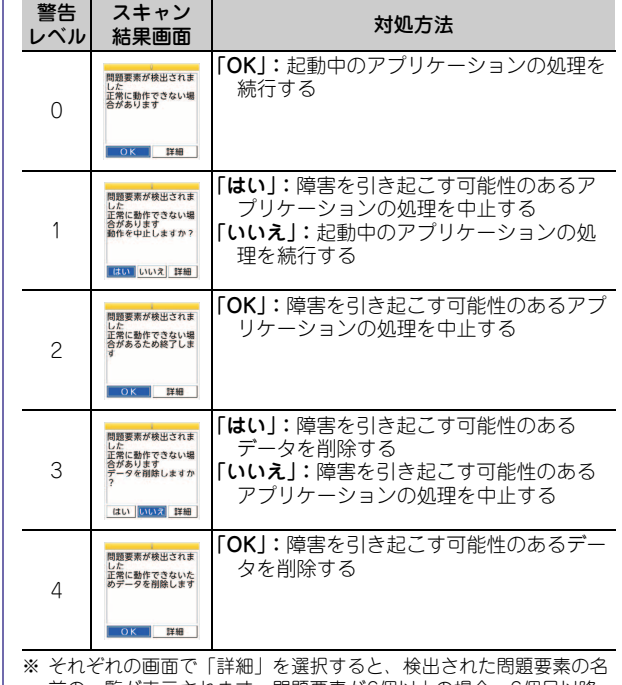

前の一覧が表示されます。問題要素が6個以上の場合、6個目以降 の問題要素名は省略されます。

その他

# サポート **オプション・関連機器のご紹介**

82 そ の 他 FOMA端末にさまざまな別売りのオプション品を組み合わせ ることで、パーソナルからビジネスまでさらに幅広い用途に 対応できます。なお、地域によってお取り扱いしていない商 品もあります。 詳細は、ドコモショップなど窓口へお問い合わせください。 また、オプション品の詳細については各機器の取扱説明書な どをご覧ください。 ・ 電池パック F19 ・ リアカバー F54 ・ フィーリングピース F01 ・ FOMA ACアダプタ 01/02※1 ・ 卓上ホルダ F30 ・ キャリングケースL 01 ・ キャリングケース 02 ・ 平型ステレオイヤホンセット P01※2 ・ 平型スイッチ付イヤホンマイク P01※2/P02※2 ・ 外部接続端子用イヤホン変換アダプタ 01 ・ イヤホン変換アダプタ 01 ・ ステレオイヤホンマイク 01 ・ イヤホンマイク 01 ・ FOMA 充電機能付USB接続ケーブル 02※3 ・ 車内ホルダ 01 ・ FOMA DCアダプタ 01/02 ・ 車載ハンズフリーキット 01※4 ・ FOMA 車載ハンズフリー接続ケーブル 01 ・ FOMA USB接続ケーブル※3 ・ FOMA 乾電池アダプタ 01 • FOMA 補助充電アダプタ 01/02 ・ イヤホンジャック変換アダプタ P001※2 ・ スイッチ付イヤホンマイク P001※5/P002※5 ・ ステレオイヤホンセット P001※5 ・ マイク付リモコン F01※2 ・ イヤホンターミナル P001※5 ・ ワイヤレスイヤホンセット P01 ・ ワイヤレスイヤホンセット 02 ・ Bluetoothヘッドセット F01 ・ Bluetoothヘッドセット用ACアダプタ F01 ・ FOMA 海外兼用ACアダプタ 01※1 ・ FOMA室内用補助アンテナ※6 ・ FOMA室内用補助アンテナ(スタンドタイプ)※6 ・ 骨伝導レシーバマイク 01※2/02 ※1 海外で使用する場合は、渡航先に適合した変換プラグアダプタが 必要です。なお、海外旅行用の変圧器を使用しての充電は行わな いでください。 ※2 F-02Cと接続するには、外部接続端子用イヤホン変換アダプタ 01が必要です。 ※3 USB HUBを使用すると、正常に動作しない場合があります。 ※4 F-02Cを充電するには、FOMA 車載ハンズフリー接続ケーブル 01が必要です。 ※5 F-02Cと接続するには、外部接続端子用イヤホン変換アダプタ 01とイヤホンジャック変換アダプタ P001が必要です。 ※6 日本国内で使用してください。

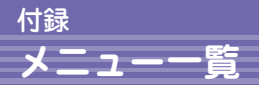

・ 表示メニュー設定を「ベーシックメニュー」にした場合のメニュー一覧を記載しています。

・ 赤色の文字は、各種設定リセットを行うとお買い上げ時の状態に戻るメニュー(下位メニューの一部がお買い上げ時の設定に 戻るメニューも含む)です。

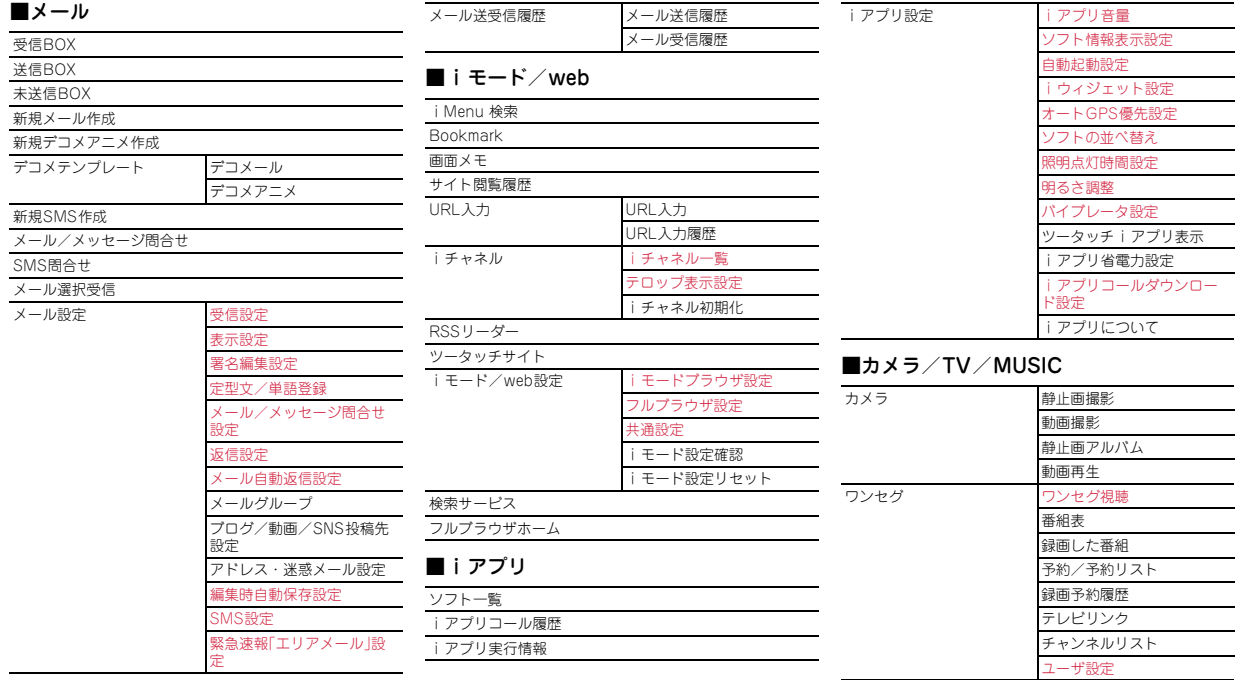

その他

83

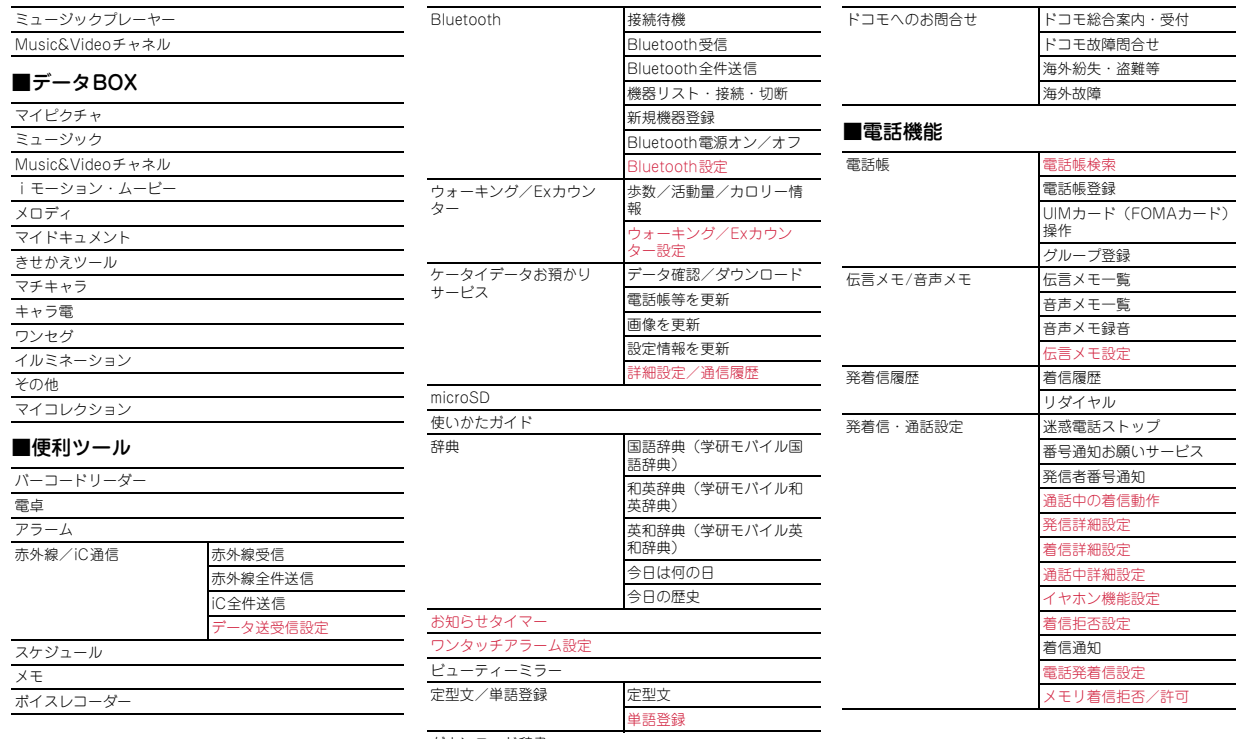

ダウンロード辞書

その他

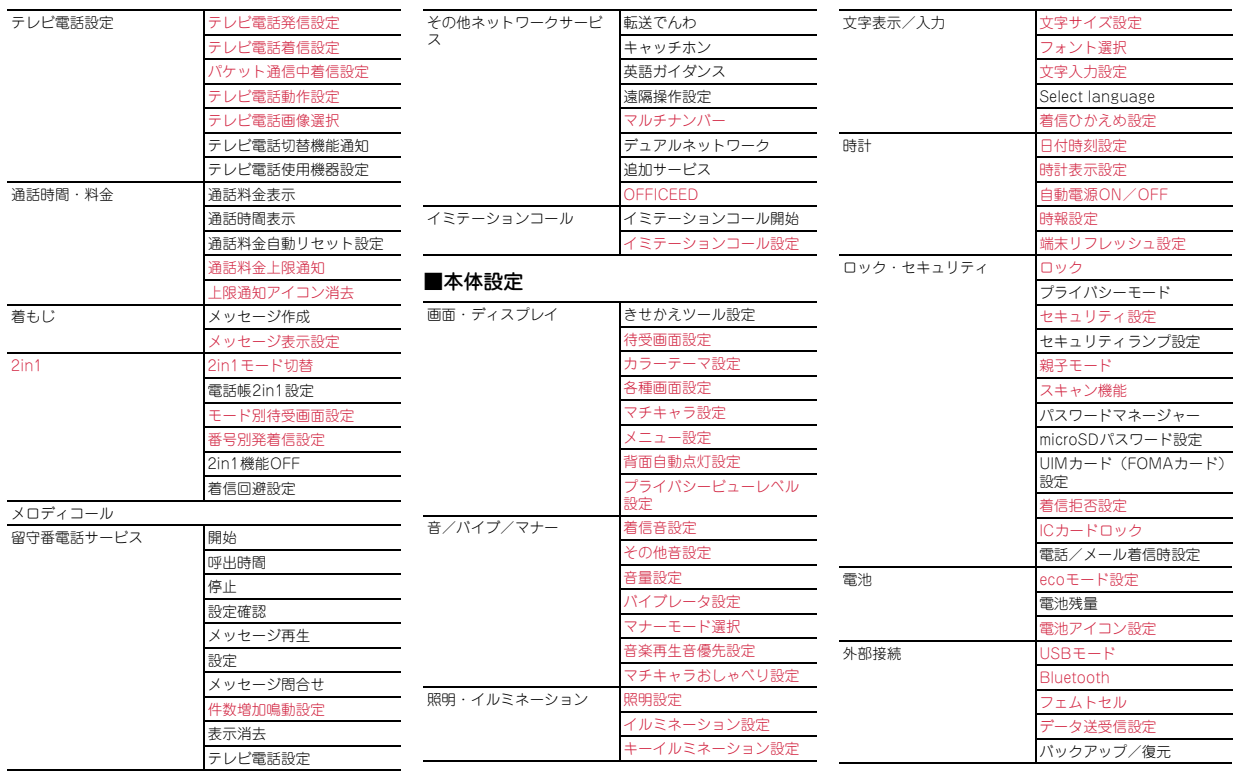

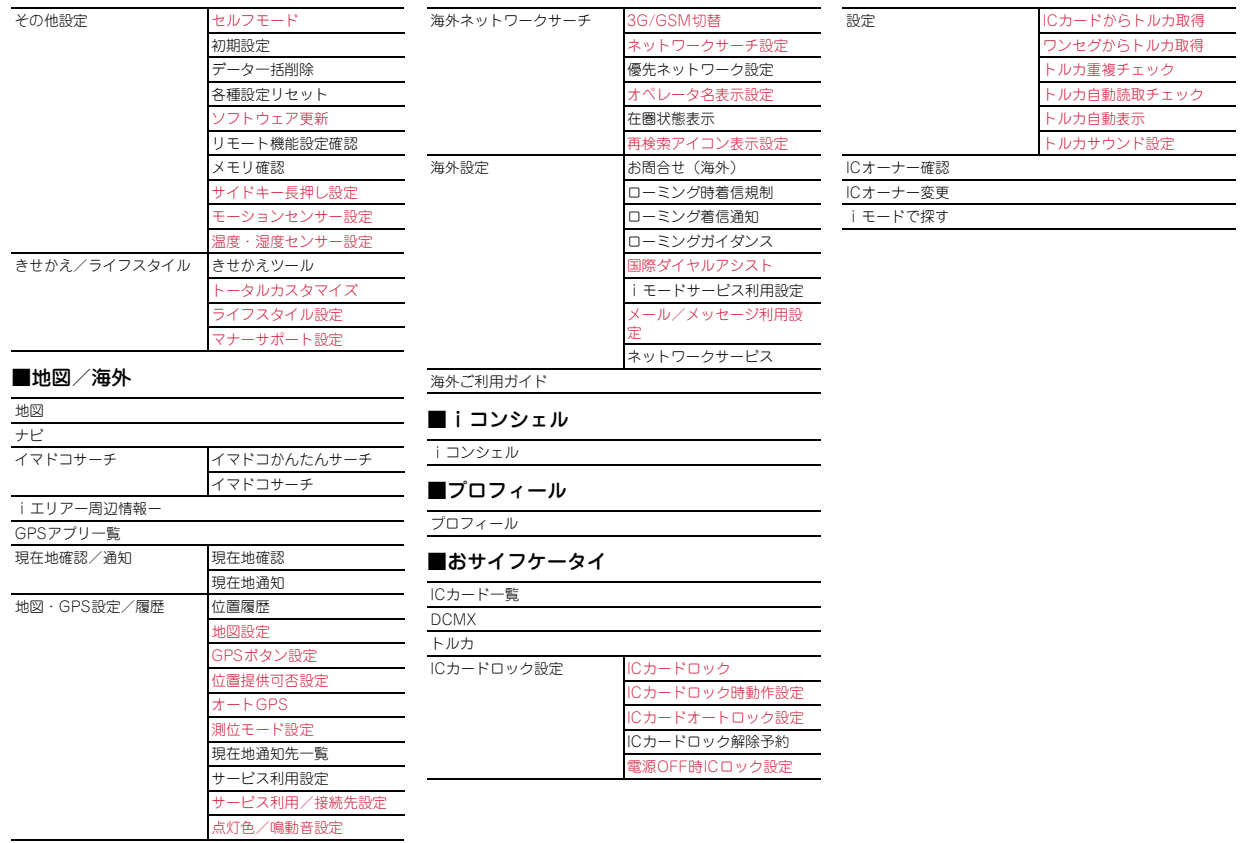

その他

86

# 付録 **主な仕様**

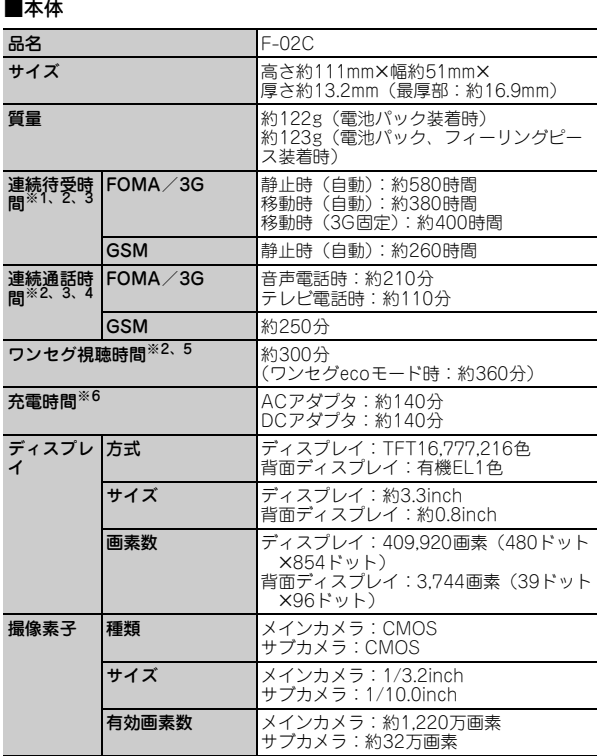

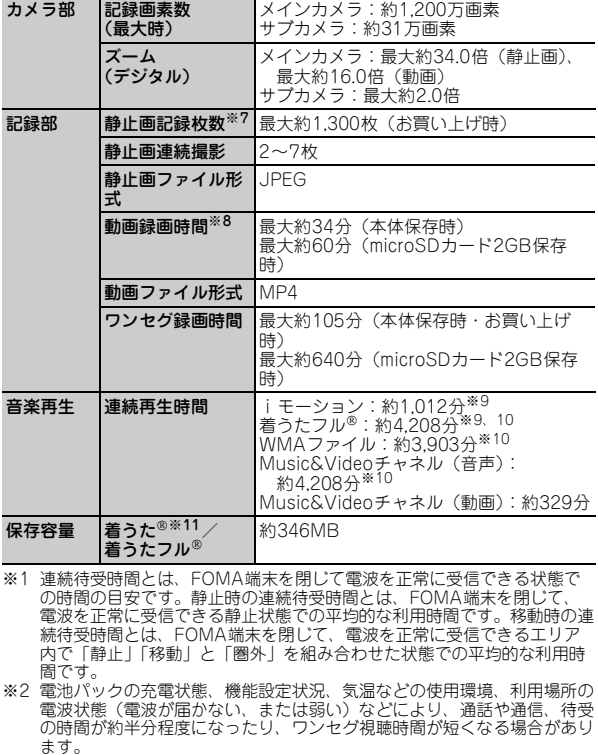

- ※3 iモード通信、iモードメールの作成、ダウンロードしたiアプリの起 動やiアプリ待受画面設定、Music&Videoチャネルの番組の取得や再 生、ミュージックプレーヤーでの曲の再生、オートGPS機能の利用、ワ ンセグの視聴や録画、Bluetooth接続などを行うと通話や通信、待受の時 間は短くなります。
- ※4 連続通話時間とは、電波を正常に送受信できる状態での時間の目安です。
- ※5 ワンセグ視聴時間とは、電波を正常に受信できる状態で、ステレオイヤホ ンマイク 01(別売)を使用して視聴できる時間の目安です。
- ※6 充電時間とは、FOMA端末の電源を切って、電池パックが空の状態から 充電したときの目安です。FOMA端末の電源を入れたまま充電したり、 低温時に充電したりすると、充電時間は長くなります。
- ※7 静止画記録枚数とは、サイズ選択が「QVGA(320×240)」、画質選択が 「NORMAL」、ファイルサイズが25Kバイトの場合です。
- ※8 動画録画時間とは、1件あたりの数値です。サイズ選択が「QCIF (176×144)」、画質選択が「NORMAL」の場合です。撮影する映像に よって異なります。
- ※9 AAC形式のファイルです。
- ※ 10 バックグラウンド再生に対応しています。
- ※ 11「着うた」は株式会社ソニー・ミュージックエンタテインメントの登録 商標です。

### ■電池パック

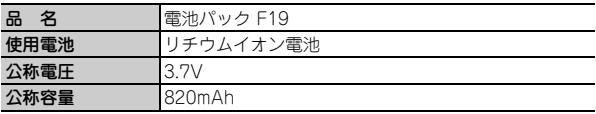

# **保存・登録・保護件数**

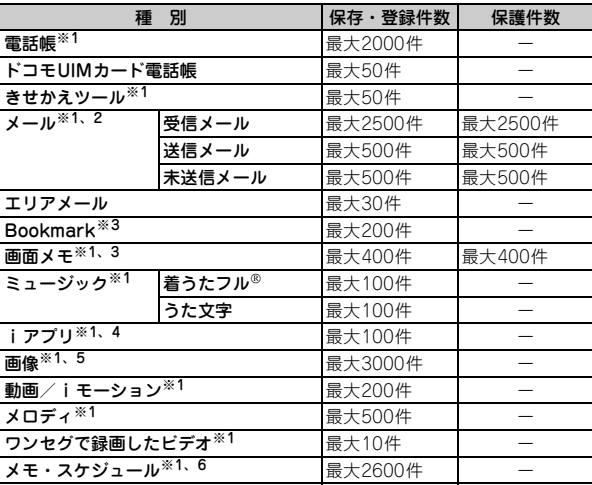

- ※1 実際に保存・登録できる件数は、データサイズや共有している保存領域の 使用状況により少なくなる場合があります。
- ※2 iモードメールとSMSの合計件数です。
- ※3 iモードとフルブラウザの合計件数です。
- ※4 iアプリとメール連動型iアプリの合計件数です。メール連動型iアプ リは最大5件保存できます。
- ※5 画像、ワンセグで録画した静止画の合計件数です。
- ※6 メモ・スケジュール iスケジュール内の予定、ワンセグの視聴/録画予 約の合計件数です。視聴/録画予約は合わせて最大100件登録できます。

# 付録 **携帯電話機の比吸収率(SAR)**

この機種F-02Cの携帯電話機は、国が定めた電波の人体吸収に関する技術 基準および電波防護の国際ガイドラインに適合しています。 この携帯電話機は、国が定めた電波の人体吸収に関する技術基準※1なら びに、これと同等な国際ガイドラインが推奨する電波防護の許容値を遵守 するよう設計されています。この国際ガイドラインは世界保健機関 (WHO)と協力関係にある国際非電離放射線防護委員会(ICNIRP)が定 めたものであり、その許容値は使用者の年齢や健康状況に関係なく十分な 安全率を含んでいます。 国の技術基準および国際ガイドラインは電波防護の許容値を人体頭部に吸 収される電波の平均エネルギー量を表す比吸収率(SAR:Specific Absorption Rate)で定めており、携帯電話機に対するSARの許容値は 2.0W/kgです。この携帯電話機の側頭部におけるSARの最大値は 0.670W/kgです。個々の製品によってSARに多少の差異が生じることも ありますが、いずれも許容値を満足しています。 携帯電話機は、携帯電話基地局との通信に必要な最低限の送信電力になる よう設計されているため、実際に通話している状態では、通常SARはよ り小さい値となります。一般的には、基地局からの距離が近いほど、携帯 電話機の出力は小さくなります。 SARについて、さらに詳しい情報をお知りになりたい方は、下記のホー ムページをご参照ください。 総務省のホームページ http://www.tele.soumu.go.jp/j/sys/ele/index.htm 社団法人電波産業会のホームページ http://www.arib-emf.org/index02.html ドコモのホームページ http://www.nttdocomo.co.jp/product/sar/ 富士通のホームページ http://www.fmworld.net/product/phone/sar/ ※1 技術基準については、電波法関連省令(無線設備規則第14条の2) で規定されています。 ※2 携帯電話機本体を側頭部以外でご使用になる場合のSARの測定法に ついては、平成22年3月に国際規格(IEC62209-2)が制定されま したが、国の技術基準については、情報通信審議会情報通信技術分 科会に設置された局所吸収指針委員会にて審議している段階です。 (平成22年9月現在) **Declaration of Conformity**

この携帯電話機は、側頭部以外の位置でも使用可能です。NTTドコモ推奨 のキャリングケース等のアクセサリを用いて携帯電話機を身体に装着して 使用することで、この携帯電話機は電波防護の国際ガイドラインを満足し ます※2。NTTドコモ推奨のキャリングケース等のアクセサリをご使用に ならない場合には、身体から1.5センチ以上の距離に携帯電話機を固定で き、金属部分の含まれていない製品をご使用ください。 世界保健機関は、 モバイル機器の使用に関して、現在の科学情報では人体への悪影響は確認 されていないと表明しています。もし個人的に心配であれば、通話時間を 抑えたり、頭部や体から携帯電話機を離して使用することが出来るハンズ フリー用機器を利用しても良いとしています。

さらに詳しい情報をお知りになりたい場合には世界保健機関のホームペー ジをご参照ください。

http://www.who.int/docstore/peh-emf/publications/facts\_press/ fact\_japanese.htm

### requirements of European Union Directive 1999/5/EC Radio and Telecommunications Terminal Equipment Directive 3.1(a), 3.1(b) and 3.2. The Declaration of Conformity can be found on http:// www.fmworld.net/product/phone/doc/.

The product "F-02C" is declared to conform with the essential

This mobile phone complies with the EU requirements for exposure to radio waves.

Your mobile phone is a radio transceiver, designed and manufactured not to exceed the SAR\* limits\*\* for exposure to radiofrequency(RF) energy, which SAR\* value, when tested for compliance against the standard was 0.715W/Kg. While there may be differences between the SAR<sup>\*</sup> levels of various phones and at various positions, they all meet<sup>\*\*\*</sup> the EU requirements for RF exposure.

- \* The exposure standard for mobile phones employs a unit of measurement known as the Specific Absorption Rate, or SAR.
- The SAR limit for mobile phones used by the public is 2.0 watts/ kilogram (W/Kg) averaged over ten grams of tissue, recommended by The Council of the European Union. The limit incorporates a substantial margin of safety to give additional protection for the public and to account for any variations in measurements.
- \*\*\* Tests for SAR have been conducted using standard operation positions with the phone transmitting at its highest certified power level in all tested frequency bands. Although the SAR is determined at the highest certified power level, the actual SAR level of the phone while operating can be well below the maximum value. This is because the phone is designed to operate at multiple power levels so as to use only the power required to reach the network. In general, the closer you are to a base station antenna, the lower the power output.

## **Federal Communications Commission (FCC) Notice**

- ・ This device complies with part 15 of the FCC rules. Operation is subject to the following two conditions :
	- a this device may not cause harmful interference, and
	- **2** this device must accept any interference received, including interference that may cause undesired operation.
- ・ Changes or modifications made in or to the radio phone, not expressly approved by the manufacturer, will void the user's authority to operate the equipment.

# **FCC RF Exposure Information**

This model phone meets the U.S. Government's requirements for exposure to radio waves.

This model phone contains a radio transmitter and receiver. This model phone is designed and manufactured not to exceed the emission limits for exposure to radio frequency (RF) energy as set by the FCC of the U.S. Government. These limits are part of comprehensive guidelines and establish permitted levels of RF energy for the general population. The guidelines are based on standards that were developed by independent scientific organizations through periodic and thorough evaluation of scientific studies.

The exposure standard for wireless mobile phones employs a unit of measurement known as the Specific Absorption Rate (SAR). The SAR limit set by the FCC is 1.6 W/kg. Tests for SAR are conducted using standard operating positions as accepted by the FCC with the phone transmitting at its highest certified power level in all tested frequency bands. Although the SAR is determined at the highest certified power level, the actual SAR level of the phone while operating can be well below the maximum value. This is because the phone is designed to operate at multiple power levels so as to use only the power required to reach the network. In general, the closer you are to a wireless base station antenna, the lower the power output level of the phone.

Before a phone model is available for sale to the public, it must be tested and certified to prove to the FCC that it does not exceed the limit established by the U.S. government-adopted requirement for safe exposure. The tests are performed on position and locations (for example, at the ear and worn on the body) as required by FCC for each model. The highest SAR value for this model phone as reported to the FCC, when tested for use at the ear, is 0.834W/kg, and when worn on the body, is 0.369W/kg. (Body-worn measurements differ among phone models, depending upon available accessories and FCC requirements).

While there may be differences between the SAR levels of various phones and at various positions, they all meet the U.S. government requirements.

The FCC has granted an Equipment Authorization for this model phone with all reported SAR levels evaluated as in compliance with the FCC RF exposure guidelines. SAR information on this model phone is on file with the FCC and can be found under the Equipment Authorization Search section at http://www.fcc.gov/oet/ea/fccid/ (please search on FCC ID VQK-F02C).

For body worn operation, this phone has been tested and meets the FCC RF exposure guidelines when used with an accessory designated for this product or when used with an accessory that contains no metal and which positions the handset at a minimum distance of 1.5 cm from the body.

※ In the United States, the SAR limit for wireless mobile phones used by the general public is 1.6 Watts/kg (W/kg), averaged over one gram of tissue. SAR values may vary depending upon national reporting requirements and the network band.

This equipment has been tested and found to comply with the limits for a Class B digital device, pursuant to part 15 of the FCC Rules. These limits are designed to provide reasonable protection against harmful interference in a residential installation. This equipment generates, uses and can radiate radio frequency energy and, if not installed and used in accordance with the instructions, may cause harmful interference to radio communications. However, there is no guarantee that interference will not occur in a particular installation. If this equipment does cause harmful interference to radio or television reception, which can be determined by turning the equipment off and on, the user is encouraged to try to correct the interference by one or more of the following measures:

- Reorient or relocate the receiving antenna.
- Increase the separation between the equipment and receiver.
- Connect the equipment into an outlet on a circuit different from that to which the receiver is connected.
- Consult the dealer or an experienced radio/TV technician for help.

# **Important Safety Information**

### AIRCRAFT

Switch off your wireless device when boarding an aircraft or whenever you are instructed to do so by airline staff. If your device offers flight mode or similar feature consult airline staff as to whether it can be used on board.

### DRIVING

Full attention should be given to driving at all times and local laws and regulations restricting the use of wireless devices while driving must be observed.

### HOSPITALS

Mobile phones should be switched off wherever you are requested to do so in hospitals, clinics or health care facilities. These requests are designed to prevent possible interference with sensitive medical equipment.

## PETROL STATIONS

Obey all posted signs with respect to the use of wireless devices or other radio equipment in locations with flammable material and chemicals. Switch off your wireless device whenever you are instructed to do so by authorized staff.

### INTERFERENCE

Care must be taken when using the phone in close proximity to personal medical devices, such as pacemakers and hearing aids.

### Pacemakers

Pacemaker manufacturers recommend that a minimum separation of 15 cm be maintained between a mobile phone and a pace maker to avoid potential interference with the pacemaker. To achieve this use the phone on the opposite ear to your pacemaker and does not carry it in a breast pocket.

### Hearing Aids

Some digital wireless phones may interfere with some hearing aids. In the event of such interference, you may want to consult your hearing aid manufacturer to discuss alternatives.

### For other Medical Devices :

Please consult your physician and the device manufacturer to determine if operation of your phone may interfere with the operation of your medical device.

# **輸出管理規制**

本製品及び付属品は、日本輸出管理規制(「外国為替及び外国貿易法」及 びその関連法令)の適用を受ける場合があります。本製品及び付属品を輸 出する場合は、お客様の責任及び費用負担において必要となる手続きをお 取りください。詳しい手続きについては経済産業省へお問い合わせくださ い。

## **知的財産権**

# 著作権・肖像権

お客様が本製品を利用して撮影またはインターネット上のホームページか らのダウンロードなどにより取得した文章、画像、音楽、ソフトウェアな ど第三者が著作権を有するコンテンツは、私的使用目的の複製や引用など 著作権法上認められた場合を除き、著作権者に無断で複製、改変、公衆送 信などはできません。

実演や興行、展示物などには、私的使用目的であっても撮影または録音を 制限している場合がありますのでご注意ください。

また、お客様が本製品を利用して本人の同意なしに他人の肖像を撮影した り、撮影した他人の肖像を本人の同意なしにインターネット上のホーム ページに掲載するなどして不特定多数に公開することは、肖像権を侵害す るおそれがありますのでお控えください。

## 商標

- 本書に記載されている会社名や商品名は、各社の商標または登録商標で す。
- ・「FOMA」「着もじ」「iモード」「iアプリ」「iモーション」「デコ メール®」「デコメ®」「デコメ絵文字®」「キャラ電」「トルカ」「ケータ イデータお預かりサービス」「おまかせロック」「mopera」「WORLD CALL」「デュアルネットワーク」「iチャネル」「おサイフケータイ」 「セキュリティスキャン」「WORLD WING」「公共モード」「メッセージ F」「マルチナンバー」「イマドコサーチ」「イマドコかんたんサーチ」 「iCお引っこしサービス」「マチキャラ」「OFFICEED」「2in1」 「Music&Videoチャネル」「メロディコール」「エリアメール」「デコメ アニメ®」「iコンシェル」「iウィジェット」「iアプリコール」「iス ケジュール」「docomo STYLE series」「かんたんデコメ」「きせかえ ツール」および「FOMA」ロゴ「i-mode」ロゴ「i-αppli」ロゴ 「Music&Videoチャネル」ロゴ「iC」ロゴはNTTドコモの商標または 登録商標です。
- ・ フリーダイヤルサービス名称とフリーダイヤルロゴマークはNTTコ ミュニケーションズ株式会社の登録商標です。
- ・「キャッチホン」は日本電信電話株式会社の登録商標です。
- ・ McAfee®、マカフィー ®は米国法人McAfee, Inc.またはその関係会社 の米国またはその他の国における登録商標です。
- ・ Gガイド、G-GUIDE、Gガイドモバイル、G-GUIDE MOBILE、 およびGガイド関連ロゴは、米Gemstar-TV Guide International,Inc.またはその関連会社の日本国内における商標または 登録商標です。
- 本製品はAdobe Systems IncorporatedのAdobe® Flash® Lite® およ び Adobe Reader® Mobileテクノロジーを搭載しています。 Adobe Flash Lite Copyright© 2003-2010 Adobe Systems Incorporated. All rights reserved. Adobe Reader Mobile Copyright© 1993-2010 Adobe Systems

Incorporated. All rights reserved.

Adobe、Adobe Reader、Flash、およびFlash LiteはAdobe Systems Incorporated (アドビシス

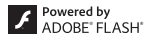

テムズ社)の米国ならびにその他の国における登録商標または商標で す。

- ・ 本製品は、株式会社ACCESSのNetFront **ACCESS NetFront** Browser、NetFront Document Viewer、 NetFront Sync Clientを搭載しています。 ACCESS、ACCESSロゴ、NetFrontは、日本国、米国、およびその他 の国における株式会社ACCESSの登録商標または商標です。 Copyright© 2010 ACCESS CO., LTD. All rights reserved. ・ Powered by JBlend™ Copyright 2002-2009 Aplix  $\circ$ Corporation. All rights reserved. JBlendおよびJBlendに関する商標は、日本およびその他の国に 1<sub>Rlend</sub> おける株式会社アプリックスの商標または登録商標です。 • 5はフェリカネットワークス株式会社の登録商標です。 ・ FeliCaは、ソニー株式会社の登録商標です。 ・ QRコードは株式会社デンソーウェーブの登録商標です。 ・ microSDHCロゴはSD-3C, LLCの商標です。 **migro** ・「マルチタスク/Multitask」は日本電気株式会社の登録商標で cíá す。 ・ QuickTimeは、米国および他の国々で登録された米国Apple Inc.の登 録商標です。 ・ Microsoft®、Windows®、Windows Vista®、Windows Media®、 PowerPoint®は、米国Microsoft Corporationの米国およびその他の 国における商標または登録商標です。 ・ Microsoft Excel、Microsoft Wordは、米国のMicrosoft Corporation の商品名称です。本書ではExcel、Wordのように表記している場合が あります。 ・ 本書では各OS(日本語版)を次のように略して表記しています。 - Windows 7は、Microsoft® Windows® 7(Starter、Home Basic、 Home Premium、Professional、Enterprise、Ultimate)の略です。 - Windows Vistaは、Windows Vista®(Home Basic、Home Premium、Business、Enterprise、Ultimate)の略です。 - Windows XPは、Microsoft® Windows® XP Professional operating systemまたはMicrosoft® Windows® XP Home Edition operating systemの略です。 ・ Google、モバイルGoogleマップは、Google, Inc.の登録商標です。 ・「モバイルSuica」は、東日本旅客鉄道株式会社の登録商標です。 ・「いっしょにデコ」は、ソニー株式会社の商標です。 ● iアバターは、株式会社ディーツーコミュニケーションズの登録商標で す。
- ・ アバターメーカーは、株式会社アクロディアの登録商標です。
- ・ Bluetooth®とそのロゴマークは、Bluetooth SIG, INCの登録商標で、 株式会社NTTドコモはライセンスを受けて使用しています。その他の 商標および名称はそれぞれの所有者に帰属します。
- ・「CROSS YOU」は、ソニー株式会社の商標です。
- ・ ドルビーラボラトリーズからの実施権に基づき製造されています。 Dolby、ドルビー及びダブルD記号はドルビーラボラトリーズの商標で す。
- ・ 日本語変換は、オムロンソフトウェア(株)のiWnnを使用しています。 iWnn© OMRON SOFTWARE Co., Ltd. 2008-2010 All Rights Reserved.
- ・「AXISフォント」は株式会社アクシスの登録商標です。 また、「AXIS」フォントはタイププロジェクト株式会社が制作したフォ ントです。
- ・ 本機には、Symbian Foundation Limitedよりライセンス供与されたソ フトウェアが含まれています。

SymbianはSymbian Foundation Limitedの登録商標です。

- ・「プライバシーモード」は富士通株式会社の登録商標です。
- ・ Uni-Typeは、株式会社リムコーポレーションと千葉大学工学部との共 同研究によって開発されたユニバーサルデザインの書体です。 Uni-Typeは、株式会社リムコーポレーションの登録商標です。
- ・「丸ゴシック」、「レイミン」、「丸フォーク」は、株式会社モリサワより 提供を受けており、フォントデータの著作権は同社に帰属します。 また 「レイミン」、「丸フォーク」の名称は、同社の商標です。
- ・ IrSimple™、IrSS™またはIrSimpleShot™は、Infrared Data Association®の商標です。

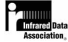

- ・ Blu-ray Discおよびロゴは商標です。
- ・ その他、本取扱説明書に記載されている会社名や商品名は、各社の商標 または登録商標です。

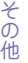

# その他

- ・ 本製品の一部分にIndependent JPEG Groupが開発したモジュールが 含まれています。
- ・ FeliCaは、ソニー株式会社が開発した非接触ICカードの技術方式です。
- ・ 本製品はジェスチャーテックの技術を搭載しております。 Copyright© 2006-2010, GestureTek, Inc. All Rights Reserved.
- ・「学研モバイル国語辞典」「学研モバイル和英辞典」「学研モバイル英和 辞典」「今日は何の日」「今日の歴史」は、学研編集の著作物です。
- ・ 本製品は、MPEG-4 Visual Patent Portfolio Licenseに基づきライセ ンスされており、お客様が個人的かつ非営利目的において以下に記載す る場合においてのみ使用することが認められています。
	- MPEG-4 Visualの規格に準拠する動画や i モーション (以下、 MPEG-4 Video)を記録する場合
	- 個人的かつ営利活動に従事していない消費者によって記録された MPEG-4 Videoを再生する場合
	- MPEG-LAよりライセンスを受けた提供者により提供されたMPEG-4 Videoを再生する場合
	- プロモーション、社内用、営利目的などその他の用途に使用する場合 には、米国法人MPEG LA, LLCにお問い合わせください。
- ・ コンテンツ所有者はWindows Mediaデジタル著作権管理テクノロジ (WMDRM)を使用して、著作権を含む自身の知的財産権を保護しま す。このデバイスはWMDRMソフトウェアを使用してWMDRM保護さ れたコンテンツにアクセスします。WMDRMソフトウェアがコンテン ツの保護に支障を来たした場合、コンテンツ所有者はマイクロソフトに 対して、保護されたコンテンツをソフトウェアがWMDRMを使用して 再生、コピーするための許可を失効させるように要求することができま す。失効しても、WMDRMで保護されていないコンテンツは影響を受 けません。WMDRMで保護されたコンテンツのためのライセンスをダ ウンロードするときは、マイクロソフトがライセンスに"Revocation List"を含めることに同意したものと見なします。コンテンツ所有者は、 コンテンツがアクセスされる時にWMDRMをアップグレードするよう 要求することがあります。アップグレードを拒否すると、そのアップグ レードを必要とするコンテンツにアクセスできなくなります。
- ・ 本製品に搭載しているHMM音声合成技術では、修正BSDライセンスを 使用しています。

The HMM-Based Speech Synthesis System (HTS) hts\_engine API developed by HTS Working Group http://hts-engine.sourceforge.net/

Copyright© 2001-2010 Nagoya Institute of Technology Department of Computer Science 2001-2008 Tokyo Institute of Technology Interdisciplinary Graduate School of Science and Engineering

All rights reserved.

Redistribution and use in source and binary forms, with or without modification, are permitted provided that the following conditions are met:

- Redistributions of source code must retain the above copyright notice, this list of conditions and the following disclaimer.
- Redistributions in binary form must reproduce the above copyright notice, this list of conditions and the following disclaimer in the documentation and/or other materials provided with the distribution.
- Neither the name of the HTS working group nor the names of its contributors may be used to endorse or promote products derived from this software without specific prior written permission.

THIS SOFTWARE IS PROVIDED BY THE COPYRIGHT HOLDERS AND CONTRIBUTORS "AS IS" AND ANY EXPRESS OR IMPLIED WARRANTIES, INCLUDING, BUT NOT LIMITED TO, THE IMPLIED WARRANTIES OF MERCHANTABILITY AND FITNESS FOR A PARTICULAR PURPOSE ARE DISCLAIMED. IN NO EVENT SHALL THE COPYRIGHT OWNER OR CONTRIBUTORS BE LIABLE FOR ANY DIRECT, INDIRECT, INCIDENTAL, SPECIAL, EXEMPLARY, OR CONSEQUENTIAL DAMAGES (INCLUDING, BUT NOT LIMITED TO, PROCUREMENT OF SUBSTITUTE GOODS OR SERVICES; LOSS OF USE, DATA, OR PROFITS; OR BUSINESS INTERRUPTION) HOWEVER CAUSED AND ON ANY THEORY OF LIABILITY, WHETHER IN CONTRACT, STRICT LIABILITY, OR TORT (INCLUDING NEGLIGENCE OR OTHERWISE) ARISING IN ANY WAY OUT OF THE USE OF THIS SOFTWARE, EVEN IF ADVISED OF THE POSSIBILITY OF SUCH DAMAGE.

# English **Quick Manual**

The latest information of this manual can be downloaded from the DOCOMO website. Further, the detailed English manual can be downloaded from the following URL: http://www.nttdocomo.co.jp/english/support/trouble/manual/download/index.html

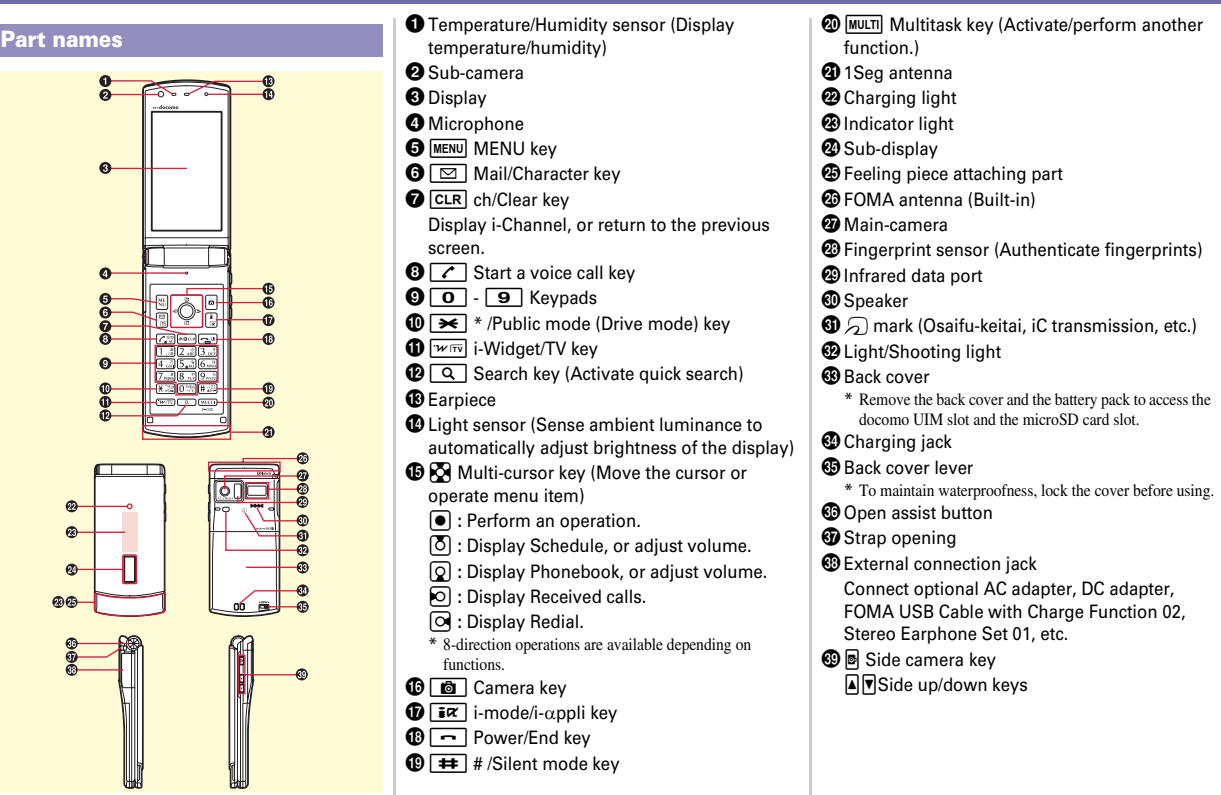

- 
- (Ample)⇔ (Low) **:** Battery level
- **fill (Strong)⇔ (Weak), 圏外: Signal strength :** Connecting to i-mode
- 
- **:** Infrared communication in operation
- **8** : Bluetooth ON
- **:** Handsfree ON
- **:** eco mode ON
- **:** Positioning with GPS
- **:** Location request setting
- **:** Unread i-mode mail exists
- **C**: Arrival i-concier information exists
- **:** Unreceived i-mode mail exists in the i-mode Center
- **8** : Auto-send mail exists
- **:** During i-αppli operation
- $\bigcirc$  : Alarm is set
- **:** Silent mode ON
- **a** : In Public mode (Drive mode)
- **:** Record message ON
- **EE** : IC card lock ON

7日

- **显:** microSD card is inserted
- **:** Pedometer/ACT monitor is set
- **K** : Software update notice

**TR. 1 × 21**  $\overline{2}$  **:** New arrival

# **Viewing display Character Entry Lock/Security**

### **Switching input modes**

On the character entry screen,  $\boxed{\triangleright}$  Select input mode

# **Entering/Converting (5-touch method)**

The characters are inserted at the cursor position.

0 - 9 **:** Change input characters by input mode and pressing keys several times

**7** : Return to the previous character

- **CLR** : Delete characters
- $\overline{\ast}$  : Add voiced/semi-voiced sound, switch upper/lower case

## **Entering pictograms**

On the character entry screen,  $\boxed{\bullet}$  Select pictogram

### **Entering smiley on the mail message editing screen**

On the character entry screen,  $\boxed{\text{MENU}}$   $\boxed{4}\boxed{0}\boxed{3}$ Select a smiley type Select a smiley

### **Changing the terminal security code**

 $MENU$   $\triangleright$  8 6 3 1  $\triangleright$  Authenticate  $\triangleright$  Enter a new  $terminal$  security code  $\blacktriangleright$  Enter the new code in New terminal security code-check field  $\sqrt{a}$ [Save]

## **Changing PIN/PIN2 code**

mehfiea **or** beAuthenticateeEnter the current PIN/PIN2 code  $\blacktriangleright$  Enter a new code in New PIN/PIN2 code field and in New PIN/PIN2  $code - check field \triangleright \fbox{G}$  [Save]

## **Registering fingerprints for authentication**

 $MENU$   $\triangleright$   $\begin{array}{l} 8 \ 6 \ 3 \ 2 \triangleright$  Authenticate  $\triangleright$  "OK"  $\triangleright$  Slide your fingertip by following the instruction  $mesa$ ge Enter the name to register (up to 10 two-byte (20 one-byte) characters) [compared [Save]

# **Activating All lock**

All menu operations are locked.  $MENU$   $\triangleright$   $\boxed{8}$   $\boxed{6}$   $\boxed{1}$   $\boxed{2}$   $\triangleright$  Authenticate To unlock, enter the security code.

# **Starting/Canceling Self mode**

All functions including communication are disabled.  $MENU$   $\triangleright$   $\boxed{8}$   $\boxed{9}$   $\boxed{1}$   $\triangleright$   $\boxed{1}$  or  $\boxed{2}$   $\triangleright$  "Yes"

### **Setting Call ring alert**

mehbaaaeSet required itemseC [Set]

# **Image/i-**α**ppli**

### **<Example> Setting an image**

 $MENU$   $\triangleright$   $\begin{array}{l} 8 \mid 1 \mid 2 \mid 1 \mid \triangleright \end{array}$  T  $\triangleright$  "Yes"  $\triangleright$  Select a folder Move the cursor to an image  $\overline{\bullet}$   $\overline{\bullet}$  [OK]  $\overline{\bullet}$  "Yes"

# **Activating/Deactivating Privacy view**

[MULTI] (1 sec. or more)

## **Setting Light alert**

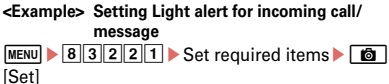

## **Kisekae Tool**

### **<Example> Setting Kisekae Tool stored by default**

 $MENU$   $\triangleright$   $\boxed{5}$   $\boxed{7}$   $\boxed{3}$   $\triangleright$  Move the cursor to a Kisekae Tool  $\boxed{\bullet}$  [Setting] "Yes"

# **Sound/Screen Setting Voice/Videophone Calls Phonebook**

### **Entering a phone number to make a call**

- 1 Enter a phone number  $\sqrt{\sqrt{2}}$  (voice calls) or **C** (videophone calls)
	- $\bullet$  : Put a call on hold/cancel
- 2 When ending the call,  $\boxed{\neg}$

## **Using Redial/Received calls to make a call**

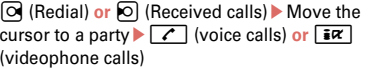

## **Using phonebook to make a call**

 $\boxed{Q}$  Search the phonebook Move the cursor to an entry  $\boxed{\frown}$  (voice call) or  $\boxed{\overline{\ast}\xspace}$  (videophone call)

# **Receiving a call**

1 Receive

**While receiving a call,**  $\boxed{f}$ **: On hold** 

- **2**  $\boxed{\leftarrow}$  (voice/videophone calls) or **I** (videophone calls)
- 3 When ending the call,  $\boxed{\neg}$

## **Adding to FOMA terminal phonebook**

 $\boxed{Q}$  (1 sec. or more) Enter a name Set required items **c c** [Save]

### **Registering UIM phonebook**

 $MENU$   $\triangleright$   $\boxed{7}$   $\boxed{1}$   $\boxed{3}$   $\triangleright$  Enter a name  $\triangleright$  Set required  $items$   $\Box$  [Save]

### **Editing FOMA terminal phonebook**

 $\boxed{Q}$  Search the phonebook Move the cursor to an entry  $\triangleright$  MENU  $\triangleright$  3 1  $\triangleright$  Edit $\triangleright$   $\blacksquare$  Savel $\triangleright$ "Overwrite" **or** "New entry"

### **Searching FOMA terminal phonebook**

 $m$ enul  $\sqrt{7}$ 111 $\sqrt{1}$ 

### **Creating/Sending i-mode mail**

aea [Write]eEnter receiver, subject and message text $\triangleright$   $\blacksquare$  [Send]

### **Sending Deco-mail**

On the mail creation screen, select "Msg"  $\boxed{\mathbf{R}}$  [Decorate] Select a decoration icon Decorate Edit the mail  $\overline{\bullet}$  [Send]

### **File attachment**

On the mail creation screen, select file attachment field  $\blacktriangleright$  Select a file type  $\blacktriangleright$  Attach a file  $\blacktriangleright$  Edit the mail **c** [Send]

### **Displaying a mail in the mailbox**

 $\boxed{\odot}$   $\blacktriangleright$   $\boxed{1}$  -  $\boxed{3}$   $\blacktriangleright$  Select a folder  $\blacktriangleright$  Select a mail

### **Checking new mail/message**

 $\boxed{\,\,\boxdot\,}$  (1 sec. or more)

### **Mail Camera 1Seg**

### **Still camera**

**CB**  $\triangleright$  Point the camera at an object  $\bigcirc$   $\bigcirc$   $\bigcirc$  **D**  $\bigcirc$  **D** 

### **Movie camera**

 $\blacksquare$  Point the camera at an object,  $\blacksquare$  [Rec/  $Record$  **or**  $\overline{\otimes}$   $\uparrow$  To stop shooting,  $\overline{\odot}$  [Stop] or  $\boxed{\bullet}$  1 Save

## **Displaying images**

 $MENU$   $\triangleright$  5 1  $\triangleright$  Select a folder  $\triangleright$  Select data

**Playing moving pictures**

 $M$ menu $\triangleright$  5 4  $\triangleright$  Select a folder  $\triangleright$  Select data

# **Operations while playing moving picture**

**Q** or **A** $\mathbf{T}$  : Adjust volume  $\overline{6}$  (1 sec. or more) : Rewind/Fast forward play g **:** Pause/Play/Play from the beginning (In stop) I **:** Stop

### **Creating a channel list using preset (for the first-time)**

 $MENU$   $\rightarrow$   $\boxed{4}$   $\boxed{2}$   $\boxed{7}$   $\rightarrow$  "Yes"  $\rightarrow$  "Use preset"  $\rightarrow$  Select an area<sup>•</sup>"Yes"

### **Setting a channel list**

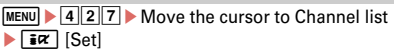

**Watching 1Seg**

 $\sqrt{\mathbf{w} \cdot \mathbf{w}}$  (1 sec. or more)

## **Operations while watching**

The followings are operations for when Switch active operations is set to "OFF".

**7** : Switch watching screen

- a [Low]/ I [High] **or** SD **:** Adjust volume
- $\bullet$  **(1 sec. or more) :** Start/Stop recording video

**B** : Record still image

**MENU**  $\bigtriangledown$  **9** : Display key function help

## **Reserving watching/recording**

 $MENU$   $\triangleright$   $\overline{4}\overline{2}\overline{4}$   $\triangleright$   $MENU$   $\triangleright$   $\overline{1}$   $\triangleright$  Select an entry method **c c** [Save] **c** [Save]

## **Playing a recorded program**

MENU Solo Select a folder Select data

## **Music&Video Channel/MUSIC Player**

### **Playing Music&Video Channel**

 $M$ menu $\rightarrow$  [4]  $\rightarrow$  Select a program

### **Playing a tune with MUSIC Player**

 $MENU$   $\triangleright$  4 3  $\triangleright$  Select a folder or playlist  $\triangleright$  Select music data

### **Operations while playing**

- **D** or **a** : Pause/Play
- **b** or  $\overline{A}$  **P** : Adjust volume
- h **(1 sec. or more) :** Rewind/Fast forward
- $\boxed{\circ}$  or  $\boxed{\blacktriangle}$  (1 sec. or more) : Move to the beginning of chapter/track<sup>\*1</sup>
- **<u><b>⊙** or  $\overline{P}$  (1 sec. or more) : Move to the next</u> chapter/track
- **E** twice quickly : Save to Quick playlist<sup>\*2</sup>
- \*1 If playing time is less than 2 seconds, move to the previous chapter/tune.
- \*2 Only valid for MUSIC Player.

### **Voice Mail Service**

 $MENU$   $\triangleright$   $\boxed{7}$   $\boxed{0}$   $\triangleright$  Perform the following operations **Activate : 1 P** "Yes" Yes" Enter ring time Deactivate : 3 Yes" **Play messages :**  $\boxed{5}$  $\triangleright$  $\boxed{1}$  **or**  $\boxed{2}$  $\triangleright$  **"Yes"** $\triangleright$  **Follow** the guidance to operate

## **Call Waiting Service**

 $\boxed{\text{MENU}}$   $\boxed{7}$   $\boxed{2}$   $\boxed{1}$  (Activate) or  $\boxed{2}$  (Deactivate) e"Yes" **During a voice call,**  $\boxed{6}$  **: Answer a voice call** from the second party

 $\boxed{\mathbf{R}}$  : Switch to another party

# **Call Forwarding Service**

 $\boxed{\text{MENU}}$   $\boxed{7}$   $\boxed{*}$   $\boxed{1}$   $\boxed{P}$  Perform the following operations **Activate : 1 > "Yes" > "Yes" > Enter a phone** 

number  $\boxed{\Box}$  [Complete] "Yes" Enter ring time

**Deactivate : 2 Yes"** 

# **Network Service Constructions Other Main Functions**

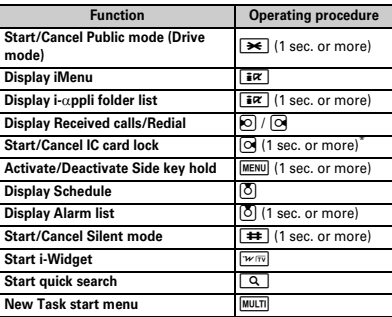

\* Authentication is required to cancel.

# **Emergency calls**

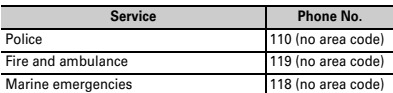

## **Overseas use Inquiries**

Refer to "Mobile Phone User's Guide [International Services]", DOCOMO International Services website and "海外ご利用ガイド (Overseas usage guide)" preinstalled in My document of Data Box (in Japanese only).

### **Making a call/videophone call**

- When making a call to WORLD WING user, the call is forwarded internationally from Japan even when staying in the same country. Enter "+" and Japan's country code "81".
- **International call (including to Japan) :**  $\boxed{0}$  (1) sec. or more) Country code Enter a phone
- number without the leading "0" of the area code **(City code)**  $\boxed{\frown}$  (voice calls) **or**  $\boxed{\qquad}$
- (videophone calls)
- **Call inside the country you stay: Enter a phone**

number  $\boxed{\frown}$  (voice calls) or  $\boxed{\rhd}$ 

(videophone calls) \ "No, use original"

### **Receiving a call/videophone call**

A call is received  $\sqrt{\left(\frac{1}{2}\right)}$  (voice calls) or **or**  $\boxed{\frac{1}{2}\alpha}$ (videophone calls)

### **Setting after returned to Japan**

その他

When FOMA terminal is turned ON after returning to Japan but the terminal is not automatically connected to FOMA network, set network search mode to "Auto", and 3G/GSM setting to "AUTO".

Please check on the number before dialing.

### **General Inquiries <docomo Information Center>**

<In English, Portuguese, Chinese, Spanish, Korean> 00 0120-005-250 (toll free)

<In Japanese only> No prefix  $151$  (toll free)

\* Available only from mobile  $\overline{000}$ , 0120-800-000 (toll free)

### **Repairs**

<In Japanese only> No prefix 113 (toll free)

\* Available only from mobile phones and PHSs.

**600** 0120-800-000 (toll free)

## **Omakase Lock**

\* If you are a docomo Premier Club member, the service is available any number of times with no commission. If you are not a member, the charge for the service occurs (however, you are not charged if you subscribe to this service at the same time as service interruption or during interruption.). Setting/Canceling Omakase Lock <In Japanese only>

তত। 0120-524-360

Available 24 hours a day (open all year round)

\* Unavailable from part of IP phones.

### **Loss or theft of FOMA terminal or payment of cumulative cost overseas**

### **<docomo Information Center>**

### ● **From DOCOMO mobile phone**

**-81-3-6832-6600\***

**(24 hours)**

**International call access code for the country you stay (toll free)**

- \* Call to Japan is charged when calling from a land-line phone.
- \* When calling from an F-02C, you should dial the number +81- 3-6832-6600. (Press  $\boxed{\bullet}$  for 1 sec. or more to enter "+".)
- **From land-line phone <Universal number>**

### **Universal number international prefix -8000120-0151\***

- \* Local call charges may be required.
- \* For international call access codes for major countries/ universal number international prefix, refer to DOCOMO International Services website.

### **Failures encountered overseas**

### **<Network Support and Operation Center>**

### ● **From DOCOMO mobile phone**

**International call access code for the country you stay**

**-81-3-6718-1414\* (toll free)**

**(24 hours)**

- \* Call to Japan is charged when calling from a land-line phone.
- \* When calling from an F-02C, you should dial the number +81-  $3-6718-1414$ . (Press  $\boxed{\bullet}$  for 1 sec. or more to enter "+".)

### ● **From land-line phone <Universal number>**

# **Universal number**

# **international prefix -8005931-8600\***

- \* Local call charges may be required.
- \* For international call access codes for major countries/ universal number international prefix, refer to DOCOMO International Services website.

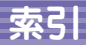

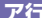

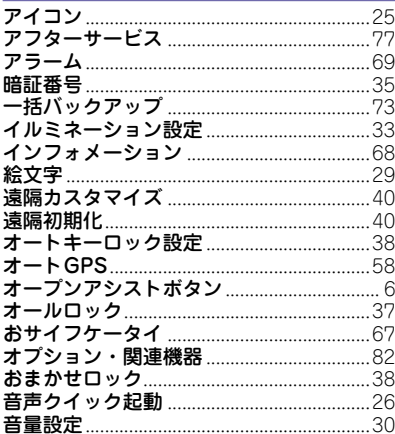

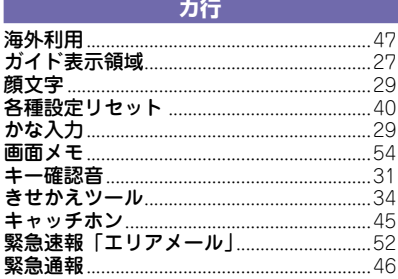

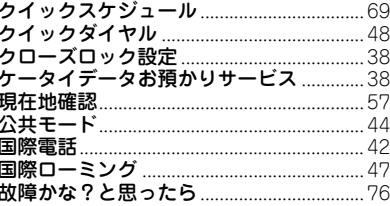

# サ行

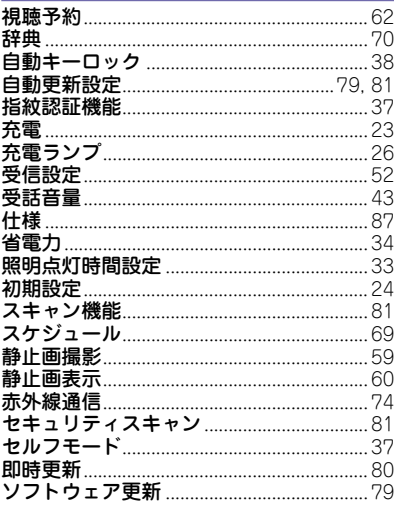

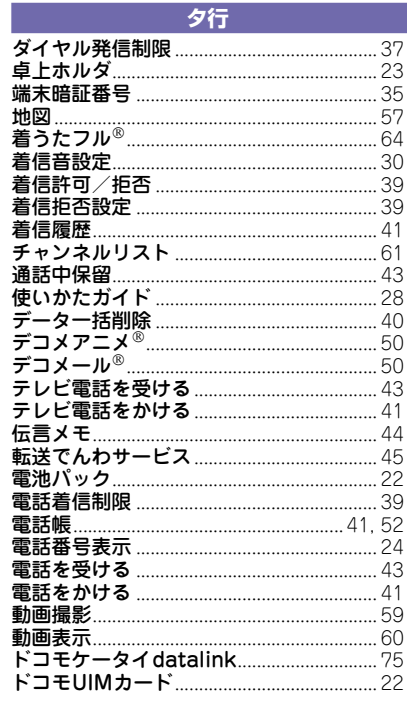

ナ行

その他

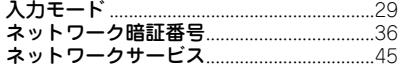

### 八行

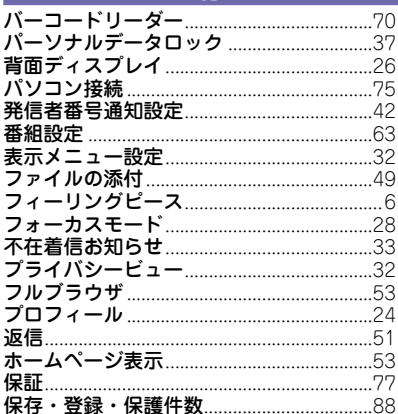

マ行 

31

64  $51$ 

メール/メッセージ問合せ ..............................51 メモリ別着信拒否/許可 ...............................39

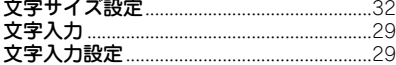

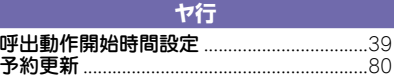

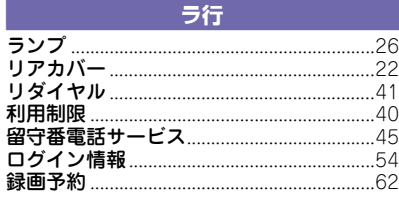

### ワ行

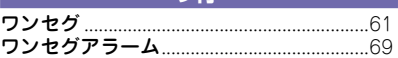

## 益数字,記号

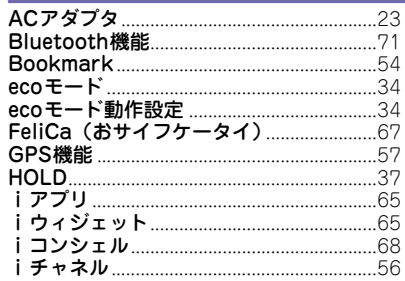

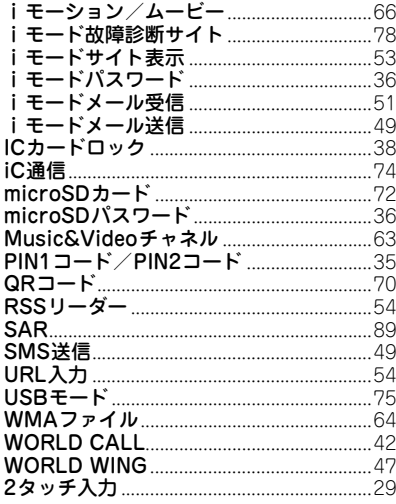

その他

 $102)$ 

# MEMO

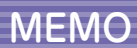

104

# MEMO

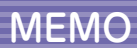

106
# MEMO

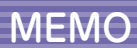

108

# MEMO

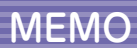

110

# MEMO

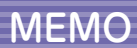

112

#### ご契約内容の確認・変更、各種サービスのお申込、各種資料請求をオンライン上で承っております。

iモードから ~ i Menu ⇒ お客様サボート ⇒ お申込・お手続き ⇒ 各種お申込・お手続き ‐ |バケット通信料無料 パソコンから My docomo (http://www.mydocomo.com/) ⇒ 各種お申込・お手続き

※iモードからご利用になる場合、「ネットワーク暗証番号」が必要となります。 ※iモードからご利用になる場合のパケット通信料は無料です。海外からのアクセ スの場合は有料となります。

※バソコンからご利用になる場合、| docomo ID/ バスワード」が必要となります。 ※システムメンテナンスなどにより、ご利用になれない場合があります。

※「ネットワーク暗証番号」および「docomo ID/パスワード」をお持ちでない方・ お忘れの方は、取扱説明書裏面の「総合お問い合わせ先」にご相談ください。 ※ご契約内容によりご利用になれない場合があります。

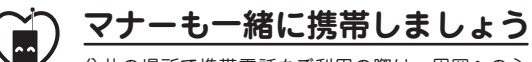

公共の場所で携帯電話をご利用の際は、周囲への心 くばりを忘れずに。

#### こんな場合は必ず電源を切りましょう

■ 使用禁止の場所にいる場合

・ 航空機内、病院内や電車などの優先席付近では、必ず携帯電話の 電源を切ってください。

#### こんな場合は公共モードに設定しましょう

#### ■ 運転中の場合

・ 運転中の携帯電話を手で保持しての使用は罰則の対象となります。 傷病者の救護または公共の安全の維持など、やむを得ない場合を 除きます。

■ 劇場・映画館・美術館など、公共の場所にいる場合

#### プライバシーに配慮しましょう

カメラ付き携帯電話を利用して撮影や画像送信を 行う際は、プライバシーなどにご配慮ください。

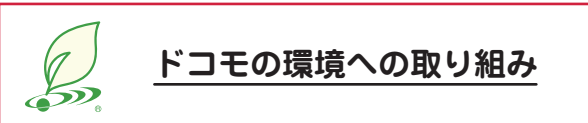

#### 取扱説明書の薄型化

本書では、基本的な機能の操作について説明することにより、 取扱説明書の薄型化を図り、紙の使用量を削減いたしました。 よく使われる機能や詳しい説明については、使いかたガイド(本 FOMA端末に搭載)やドコモのホームページでご確認いただけ ます。

#### 携帯電話の回収・リサイクル

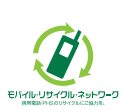

携帯電話・PHS事業者は、環境を保護し、貴重な 資源を再利用するために、お客様が不要となってお 持ちになる電話機・電池・充電器を、ブランド・メー カー問わず左記マークのあるお店で回収し、リサイ クルを行っております。お近くのドコモショップへ お持ちください。

この印刷物はリサイクルに配慮して製本されています。不要となった際は、 回収、リサイクルに出しましょう。

#### **総合お問い合わせ先〈ドコモ インフォメーションセンター〉 故障お問い合わせ先**

■ドコモの携帯電話からの場合

ь

#### ■一般電話などからの場合

※一部のIP電話からは接続できない場合があります。  **0120-800-000**

**■■ (局番なしの) 151 (無料)**<br>※一般電話などからはご利用になれません。

受付時間 午前9:00~午後8:00 (年中無休) 受付時間 24時間 (年中無休)

●番号をよくご確認の上、お問違いのないようにおかけください。

●各種手続き、故障・アフターサービスについては、上記お問い合わせ先にご連絡いただくか、ドコモホームページ、iモードサイトにてお近くのドコモショップなどにお問い合わせください。<br>- ドコモホームページ http://www.nttdocomo.co.ip/ - iモードサイト iMenu⇒お客様サポート⇒ドコモショップ ドコモホームページ http://www.nttdocomo.co.jp/

b

海外での紛失、盗難、精算などについて<ドコモ インフォメーションセンター〉(24時間受付) **海外での故障について**〈ネットワークオペレーションセンター〉(24時間受付)

#### ●ドコモの携帯電話からの場合

#### 滞在国の国際電話アクセス番号 <mark>-81-3-6832-6600</mark>\* (無料) - 滞在国の国際電話アクセス番号

\*一般電話などでかけた場合には、日本向け通話料がかかります。

- ※F-02Cからご利用の場合は、+81-3-6832-6600でつながります(「+」は「0」キーを 1秒以上押します)。
- ●一般電話などからの場合〈ユニバーサルナンバー〉

\*滞在国内通話料などがかかる場合があります。

※主要国の国際電話アクセス番号/ユニバーサルナンバー用国際識別番号については、 ドコモの「国際サービスホームページ」をご覧ください。

#### **●紛失・盗難などにあわれたら、速やかに利用中断手続きをお取りください。**

#### **●お客様が購入されたFOMA端末に故障が発生した場合は、ご帰国後にドコモ指定の故障取扱窓口へご持参ください。**

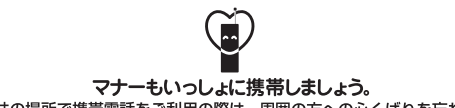

○公共の場所で携帯電話をご利用の際は、周囲の方への心くばりを忘れずに。

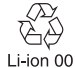

環境保全のため、不要になった電池は NTTドコモまたは代理店、リサイクル 協力店などにお持ちください。

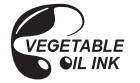

■ドコモの携帯電話からの場合

| (局番なしの) | | 13<br>| (局番なしの) | 130 (無料) ※一部のIP電話からは接続できない場合があります。  **0120-800-000**

■一般電話などからの場合

※一般電話などからはご利用になれません。

#### ●ドコモの携帯電話からの場合

**滞在国の国際電話アクセス番号 -81-3-6718-1414\* (無料)** 

\*一般電話などでかけた場合には、日本向け通話料がかかります。

※F-02Cからご利用の場合は、+81-3-6718-1414でつながります(「+」は「0」キーを 1秒以上押します)。

#### ●一般電話などからの場合〈ユニバーサルナンバー〉

ユニバーサルナンバー用国際識別番号 -8000120-0151 \* コニバーサルナンバー用国際識別番号 -8005931-8600\*

\*滞在国内通話料などがかかる場合があります。

※主要国の国際電話アクセス番号/ユニバーサルナンバー用国際識別番号については、 ドコモの「国際サービスホームページ」をご覧ください。

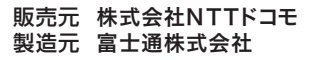

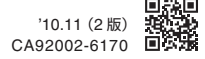

# F-02C **パソコン接続マニュアル**

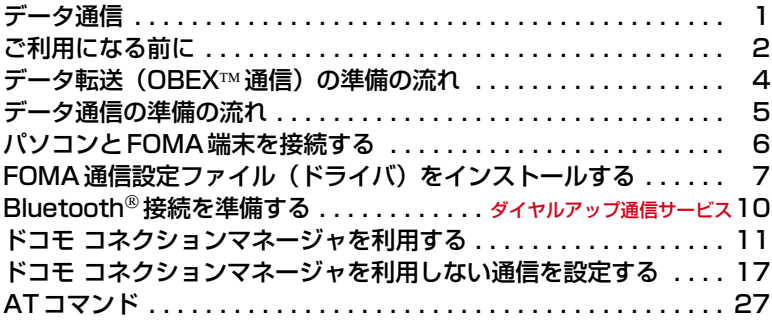

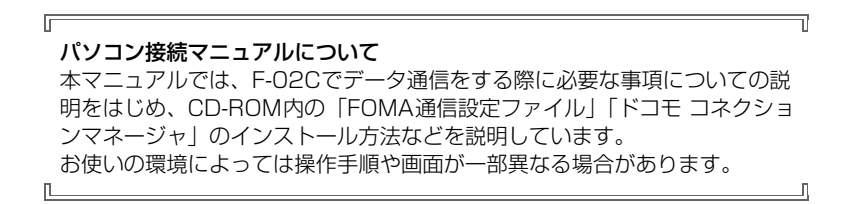

'10.11(1版) CA92002-6175

### **データ通信**

#### FOMA端末とパソコンを接続して利用できる通信形態は、データ転送(OBEX™通信)、パケッ ト通信、64Kデータ通信に分類されます。

- ・ パソコンと接続してパケット通信や64Kデータ通信を行ったり、電話帳などのデータを編集したりするに は、付属のCD-ROMからソフトのインストールや各種設定を行う必要があります。
- ・ 海外でパケット通信を行う場合は、IP接続で行ってください(PPP接続ではパケット通信できません)。ま た、海外では64Kデータ通信は利用できません。
- ・ FOMA端末は、FAX通信やRemote Wakeupには対応しておりません。
- ・ ドコモのPDAのsigmarionⅢと接続してデータ通信が行えます。ただし、ハイスピードエリア対応の高速通 信には対応しておりません。

#### ❖**データ転送(OBEX通信)**

画像や音楽、電話帳、メールなどのデータを、他のFOMA端末やパソコンなどとの間で送受信します。

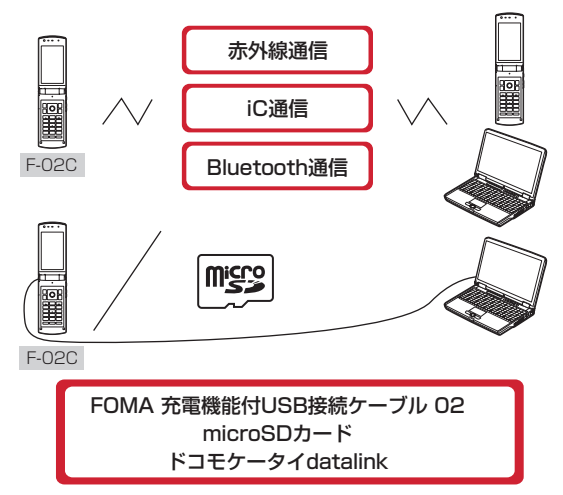

#### ❖**パケット通信**

インターネットに接続してデータ通信(パケット通信)を行います。

送受信したデータ量に応じて課金されるため、メールの送受信など、比較的少ないデータ量を高速でやりとり する場合に適しています。ネットワークに接続していても、データの送受信を行っていないときには通信料が かからないため、ネットワークに接続したまま必要なときにデータを送受信するという使いかたができます。 ドコモのインターネット接続サービスmopera Uなど、FOMAパケット通信に対応したアクセスポイントを利 用して、受信最大7.2Mbps、送信最大5.7Mbpsの高速パケット通信ができます。通信環境や混雑状況の影響 により通信速度が変化するベストエフォート方式による提供です。

画像を含むホームページの閲覧やデータのダウンロードなど、データ量の多い通信を行った場合には通信料が 高額になりますのでご注意ください。

- ※ FOMAハイスピードエリア外やHIGH-SPEEDに対応していないアクセスポイントに接続するとき、または ドコモのPDAのsigmarionⅢなどHIGH-SPEEDに対応していない機器をご利用の場合、通信速度が遅くな ることがあります。
- ※ Bluetooth接続の場合、FOMA端末の通信速度はハイスピード用の通信速度になりますが、Bluetooth機器 間の通信速度に限界があるため、最大速度では通信できない場合があります。
- ※ 受信最大7.2Mbps、送信最大5.7Mbpsとは技術規格上の最大値であり、実際の通信速度を示すものではあ りません。実際の通信速度は、ネットワークの混み具合や通信環境により異なります。

#### ❖**64Kデータ通信**

インターネットに接続して64Kデータ通信を行います。 データ量に関係なく、ネットワークに接続している時間の長さに応じて課金されるため、マルチメディアコン テンツのダウンロードなど、比較的データ量の多い送受信を行う場合に適しています。 ドコモのインターネット接続サービスmopera Uなど、FOMA64Kデータ通信に対応したアクセスポイント、 またはISDN同期64Kのアクセスポイントを利用できます。 長時間通信を行った場合には通信料が高額になりますのでご注意ください。

### **ご利用になる前に**

### **◆動作環境**

データ通信を利用するためのパソコンの動作環境は、次のとおりです。パソコンのシステム構成により異なる 場合があります。

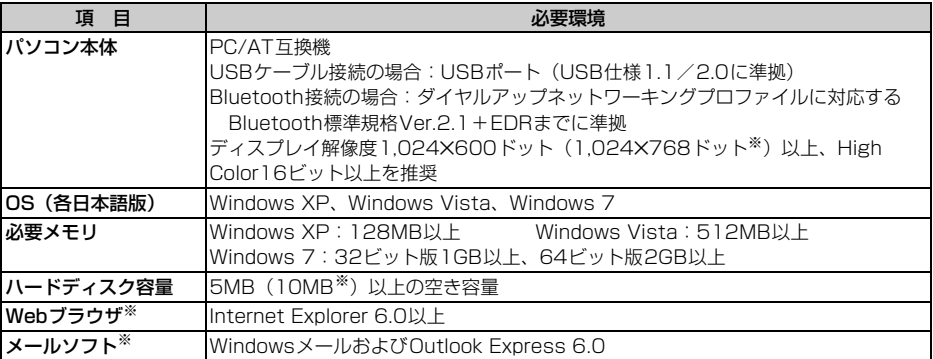

※ ドコモ コネクションマネージャを利用するための動作環境です。

- ・ 動作環境の最新情報については、ドコモのホームページをご覧ください。
- ・ OSのアップグレードや追加・変更した環境での動作は保証いたしかねます。
- ・ 動作環境によってはご使用になれない場合があります。また、上記の動作環境以外でのご使用について、当 社では責任を負いかねますのであらかじめご了承ください。
- ・ メニューが動作する推奨環境はMicrosoft Internet Explorer7.0以降(Windows XPの場合は、Microsoft Internet Explorer6.0以降)です。CD-ROMをセットしてもメニューが表示されない場合は次の手順で操作 してください。
	- aWindows 7、Windows Vistaのとき: (スタート)→「すべてのプログラム」→「アクセサリ」→ 「ファイル名を指定して実行」を順にクリック Windows XPのとき:「スタート」→「ファイル名を指定して実行」を順にクリック
	- b「名前」に次のように入力して「OK」をクリック <CD-ROMドライブ名>:¥index.html ※ CD-ROMドライブ名はお使いのパソコンによって異なります。
- ・ CD-ROMをパソコンにセットすると、警告画面が表示される場合があります。この警告は、Internet Explorerのセキュリティの設定によるもので、使用には問題ありません。「はい」をクリックしてください。 ※ お使いのパソコンの環境により異なる場合があります。

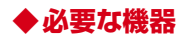

FOMA端末とパソコン以外に、次の機器が必要です。

- ・ FOMA 充電機能付USB接続ケーブル 02 (別売) またはFOMA USB接続ケーブル (別売) ※
- ・ 付属のCD-ROM「F-02C用CD-ROM」
- ※ USB接続の場合

#### ✔**お知らせ**

- **・** パソコン用のUSBケーブルはコネクタ部の形状が異なるため利用できません。
- **・** USB HUBを使用すると、正常に動作しない場合があります。

### **◆ご利用時の留意事項**

#### ❖**インターネットサービスプロバイダの利用料**

パソコンでインターネットを利用する場合、ご利用になるインターネットサービスプロバイダ(以降プロバイ ダ)の利用料が必要です。この利用料は、FOMAサービスの利用料とは別に直接プロバイダにお支払いいただ きます。詳細はご利用のプロバイダにお問い合わせください。

・ ドコモのインターネット接続サービスmopera Uがご利用いただけます。mopera Uはお申し込みが必要な 有料サービスです。

### ❖**接続先(プロバイダなど)**

パケット通信と64Kデータ通信では接続先が異なります。パケット通信を行うときはパケット通信対応の接続 先、64Kデータ通信を行うときはFOMA64Kデータ通信またはISDN同期64K対応の接続先をご利用くださ い。

- ・ DoPaのアクセスポイントには接続できません。
- ・ moperaのサービス内容および接続設定方法については、moperaのホームページをご覧ください。 http://www.mopera.net/mopera/index.html

#### ❖**ユーザー認証**

接続先によっては、接続時にユーザー認証が必要な場合があります。その場合は、通信ソフトまたはダイヤル アップネットワークでIDとパスワードを入力して接続してください。IDとパスワードはプロバイダまたは社内 LANなど接続先のネットワーク管理者から付与されます。詳細はプロバイダまたはネットワーク管理者にお問 い合わせください。

#### ❖**ブラウザ利用時のアクセス認証**

パソコンのブラウザを利用してのアクセス認証でFirstPass(ユーザ証明書)が必要な場合は、FirstPass PC ソフトを利用します。ドコモのホームページにて提供しております。詳細およびダウンロードは下記サイトの ページをご覧ください。また、付属のCD-ROMから下記サイトへのアクセスも可能です。

サービス詳細:http://www.nttdocomo.co.jp/service/safety/firstpass/

ダウンロード:http://www.nttdocomo.co.jp/support/utilization/application/foma/utility/firstpass/ index.html

#### ❖**パケット通信および64Kデータ通信の条件**

日本国内で通信を行うには、次の条件が必要です。

- FOMAサービスエリア内であること
- パケット通信の場合、アクセスポイントがFOMAパケット通信に対応していること
- 64Kデータ通信の場合、接続先がFOMA64Kデータ通信またはISDN同期64Kに対応していること
- Bluetooth接続の場合は、パソコンがダイヤルアップネットワーキングプロファイルに対応するBluetooth 標準規格Ver.2.1+EDRまでに準拠していること
- ※ 上記の条件が整っていても、基地局が混雑していたり、電波状態が悪かったりするときは通信できない場合 があります。

### **◆CD-ROMを利用する**

付属のCD-ROMには、FOMA端末でデータ通信をご利用になる際のソフトウェアや、PDF版「区点コード一 覧」などが収録されています。

#### ❖**ドコモケータイdatalinkの紹介**

ドコモケータイdatalinkは、お客様の携帯電話の電話帳やメールなどをパソコンにバックアップして、編集な どを行うソフトです。ドコモのホームページにて提供しております。詳細およびダウンロードは下記サイトの ページをご覧ください。また、付属のCD-ROMから下記サイトへのアクセスも可能です。

http://datalink.nttdocomo.co.jp/

- ・ ドコモケータイdatalinkをご利用になるには、あらかじめFOMA通信設定ファイルをインストールしておく 必要があります。
- ・ ダウンロード方法、転送可能なデータ、動作環境、インストール方法、操作方法などの詳細については、上 記ホームページをご覧ください。また、インストール後の操作方法については、ソフト内のヘルプをご覧く ださい。
- ・ ドコモケータイdatalinkをご利用になるには、別途USBケーブルが必要です。

### **データ転送(OBEX通信)の準備の流れ**

FOMA 充電機能付USB接続ケーブル 02(別売)をご利用になる場合には、FOMA通信設定 ファイルをインストールしてください。

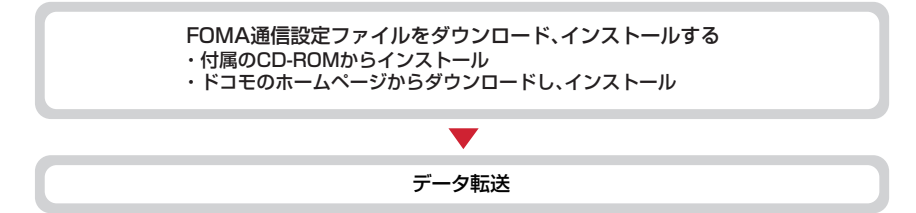

### **データ通信の準備の流れ**

パソコンとUSBケーブル接続またはBluetooth接続をして、パケット通信および64Kデータ通 信を利用する場合の準備について説明します。

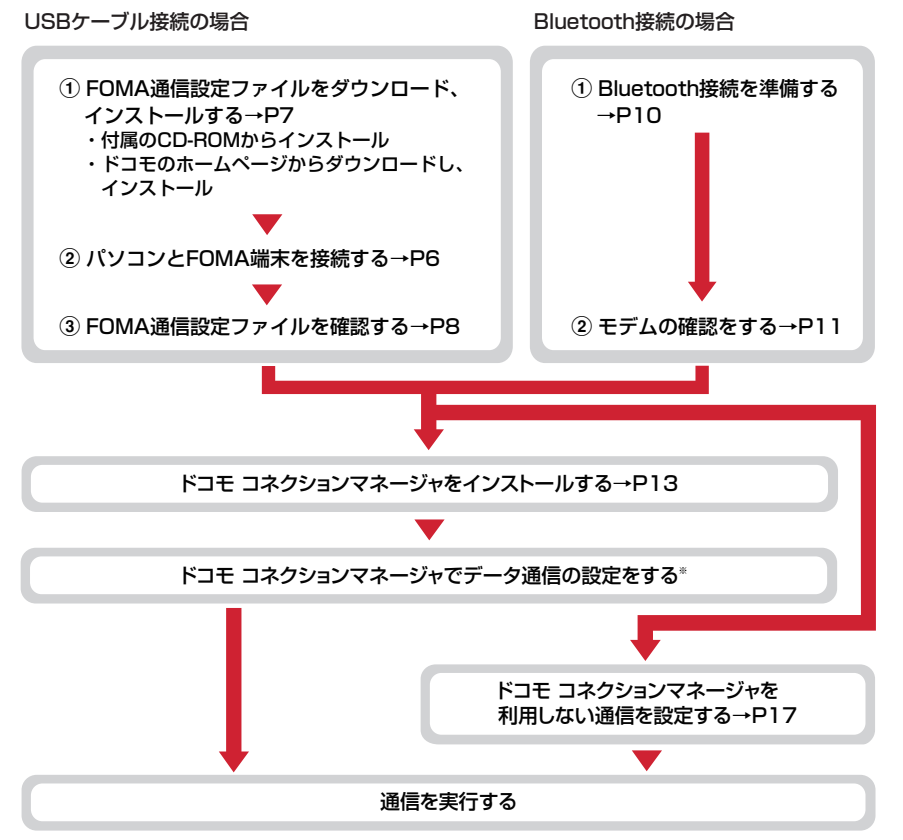

※ ドコモ コネクションマネージャの設定については、『ドコモ コネクションマネージャ操作マニュアル』をご 覧ください。

#### ❖**FOMA通信設定ファイル**

USBケーブルでパソコンと接続してパケット通信または64Kデータ通信を行う場合は、FOMA通信設定ファ イルをインストールする必要があります。

#### ❖**Bluetooth接続を利用する**

Bluetooth対応パソコンとFOMA端末をBluetooth接続してパケット通信または64Kデータ通信を行います。 • 詳しくは、「Bluetooth接続を準備する」をご覧ください。→P10

#### ❖**ドコモ コネクションマネージャ**

付属のCD-ROMからドコモ コネクションマネージャをパソコンにインストールすると、パケット通信または 64Kデータ通信を行うために必要なさまざまな設定を、パソコンから簡単に操作できます。

### **◆インストール/アンインストール前の注意点**

- ・ 操作を始める前に他のプログラムが動作中でないことを確認し、動作中のプログラムがある場合は終了して ください。
- ※ ウイルス対策ソフトを含む、Windows上に常駐しているプログラムも終了します。
- 例:タスクバーに表示されているアイコンを右クリックし、「閉じる」または「終了」をクリックします。 ・ FOMA通信設定ファイルやドコモ コネクションマネージャのインストール/アンインストールを行う場合 は、必ずパソコンの管理者権限を持ったユーザーで行ってください。それ以外のユーザーで行うとエラーに なる場合があります。パソコンの管理者権限の設定操作については、各パソコンメーカやマイクロソフト社 にお問い合わせください。
- ・「ユーザーアカウント制御」画面が表示されたときは、次の操作を行います(Windows XPでは表示されま せん)。

- Windows 7:「はい」をクリックするか、パスワードを入力して「OK」をクリック

- Windows Vista:「許可」または「続行」をクリックするか、パスワードを入力して「OK」をクリック

・ パソコンの操作方法または管理者権限の設定などについては、パソコンの取扱説明書をご覧ください。

### **パソコンとFOMA端末を接続する**

ここでは取り付け/取り外し方法を説明します。FOMA通信設定ファイルのインストールは行い ません。→P7

- ・ FOMA通信設定ファイルのインストール前にパソコンに接続すると、USBケーブルが差し込まれたことを自 動的に認識してドライバが要求されますが、「キャンセル」をクリックして終了してください。
- ・ パソコンとFOMA端末は、電源が入っている状態で接続してください。
- ・ 本マニュアルでは、FOMA 充電機能付USB接続ケーブル 02(別売)での場合を例に説明しています。

### **◆USBケーブルを取り付ける**

**1** USBケーブルのコネクタをFOMA端末の外部接続端子に差し込む

#### **2** USBケーブルのパソコン側のコネクタをパソコンのUSBポートに差し込む

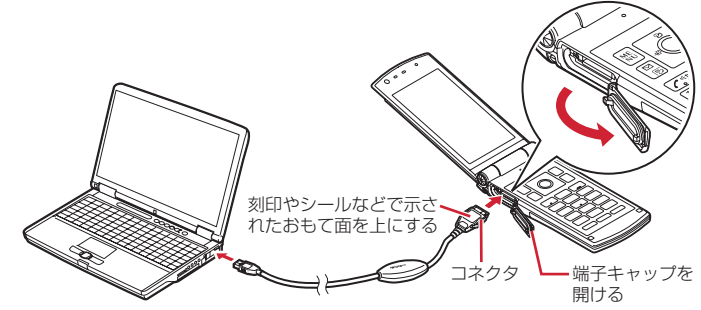

・ パソコンとFOMA端末が接続されると、FOMA端末の待受画面に が表示されます。

**1** USBケーブルのコネクタのリリースボタンを押し(a)、FOMA端末から引き抜  $(2)$ 

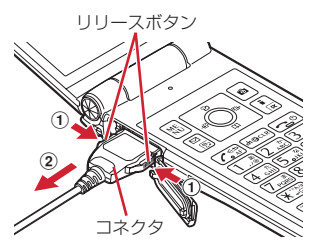

### **2** パソコンからUSBケーブルを取り外す

#### ✔**お知らせ**

- **・** FOMA端末からUSBケーブルを抜き差しする際は、コネクタ部分に無理な力がかからないように注意してください。 取り外すときは、必ずリリースボタンを押しながら水平に引き抜いてください。無理に引き抜こうとすると故障の原 因となります。
- **・** データ通信中にUSBケーブルを取り外さないでください。データ通信が切断され、誤動作やデータ消失の原因となり ます。

### **FOMA通信設定ファイル(ドライバ)をインストールする**

#### FOMA端末とパソコンをUSBケーブルで接続してデータ通信を行う場合は、FOMA通信設定 ファイル(ドライバ)が必要です。使用するパソコンにFOMA端末を初めて接続する前に、あら かじめインストールしておきます。

- ・ 操作する前に、必ず「インストール/アンインストール前の注意点」をご覧ください。→P6
- ・ USB接続ケーブルを利用しない場合は、FOMA通信設定ファイルのインストールは必要ありません。
- ・ 操作5でFOMA端末をパソコンに接続する旨のメッセージが表示されるまで、FOMA端末を接続しないでく ださい。

#### 〈例〉Windows 7にインストールするとき

### <mark>】</mark> CD-ROMをパソコンにセット<br>*¶* 「データリンクソフト・各種設 **2** 「データリンクソフト・各種設定ソフト」をクリック

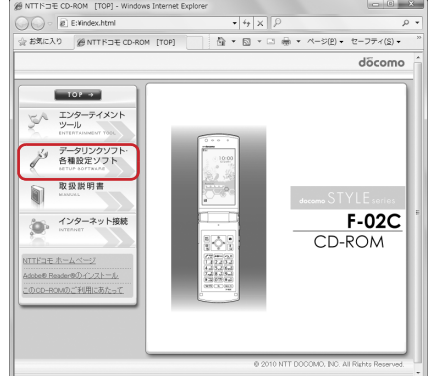

#### **3** 「FOMA通信設定ファイル(USBドライバ)」の「インストール」をクリックし、 表示されるウィンドウから「F02Cst.exe」アイコンをダブルクリック

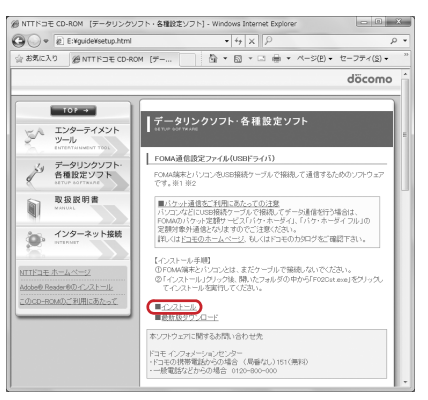

### **4 「**インストール開始」をクリック<br><mark>5</mark> FOMA端末をパソコンに接続す<sup>;</sup> **5** FOMA端末をパソコンに接続する旨のメッセージが表示されたら、FOMA端末 をパソコンに接続

・ FOMA端末は電源が入った状態で接続してください。

**6** インストール完了画面で「OK」をクリック 「ドコモ コネクションマネージャ」のインストール→P13

#### **◆FOMA通信設定ファイルを確認する**

・ FOMA端末がパソコンに正しく認識されていない場合、設定および通信はできません。

#### 〈例〉Windows 7で確認するとき

**1** (スタート)→「コントロールパネル」→「システムとセキュリティ」→「シ ステム」カテゴリ内にある「デバイスマネージャー」を順にクリック

#### Windows Vistaのとき

(スタート)→「コントロールパネル」→「システムとメンテナンス」→「デバイスマネージャ」を 順にクリック

#### Windows XPのとき

a「スタート」→「コントロールパネル」→「パフォーマンスとメンテナンス」→「システム」を順にクリック ②「システムのプロパティ」画面の「ハードウェア」タブをクリック→「デバイスマネージャ」をク リック

### **2** 各デバイスの種類をダブルクリック→次のデバイス名が登録されていることを確 認

・ デバイスの種類とデバイス名は次のとおり です。 表示される順番はOSにより異なります。 -ポート(COMとLPT): FOMA F02C Command Port (COMx)※ FOMA FO2C OBEX Port (COMx) \* -モデム:FOMA F02C -ユニバーサルシリアルバスコントローラー またはUSB (Universal Serial Bus)コ ントローラ:FOMA F02C ※xはパソコンの環境により、異なった数字 が表示されます。

■ デバイス マネージャー ファイル(E) 操作(A) 表示(V) ヘルプ(H) ◆◆ 同 图 司 图 > - PCMCIA アダプタ ്ക്ക് ഒ 大御 コンピューター → ■ システム デバイス → ディスク ドライブ = ディスプレイ アダプター → ● ネットワーク アダプター  $6.320$   $10v = 11$ - 0m トューマン インターフェイス デバイス → ■ プロセッサ -<br>- ボート (COM と LPT) UT FOMA F02C Command Port (COM7) **JE FOMA FO2C OREX Port (COMS)** - 『 マウスとそのほかのポインティング デバイス  $+ 10 + 74$  $\frac{1}{2}$  FOMA F02C · 图 モニター | → ヒープー<br>▲ 章 ユニバーサル シリアル バス コントローラー - B FOMA F02C Intel(R) ICH9 Family USB Universal Host Controller - 2934 Intel(R) ICH9 Family USB Universal Host Controller - 2935 Intel(R) ICH9 Family USB Universal Host Controller - 2936

### **◆FOMA通信設定ファイルをアンインストールする**

- ・ 操作する前に、必ず「インストール/アンインストール前の注意点」をご覧ください。→P6
- ・ 操作する前に、パソコンからFOMA端末を取り外してください。

〈例〉Windows 7、Windows Vistaでアンインストールするとき

**1** (スタート)→「コントロールパネル」→「プログラム」カテゴリ内にある 「プログラムのアンインストール」を順にクリック

Windows XPのとき 「スタート」→「コントロールパネル」→「プログラムの追加と削除」を順にクリック

- **2** 「FOMA F02C USB」を選択して「アンインストールと変更」(Windows XP の場合は「変更と削除」)をクリック
- **3** 「FOMA F02C Uninstaller」と表示されていることを確認して「はい」をク リック

アンインストールを開始します。

#### **4** 「ドライバを削除しました」画面が表示されたら「OK」をクリック

#### ✔**お知らせ**

**・** 削除画面で「FOMA F02C USB」が表示されていないときは、再度「FOMA通信設定ファイルをインストールする」 の操作を行った後に、アンインストールを行ってください。→P7

### **Bluetooth接続を準備する**

#### Bluetooth対応パソコンとFOMA端末をBluetooth接続して、データ通信を行います。

- ・ パソコンの操作方法については、ご使用になるパソコンの取扱説明書をご覧ください。
- ・ FOMA端末がBluetooth接続待機状態になると待受画面に (青)が表示されます。FOMA端末とパソコン 間のBluetooth接続が成功すると (青)が点滅します。

### **◆FOMA端末にパソコンを登録する**

本FOMA端末に初めてBluetooth接続するパソコンはFOMA端末に登録します。

・ パソコンの環境によっては、Bluetoothパスキーの入力が必要な場合があります。

#### FOMA端末でMENUI 6 811

登録待機中になり、待受画面に戻ります。

・ 5分経過しても接続がない場合は、自動的に中止されます。

#### **2** パソコンでFOMA端末の検索と機器登録をする

- ・ FOMA端末が登録待機中に行います。
- ・ パソコンの取扱説明書によっては、「検索」の代わりに「探索」または「サーチ」、また「機器登録」 の代わりに「ペアリング」と表記されている場合があります。

<mark>3</mark> FOMA端末に接続確認画面が表示されたら「はい」を選択<br><u>4</u> 登録の確認画面が表示されたら「はい」を選択

#### **4** 登録の確認画面が表示されたら「はい」を選択

#### Bluetoothパスキーを入力する場合

FOMA端末でBluetoothパスキー(半角数字4~16桁)を入力して● [決定]

- ・ FOMA端末とパソコンで同じBluetoothパスキーを入力します。
- ・ 通常接続機器(オーディオ)設定の確認画面が表示された場合は、「いいえ」を選択します。
- ・ FOMA端末にパソコンが機器登録され、登録が完了すると待受画面に戻り、接続待機状態になりま す。必要に応じて、パソコンで接続の設定・操作を行います。

#### ✔**お知らせ**

**・** パソコンにFOMA端末を登録する場合、パソコンが複数の機器を検索したときは、機器名称でFOMA端末を判別して ください。パソコンが同一名称の機器を複数検索したときは、機器アドレスで判別してください。

### **◆登録済みのパソコンと接続する**

FOMA端末に登録済みのパソコンとBluetooth接続する場合は、FOMA端末を接続待機状態にします。

### <mark>] FOMA端末で<u>MENU[6][8</u>]<br><mark>?</mark> [巠][接続種別]→「ダイ†</mark> **「⊠」[接続種別] →「ダイヤルアップ(DUN)」を▽にして「個」[確定]**

接続待機中になり、待受画面に戻ります。

- ・ 接続中のBluetooth機器がある場合は、接続中の機器を切断して接続待機するかどうかの確認画面が 表示されます。
- **3** パソコンで接続の操作をする

**◆モデムの確認をする**

パソコンでご使用になるモデムのモデム名や、ダイヤルアップ接続用に設定されたCOMポート番号を確認しま す。

・ FOMA端末がパソコンに正しく認識されていない場合、設定および通信はできません。

#### 〈例〉Windows 7で確認するとき

**1** (スタート)→「コントロールパネル」→「システムとセキュリティ」→「シ ステム」カテゴリ内にある「デバイスマネージャー」を順にクリック

#### Windows Vistaのとき

(スタート)→「コントロールパネル」→「システムとメンテナンス」→「デバイスマネージャ」を 順にクリック

#### Windows XPのとき

a「スタート」→「コントロールパネル」→「パフォーマンスとメンテナンス」→「システム」を順にクリック ②「システムのプロパティ」画面の「ハードウェア」タブをクリック→「デバイスマネージャ」をク リック

#### **2** 各デバイスの種類をダブルクリック→モデム名またはCOMポート番号を確認

・「モデム」、「ポート(COMとLPT)」の下にモデム名またはCOMポート番号が表示されます。

### **ドコモ コネクションマネージャを利用する**

ドコモ コネクションマネージャは、定額データ通信および従量データ通信を行うのに便利なソフ トウェアです。mopera Uへのお申し込みや、お客様のご契約状況に応じたパソコンの設定を簡 単に行うことができます。

また、料金カウンタ機能でデータ通信量や利用金額の目安を確認することもできます。 ここでは、ドコモ コネクションマネージャのインストールまでを説明します。

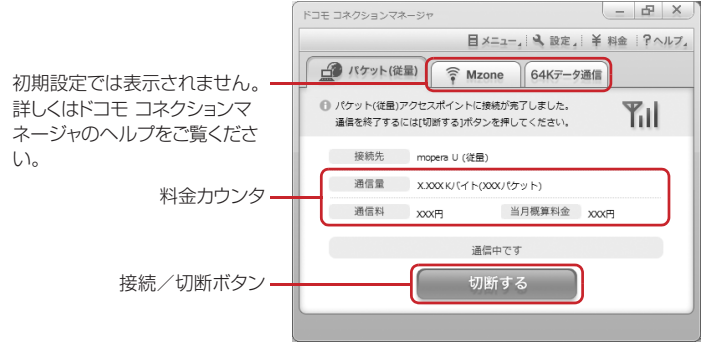

・ FOMA端末を使ってインターネットに接続するには、サービスおよびデータ通信に対応したインターネット サービスプロバイダ(mopera Uなど)のご契約が必要です。 詳しくは、ドコモのホームページをご覧ください。

#### ✔**お知らせ**

#### 従量制データ通信(iモードパケット定額サービスなど含む)のご利用について

**・** パケット通信を利用して、画像を含むホームページの閲覧やデータのダウンロード(例:アプリケーション、音楽、 動画、OSまたはウイルス対策ソフトのアップデート)など、データ量の多い通信を行った場合には通信料が高額にな りますのでご注意ください。

なお、本FOMA端末をパソコンなどにUSBケーブルで接続してデータ通信を行う場合は、FOMAのパケット定額 サービスのパケ・ホーダイ、パケ・ホーダイフルの定額対象外通信となりますのでご注意ください。

#### 定額データプランのご利用について

**・** 定額データプランを利用するには、定額データ通信に対応した料金プランのインターネットサービスプロバイダにご 契約いただく必要があります。詳しくは、ドコモのホームページをご覧ください。

#### moperaのご利用について

**・** moperaの接続設定方法については、moperaのホームページをご覧ください。 http://www.mopera.net/mopera/support/index.html

### **◆ドコモ コネクションマネージャをインストールする前に**

ドコモ コネクションマネージャをインストールする前に次の事項を確認し、必要に応じてソフトの設定変更や アンインストールを行ってください。

- ・ FOMA端末とFOMA 充電機能付USB接続ケーブル 02(別売)またはFOMA USB接続ケーブル(別売)を 用意してください(Bluetooth接続の場合は、USBケーブルは必要ありません)。
- ・ サービスおよびインターネットサービスプロバイダの契約内容を確認してください。
- ・ ドコモ コネクションマネージャ以外の接続ソフトがインストールされている場合は、必要に応じて自動的に 起動しないように設定を変更してください。→P13「ドコモ コネクションマネージャ以外の接続ソフトのご 利用について」

#### ❖**Internet Explorerの設定を変更する**

・ ドコモ コネクションマネージャをインストールする前に、あらかじめInternet Explorerの「インターネット オプション」で、接続の設定を「ダイヤルしない」に設定してください。

#### 〈例〉Windows 7、Windows Vistaで変更するとき

#### **1** (スタート)→「すべてのプログラム」→「Internet Explorer」を順にク リック

#### Windows XPのとき

「スタート」をクリック→「すべてのプログラム」を選択→「Internet Explorer」をクリック

#### **2** 「ツール」→「インターネットオプション」を順にクリック

#### **3** 「接続」タブをクリック→「ダイヤルしない」を選択

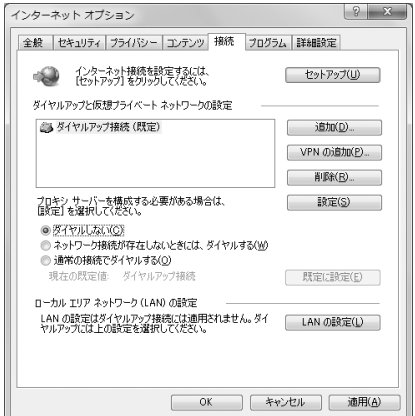

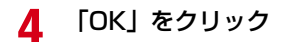

#### ❖**ドコモ コネクションマネージャ以外の接続ソフトのご利用について**

ドコモ コネクションマネージャには次のソフトと同じ機能が搭載されておりますので、同時にご利用いただく 必要はありません。必要に応じて、起動しない設定への変更やアンインストールを行ってください。

- ・ mopera Uかんたんスタート
- ・ Uかんたん接続設定ソフト
- ・ FOMA PC設定ソフト
- ・ FOMAバイトカウンタ

また、ドコモ コネクションマネージャでMzone (ドコモ公衆無線LANサービス) を利用する場合は、次の公 衆無線LAN接続ソフトはアンインストールを行ってください。なお、同時にインストールした場合、ドコモ コ ネクションマネージャでのMzone接続はご利用いただけません。

- ・ U公衆無線LANユーティリティソフト
- ・ ドコモ公衆無線LANユーティリティソフト
- ・ ドコモ公衆無線LANユーティリティプログラム

### **◆ドコモ コネクションマネージャをインストールする**

〈例〉Windows 7にインストールするとき

- 
- <mark>1</mark> CD-ROMをパソコンにセット<br>*9* 「インターネット接続」をクリ **2** 「インターネット接続」をクリック

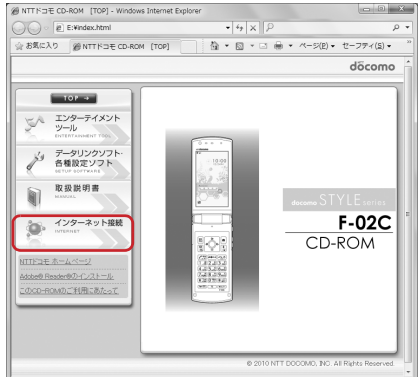

### 2 「本CD-ROMからのFOMAデータ通信の設定方法」の操作3にある「インス トール」をクリック

・ セキュリティの警告画面が表示された場合は、「実行」をクリックします。

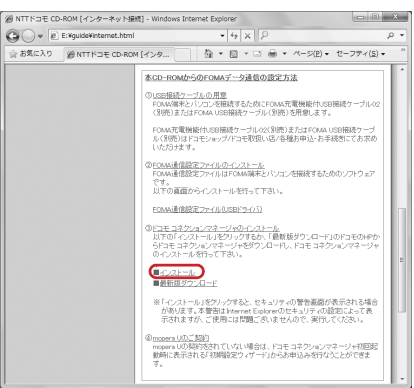

・ Windows XPでMSXML6・Wireless LAN APIのインストールの確認画面が表示された場合は 「Install」をクリックし、MSXML6・Wireless LAN APIをインストールします。MSXML6・ Wireless LAN APIのインストール完了後、Windowsを再起動すると、自動的にドコモ コネクショ ンマネージャのインストールが始まります。

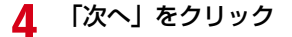

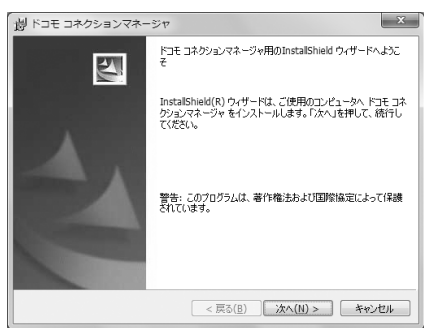

### **5** 注意事項を確認して「次へ」をクリック

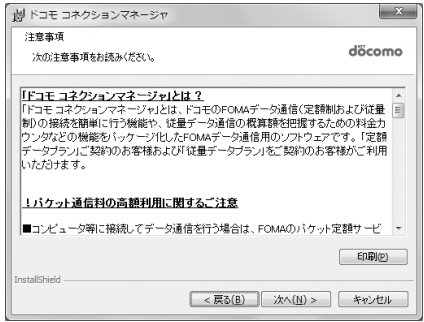

**6** ソフトウェア使用許諾契約の内容を確認して、契約内容に同意する場合は「使用 許諾契約の条項に同意します」を選択し、「次へ」をクリック

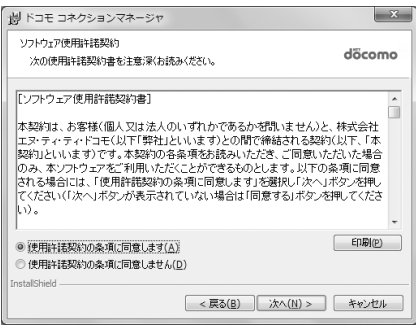

# **7** インストール先のフォルダを確認して「次へ」をクリック

・ インストール先を変更する場合は「変更」をクリックし、任意のインストール先を指定してください。

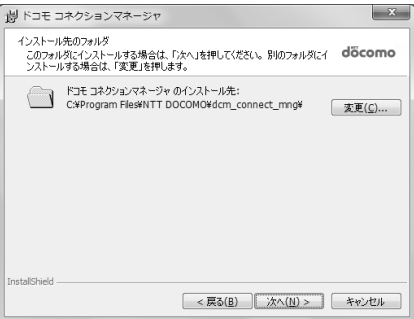

### **8** 「インストール」をクリック

インストールが始まります。

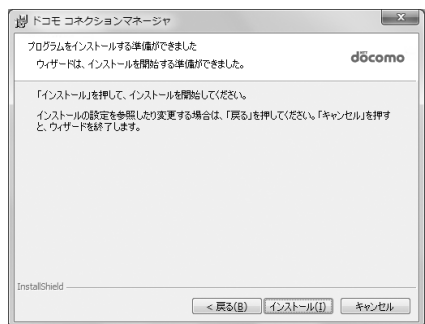

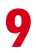

#### **9** 「InstallShieldウィザードを完了しました」画面が表示されたら「完了」をク リック

ドコモ コネクションマネージャのインストールが完了します。

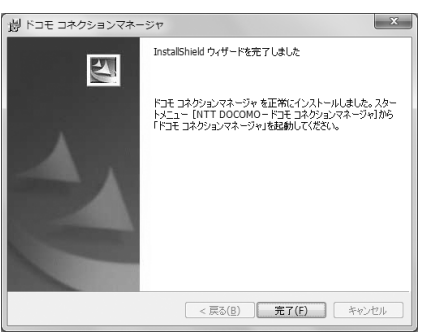

#### ✔**お知らせ**

- **・** インストールには数分かかる場合があります。
- **・** Windowsを再起動する旨のメッセージが表示された場合は、画面の指示に従い再起動してください。
- **・** データ通信中にインストールを行わないでください。

### **◆ドコモ コネクションマネージャを起動する**

・ 操作する前に、必ずパソコンとFOMA端末が正しく接続されていることを確認してください。

〈例〉Windows 7、Windows Vistaで設定するとき

**1** (スタート)→「すべてのプログラム」→「NTT DOCOMO」→「ドコモ コ ネクションマネージャ」→「ドコモ コネクションマネージャ」を順にクリック

#### Windows XPのとき

「スタート」をクリック→「すべてのプログラム」→「NTT DOCOMO」→「ドコモ コネクションマ ネージャ」を順に選択して「ドコモ コネクションマネージャ」をクリック

ドコモ コネクションマネージャが起動します。 初回起動時には、自動的に設定ウィザードが表示されます。

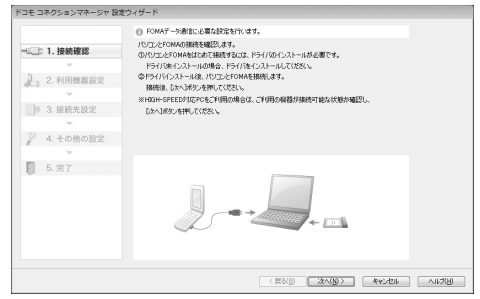

・ 設定ウィザードに従い、インターネットに接続してデータ通信を行うための設定を行います。 設定後にドコモ コネクションマネージャを利用して、通信を実行することができます。 詳しくは、『ドコモ コネクションマネージャ操作マニュアル』をご覧ください。

#### ✔**お知らせ**

- **・** インターネットブラウザやメールソフトを終了しただけでは、通信は切断されません。通信をご利用にならない場合 は、必ずドコモ コネクションマネージャの「切断する」ボタンで通信を切断してください。
- **・** OSアップデートなどにおいて自動更新を設定していると自動的にソフトウェアが更新され、パケット通信料が高額と なる場合がございますのでご注意ください。

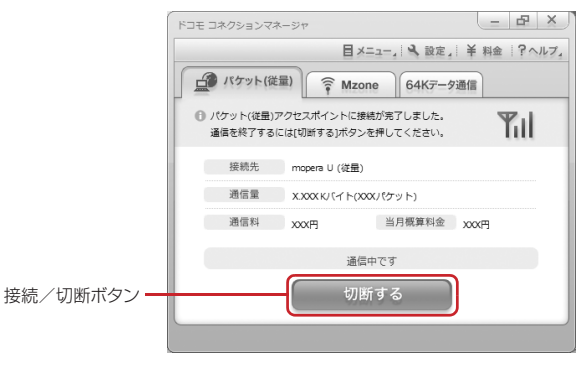

### **ドコモ コネクションマネージャを利用しない通信を設定する**

#### ドコモ コネクションマネージャを利用しないで、ダイヤルアップ接続の設定を行う方法について 説明します。

・ パケット通信でmopera UなどHIGH-SPEED対応のアクセスポイントを利用する場合は、ドコモ コネク ションマネージャを利用して設定してください。

### **◆ダイヤルアップネットワークの設定の流れ**

- データ通信の準備の流れ→P5
- ・ 操作する前に、必ずパソコンとFOMA端末が正しく接続されていることを確認してください。

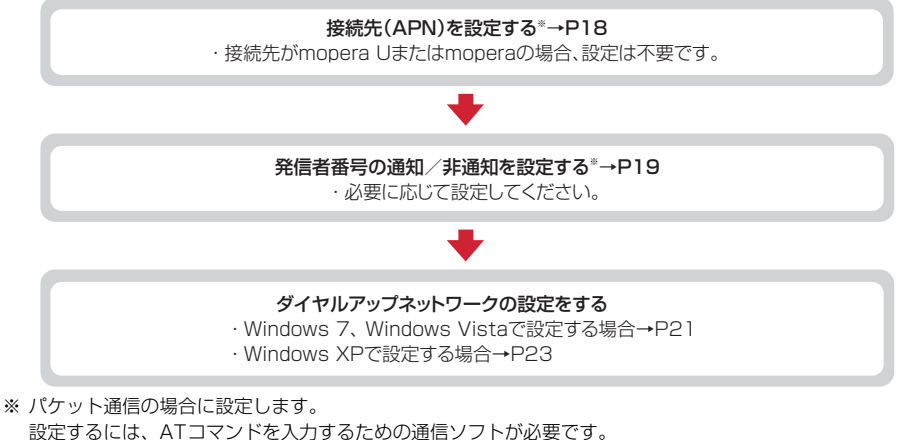

ここではWindows XPに添付されている「ハイパーターミナル」を使った設定方法を説明します。 Windows 7、Windows Vistaは「ハイパーターミナル」に対応していません。Windows 7、Windows Vistaの場合は、各OSに対応したソフトを使って設定してください(ご使用になるソフトの設定方法に 従ってください)。

### **◆接続先(APN)を設定する**

#### ❖**接続先(APN)と登録番号(cid)**

パケット通信の接続先 (APN) は、FOMA端末の登録番号 (cid) 1~10に設定できます。お買い上げ時、 cidの1にはmoperaに接続するためのAPN「mopera.ne.jp」が、2と3にはmopera Uに接続するための APN「mopera.net」が、4には128K通信で接続するためのAPN「mpr.ex-pkt.net」が登録されています。 その他のプロバイダや社内LANに接続する場合は、cid5~10にAPNを登録します。

- · 接続先 (APN) については、プロバイダまたはネットワーク管理者にお問い合わせください。
- ・ USBケーブル接続とBluetooth接続は、それぞれ個別に接続先(APN)を設定する必要があります。
- ・ パケット通信時にUSBケーブル接続とBluetooth接続を切り替える場合は、再度接続先(APN)を設定す る必要があります。
- ・ 接続先の設定は、パケット通信用の電話帳登録として考えられます。接続先の設定項目をFOMA端末の電話 帳と比較すると、次のようになります。

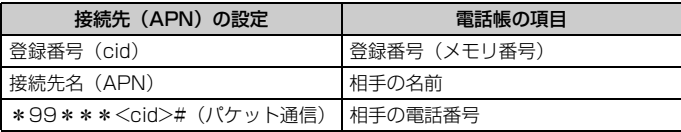

・ 登録したcidはダイヤルアップ接続設定での接続番号となります。

#### ❖**接続先(APN)を設定する**

#### 〈例〉Windows XPで設定するとき

**1** 「スタート」をクリック→「すべてのプログラム」→「アクセサリ」→「通信」 を順に選択して「ハイパーターミナル」をクリック

### **2** 「名前」に接続先名など任意の名前を入力→「OK」をクリック

・「名前」に次の記号(半角文字)は使用できません。 ¥/:\*?<>|"

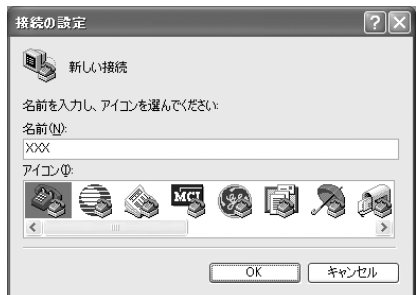

### **3** 「電話番号」に実在しない電話番号(「0」など)を入力→「接続方法」を選択→ 「OK」をクリック

- ・「市外局番」はパソコンの環境により異なります。 接続先(APN)の設定とは関係ありませんので、 変更不要です。
- ・「接続方法」は次のように設定します。 USBケーブル接続の場合:「FOMA F02C」を選 択

Bluetooth接続の場合:「ご使用のBluetoothリン ク経由標準モデム」または「Bluetooth機器 メーカが提供しているBluetoothモデム」を選 択

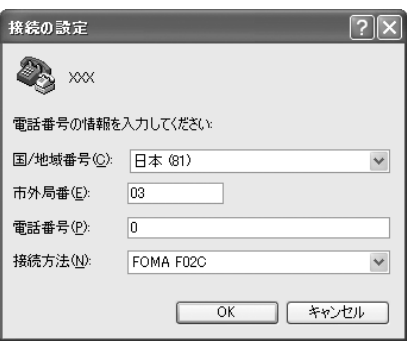

▲ 「接続」画面で「キャンセル」をクリック<br>▲ 接続先 (APN) を 「AT+CGDCONT=< **5** 接続先(APN)を「AT+CGDCONT=<cid>,"<PDP\_TYPE>","<APN>"」 の形式で入力→□

<cid>:5~10の範囲で任意の番号 <PDP\_TYPE>:IPまたはPPP <APN>: 接続先 (APN)

- ・ +CGDCONTコマンド→P34「ATコマンドの補 足説明」
- ・ コマンドを入力しても画面に表示されない場合は、 ATE1と入力し、ロを押します。

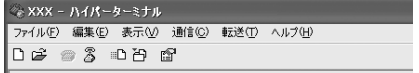

FIT+CGDCONT=5. "PPP", "ABC"

**6** 「OK」と表示されていることを確認して「ファイル」をクリック→「ハイパー ターミナルの終了」をクリック

### **7** 切断の確認で「はい」をクリック→保存の確認で「いいえ」をクリック

#### **◆発信者番号の通知/非通知を設定する**

パケット通信時の発信者番号の通知/非通知を一括して設定します。 発信者番号はお客様の大切な情報です。通知する際には十分にご注意ください。 ・ mopera Uまたはmoperaを利用する場合、「非通知」に設定すると接続できません。

#### 〈例〉Windows XPで設定するとき

**1** 「接続先(APN)の設定」の操作1~4を実行

#### **2** 発信者番号の通知/非通知を「AT\*DGPIR=<n>」の形式で入力→

- $\langle n \rangle$ : 0~2
- 0:そのまま接続(お買い上げ時)
- 1:184を付けて接続(非通知)
- 2:186を付けて接続(通知)
- ・ コマンドを入力しても画面に表示されない場合は、 ATE1と入力し、口を押します。

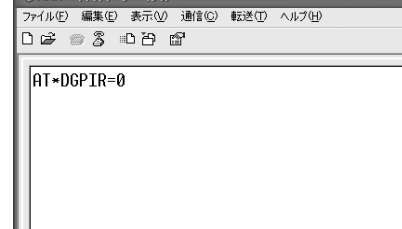

#### **3** 「OK」と表示されていることを確認して「ファイル」をクリック→「ハイパー ターミナルの終了」をクリック

#### **4** 切断の確認で「はい」をクリック→保存の確認で「いいえ」をクリック

#### ❖**ダイヤルアップネットワークでの通知/非通知設定について**

ダイヤルアップネットワークの設定でも、接続先の番号に186 (通知) /184 (非通知) を付けられます。 ・ \*DGPIRコマンド、ダイヤルアップネットワークの設定の両方で設定を行った場合の発信者番号の通知/非

通知は次のとおりです。

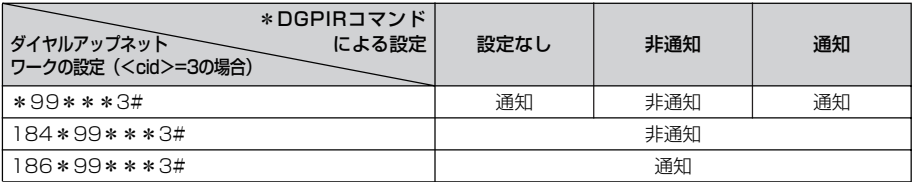

### **◆ダイヤルアップネットワークを設定する**

ここでは、パケット通信でmopera UにIP接続する場合を例に説明しています。

- ・ パケット通信でmopera Uまたはmoperaに接続する場合は、電話番号欄に次のように入力してください。 mopera U (PPP接続): \*99\*\*\*2# mopera U (IP接続): \*99\*\*\*3#
	- 128K通信(PPP接続):\*99\*\*\*4#

mopera (PPP接続): \*99\*\*\*1#

・ 64Kデータ通信でmopera U、moperaに接続する場合は、次の電話番号を接続先の電話番号欄に入力して ください。 mopera U: \*8701

mopera: \*9601

#### ❖**Windows 7、Windows Vistaで設定する**

**1** (スタート)→「コントロールパネル」→「ネットワークとインターネット」 カテゴリ内にある「ネットワークの状態とタスクの表示」をクリック

Windows Vistaのとき (スタート)→「接続先」を順にクリック

- **2** 「新しい接続またはネットワークのセットアップ」をクリック Windows Vistaのとき 「接続またはネットワークをセットアップします」をクリック
- **3** 「ダイヤルアップ接続をセットアップします」を選択して「次へ」をクリック

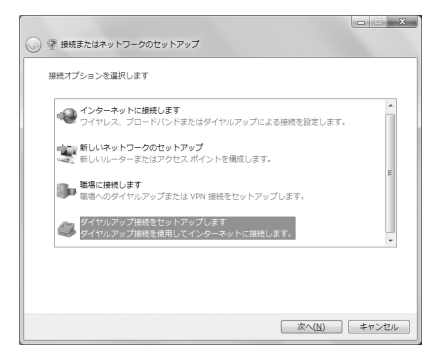

#### 「どのモデムを使いますか?」画面が表示されたとき

USBケーブル接続の場合:「FOMA F02C」をクリック Bluetooth接続の場合:「ご使用のBluetoothリンク経由標準モデム」または「Bluetooth機器メーカ が提供しているBluetoothモデム」をクリック

**4** 「ダイヤルアップの電話番号」に接続先の電話番号(パケット通信の場合は 「\*99\*\*\*<cid>#」)を半角で入力→「ユーザー名」を入力→「パスワード」 を入力→「接続名」を入力して「接続」をクリック

<cid>:P18「接続先(APN)を設定する」で登録したcid番号

- ・「ユーザー名」「パスワード」には、プロバイダまた はネットワーク管理者から指定されたユーザー名と パスワードを入力します。
- ・ 接続先がmopera Uまたはmoperaの場合、「ユー ザー名」「パスワード」は空欄でもかまいません。
- ・「接続名」の先頭に.(半角文字のピリオド)は使用 できません。また、次の記号(半角文字)は使用で きません。 ¥/:\*?<>|

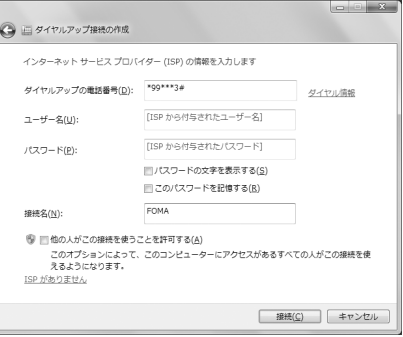

### **5** 接続中の画面で「スキップ」をクリック

・ ここではすぐに接続せずに、設定だけを行います。

#### **6** 「接続の使用準備ができました」画面で「閉じる」をクリック

#### Windows Vistaのとき

a「インターネット接続テストに失敗しました」画面で「接続をセットアップします」をクリック 2「閉じる」をクリック

#### **7** 「ネットワークと共有センター」画面で、左側上部に表示されている「アダプ ターの設定の変更」をクリック

Windows Vistaのとき ● (スタート) → 「接続先」を順にクリック

# <mark>8</mark> 作成した接続先を右クリックして「プロパティ」をクリック<br>● 「全般」タブの各項目の設定を確認

#### **9** 「全般」タブの各項目の設定を確認

・ パソコンに複数のモデムが接続されているときは、 次のように設定します。

USBケーブル接続の場合:「接続の方法」で「モデ ム-FOMA F02C」のみを選択します。

Bluetooth接続の場合:「接続の方法」で「モデム- (ご使用のBluetoothリンク経由標準モデム)」 または「モデム-(Bluetooth機器メーカが提供 しているBluetoothモデム)」を選択します。

- 選択したモデム以外は非選択(□)にしてくださ い。
- ・「接続の方法」に表示されたモデムに割り当てられ るCOMポート番号は、お使いのパソコンの環境に より異なります。
- •「ダイヤル情報を使う」を非選択(■)にします。

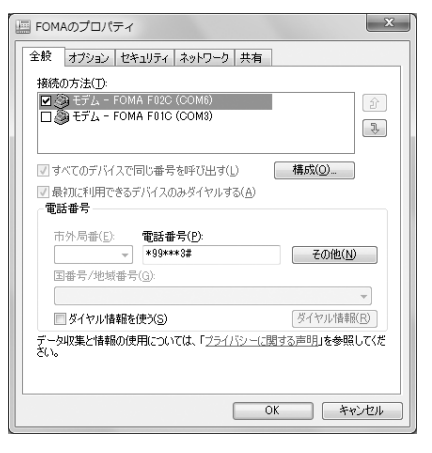

### **10** 「ネットワーク」タブをクリック→各項目を画面例のように設定

- ・「インターネットプロトコルバージョン6(TCP/ IPv6)| を非選択 (□) にします。
- ・ プロバイダなどからIPおよびDNS情報の設定が指 示されている場合は、「インターネットプロトコル バージョン4(TCP/IPv4)」を選択し「プロパ ティ」をクリックして、各種情報を設定してくださ い。
- ・ プロバイダなどから「QoSパケットスケジューラ」 および、その他の項目についての指示がある場合 は、必要に応じて選択/非選択を設定してくださ  $\left\{ \cdot \right\}$

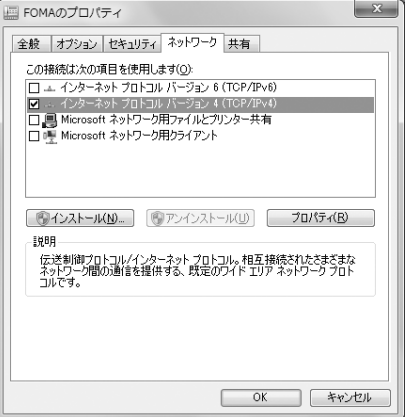

**11** 「オプション」タブをクリック→「PPP設定」をクリック

### 12 すべての項目を非選択(■)にして「OK」をクリック

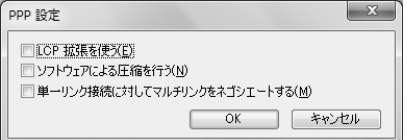

### **13** 「OK」をクリック

通信を実行する→P25

❖**Windows XPで設定する**

- **1** 「スタート」をクリック→「すべてのプログラム」→「アクセサリ」→「通信」 を順に選択して「新しい接続ウィザード」をクリック
- 
- **3** 「インターネットに接続する」を選択して「次へ」をクリック
- <mark>2</mark> 「新しい接続ウィザードの開始」画面で「次へ」をクリック<br>3 「インターネットに接続する」を選択して「次へ」をクリッ<br>4 「接続を手動でセットアップする」を選択して「次へ」をク
- **4** 「接続を手動でセットアップする」を選択して「次へ」をクリック **5** 「ダイヤルアップモデムを使用して接続する」を選択して「次へ」をクリック

#### 「デバイスの選択」画面が表示されたとき

USBケーブル接続の場合:「モデム-FOMA F02C」を選択して「次へ」をクリック Bluetooth接続の場合:「モデム-(ご使用のBluetoothリンク経由標準モデム)」または「モデム- (Bluetooth機器メーカが提供しているBluetoothモデム)」を選択して「次へ」をクリック

### **6** 「ISP名」に任意の接続名を入力→「次へ」をクリック

・「ISP名」の先頭に.(半角文字のピリオド)は使用 できません。また、次の記号(半角文字)は使用で きません。 ¥/:\*?<>|"

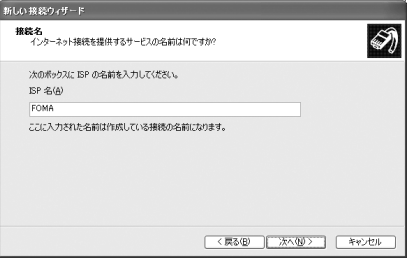

**7** 「電話番号」に接続先の電話番号(パケット通信の場合は「\*99\*\*\*<cid> #」)を半角で入力→「次へ」をクリック

<cid>:P18「接続先 (APN) を設定する」で登録したcid番号

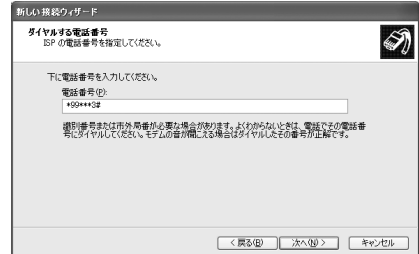

#### **8** 「ユーザー名」を入力→「パスワード」を入力→「パスワードの確認入力」を入 力→各項目を画面例のようにすべて選択して「次へ」をクリック

- •「ユーザー名」「パスワード」には、プロバイダまた! はネットワーク管理者から指定されたユーザー名と パスワードを入力します。
- ・ 接続先がmopera Uまたはmoperaの場合、「ユー ザー名」「パスワード」「パスワードの確認入力」は 空欄でもかまいません。

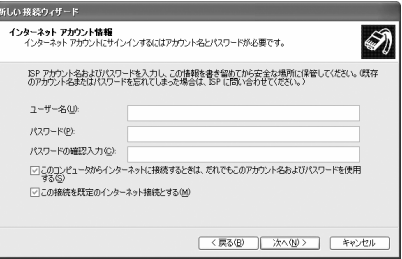

- **9** 「新しい接続ウィザードの完了」画面で「完了」をクリック
- **10** 「スタート」をクリック→「すべてのプログラム」→「アクセサリ」→「通信」 を順に選択して「ネットワーク接続」をクリック
- **11** 作成した接続先アイコンを選択して「ファイル」をクリック→「プロパティ」を クリック

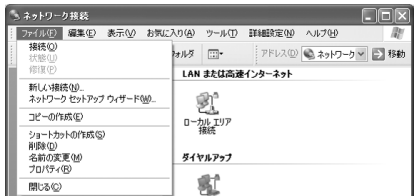

### **12** 「全般」タブの各項目の設定を確認

・ パソコンに複数のモデムが接続されているときは、 次のように設定します。

USBケーブル接続の場合:「接続方法」で「モデム -FOMA F02C」のみを選択します。

Bluetooth接続の場合:「接続方法」で「モデム- (ご使用のBluetoothリンク経由標準モデム)」 または「モデム-(Bluetooth機器メーカが提供 しているBluetoothモデム)」を選択します。

- 選択したモデム以外は非選択(□)にしてくださ い。
- ・「接続方法」に表示されたモデムに割り当てられる COMポート番号は、お使いのパソコンの環境によ り異なります。
- •「ダイヤル情報を使う」を非選択()にします。

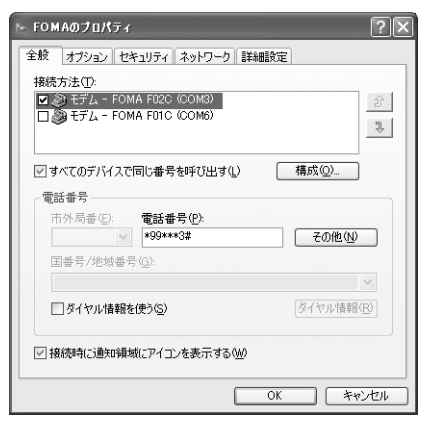

### 12 「ネットワーク」タブをクリック→各項目を画面例のように設定→「設定」をク リック

- ・「この接続は次の項目を使用します」の「QoSパ ケットスケジューラ」は設定を変更できませんの で、そのままにしてください。
- ・ プロバイダなどからIPおよびDNS情報の設定が指 示されている場合は、「インターネットプロトコル (TCP/IP)」を選択し「プロパティ」をクリックし て、各種情報を設定してください。

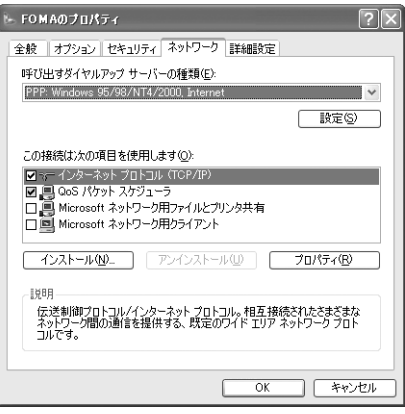

14 すべての項目を非選択(■)にして「OK」をクリック

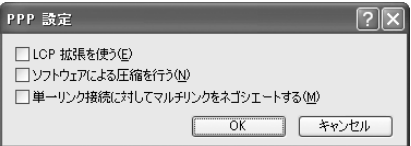

**15** 「OK」をクリック

通信を実行する→P25

### **◆ダイヤルアップ接続で通信を実行する**

通信の実行や切断について説明します。

#### 〈例〉Windows 7のとき

#### **1** パソコンとFOMA端末を接続

USBケーブル接続の場合→P6 Bluetooth接続の場合→P10

**2** (スタート)→「コントロールパネル」→「ネットワークとインターネット」 カテゴリ内にある「ネットワークの状態とタスクの表示」をクリック

Windows Vistaのとき (スタート)→「接続先」を順にクリック→接続先を選択して「接続」をクリック→操作4へ進む Windows XPのとき 「スタート」をクリック→「すべてのプログラム」→「アクセサリ」→「通信」を順に選択して「ネット ワーク接続」をクリック→接続アイコンをダブルクリック→操作4へ進む

**3** 「ネットワークと共有センター」画面で、左側上部に表示されている「アダプ ターの設定の変更」をクリック→接続アイコンをダブルクリック

# **4** 「ユーザー名」を入力→「パスワード」を入力→「ダイヤル」をクリック<br>・「ユーザー名」「パスワード」には、プロバイダまた「www.water

- •「ユーザー名」「パスワード」には、プロバイダまた | はネットワーク管理者から指定されたユーザー名と パスワードを入力します。
- ・ mopera Uまたはmoperaを利用する場合、「ユー ザー名」「パスワード」は空欄でもかまいません。
- ・ 設定中に「ユーザー名」の入力や「パスワード」の 保存をした場合、入力は不要です。
- ・ 接続完了画面が表示された場合は「OK」をクリッ クしてください。

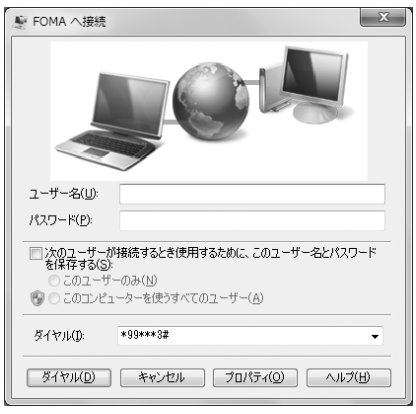

#### ✔**お知らせ**

**・** FOMA端末には、パケット通信を実行すると発信中画面が、64Kデータ通信を実行すると呼出中画面が表示され、接 続すると次の画面が表示されます。

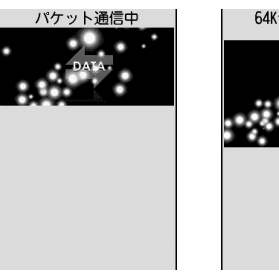

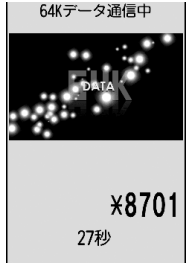

パケット通信のとき 64Kデータ通信のとき

**・** パソコンに表示される通信速度は、実際の通信速度とは異なる場合があります。

**・** 接続アイコン作成時のFOMA端末を接続した場合のみ、通信が行えます。

#### ❖**通信を切断する**

パソコンのブラウザを終了しただけでは切断されない場合があります。確実に切断するには、次の操作を行っ てください。

〈例〉Windows 7のとき

#### **1** タスクトレイの をクリック→切断する接続名をクリック→「切断」をクリック

Windows Vistaのとき タスクトレイの を右クリック→「切断」を選択して切断する接続先をクリック

#### Windows XPのとき

タスクトレイのダイヤルアップアイコンをクリック→「切断」をクリック

### **ATコマンド**

ATコマンドとは、パソコンでFOMA端末の各機能を設定するためのコマンド(命令)です。 FOMA端末はATコマンドに準拠し、さらに拡張コマンドの一部や独自のATコマンドをサポート しています。

#### ❖**ATコマンドの入力形式**

ATコマンドは、コマンドの先頭に必ず「AT」を付けて、半角英数字で入力してください。

〈例〉ATDコマンドでmopera Uに接続するとき

#### ATD  $*99***3#$

リターンマーク:Enterキーを押します。コマンドの区切りになります。 パラメータ:コマンドの内容です。

コマンド:コマンド名です。

ATコマンドは、コマンドに続くパラメータを含めて、必ず1行で入力します。1行とは最初の文字から <br /> した直前までの文字のことで、「AT」を含む最大256文字入力できます。

#### ❖**ATコマンドの入力モード**

ATコマンドでFOMA端末を操作する場合は、パソコンをターミナルモードにしてください。ターミナルモード とは、パソコンを1台の通信端末のように動作させるモードです。ターミナルモードにすると、キーボードか ら入力された文字がそのまま通信ポートに送られ、FOMA端末を操作できます。

- ・ オフラインモード FOMA端末が待受の状態です。通常ATコマンドでFOMA端末を操作する場合は、この状態で操作します。
- ・ オンラインデータモード FOMA端末が通信中の状態です。この状態のときにATコマンドを入力すると、送られてきた文字をそのまま 通信先に送信して、通信先のモデムを誤動作させる場合がありますので、通信中はATコマンドを入力しない でください。
- ・ オンラインコマンドモード FOMA端末が通信中の状態でも、ATコマンドでFOMA端末を操作できる状態です。その場合、通信先との 接続を維持したままATコマンドを実行し、終了すると再び通信を続けられます。

#### オンラインデータモードとオンラインコマンドモードを切り替えるとき

FOMA端末をオンラインデータモードからオンラインコマンドモードに切り替えるには、次の方法があります。 ・ +++コマンドまたはS2レジスタに設定したコードを入力します。

・「AT&D1」に設定されているときに、RS-232C※のER信号をOFFにします。

※ USBやBluetoothインタフェースにより、RS-232Cの信号線がエミュレートされていますので、通信 アプリケーションによるRS-232Cの信号線制御が有効になります。

また、オンラインコマンドモードからオンラインデータモードに切り替えるには、「ATO ... 」と入力します。

#### ✔**お知らせ**

**・** 外部機器から発信・ATコマンド発信を行った場合、2in1がデュアルモードまたはAモード時はAナンバー、Bモード 時はBナンバーで発信します。
# **◆ATコマンド一覧**

- ・ FOMA F02C(モデム)で使用できるATコマンドです。
- ・ パソコンや通信ソフトのフォント設定により、「¥」を入力しても「\」と表示される場合があります。
- ・ FOMA端末の電源を切らずに電池パックを取り外した場合、設定値が記録されないことがあります。

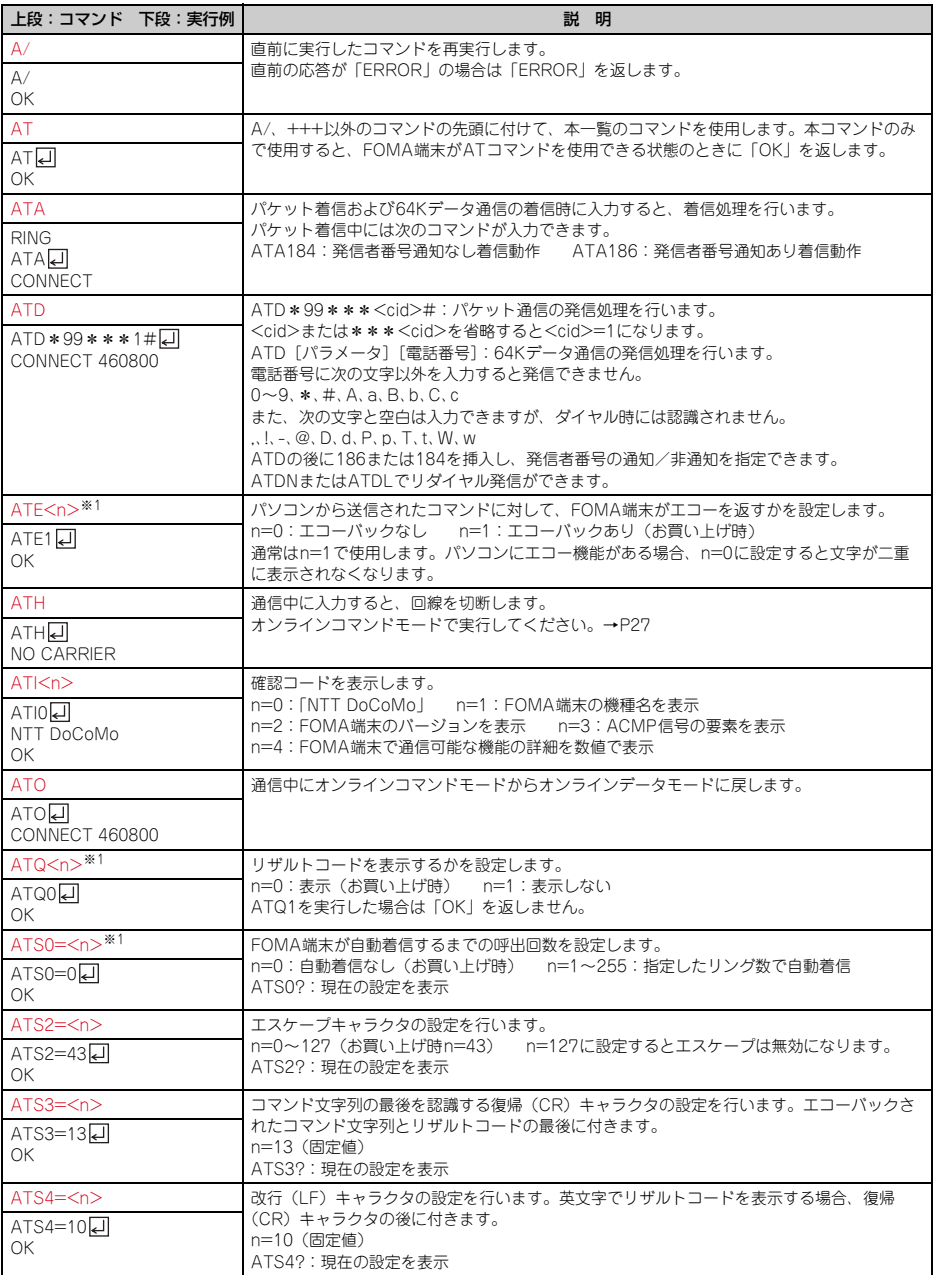

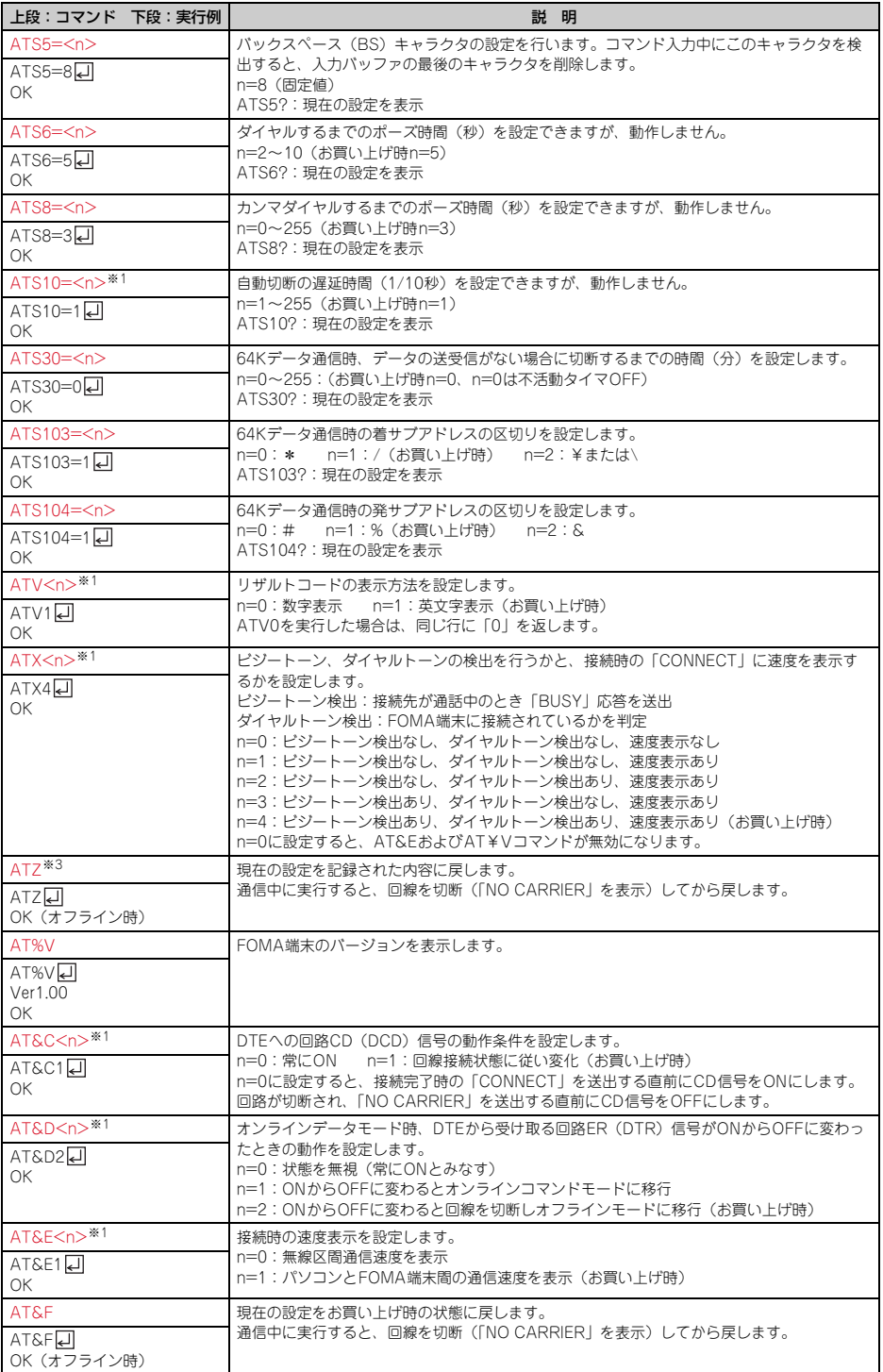

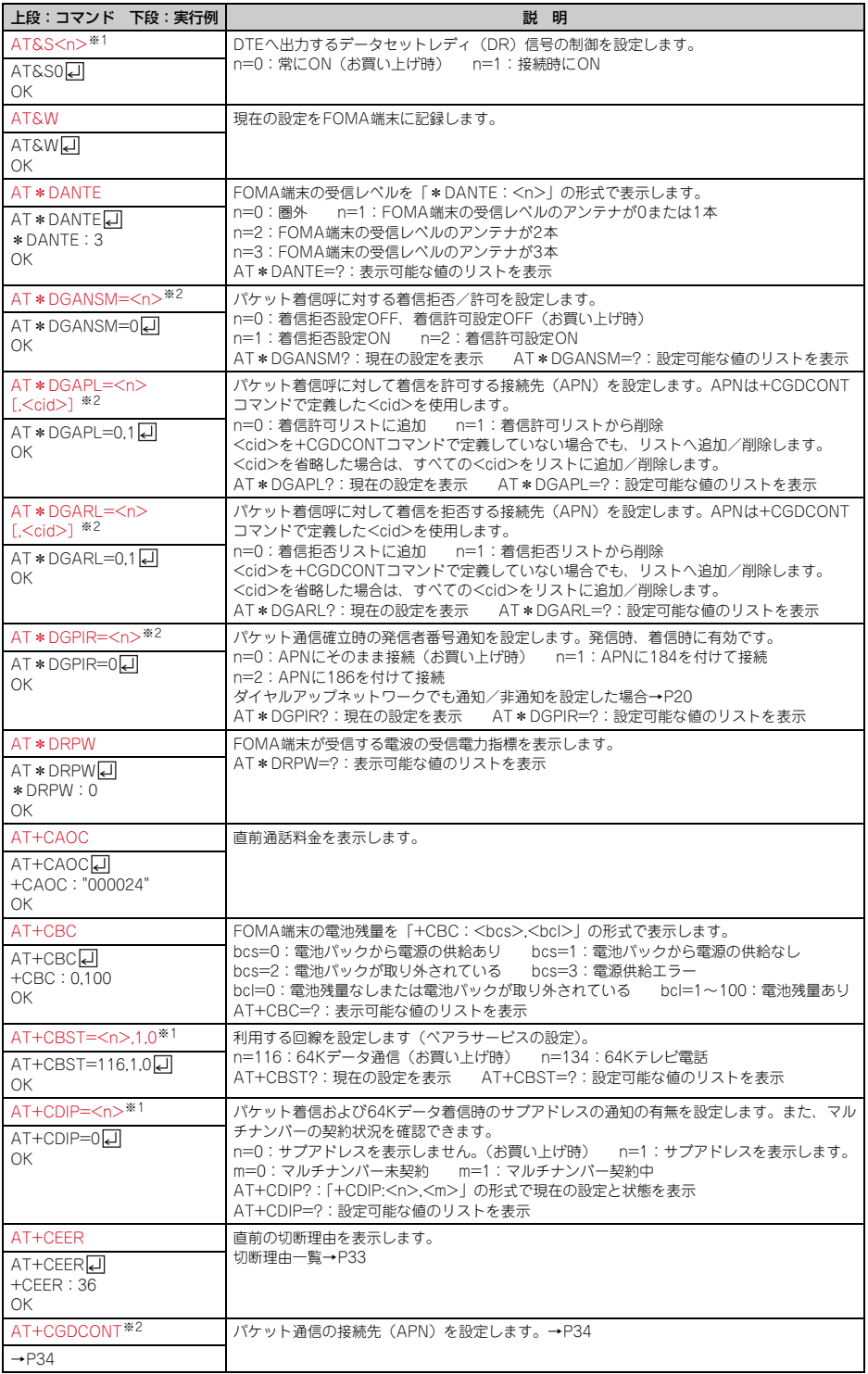

**30**

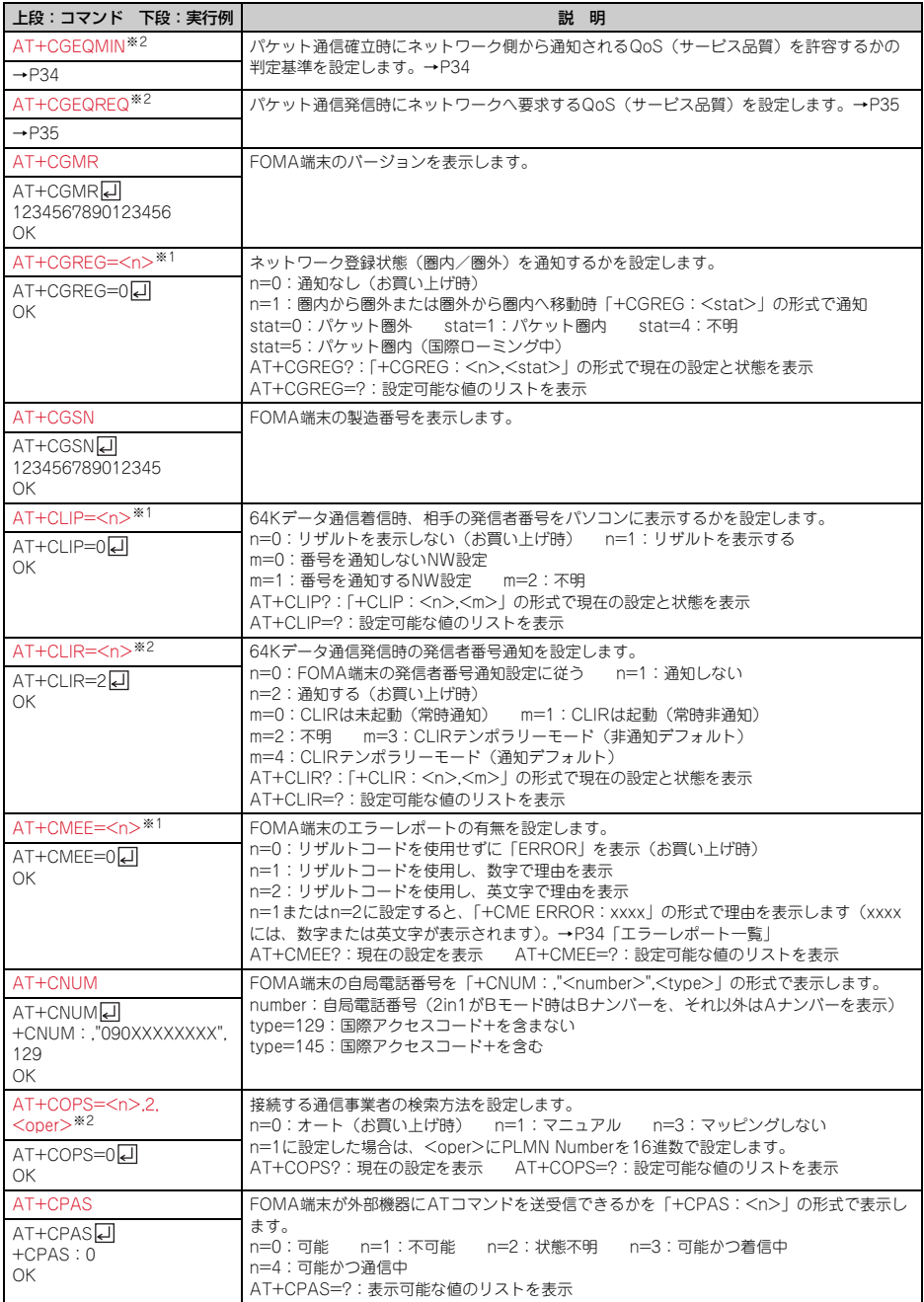

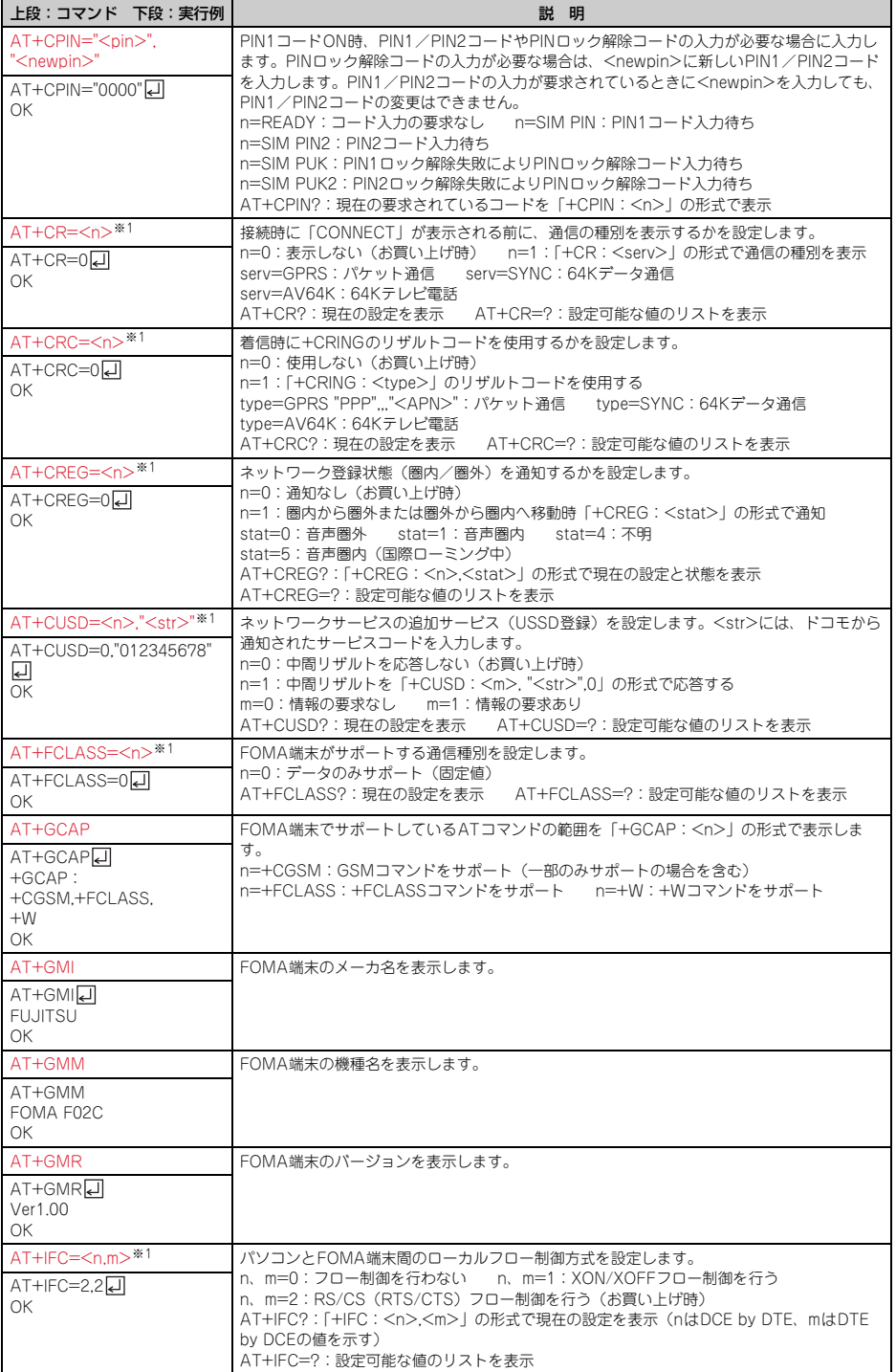

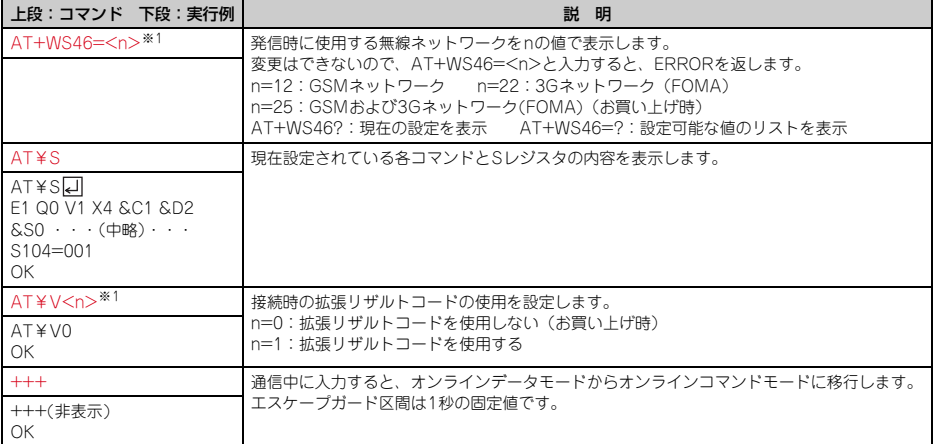

※1 &WコマンドでFOMA端末に記録されます。

※2 &FおよびZコマンドによるリセットは行われません。

※3 &Wコマンドを使用する前にZコマンドを実行すると、最後に記録した状態に戻り、それまでの変更内容 は消去されます。

## **◆切断理由一覧**

## ■パケット通信

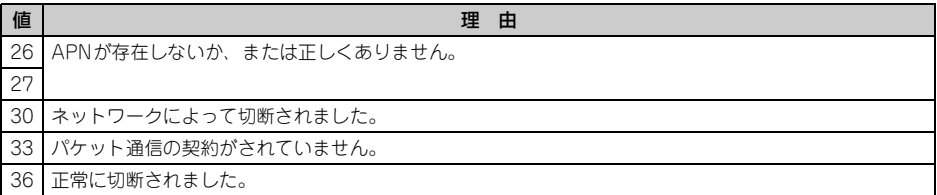

### ■ 64Kデータ通信

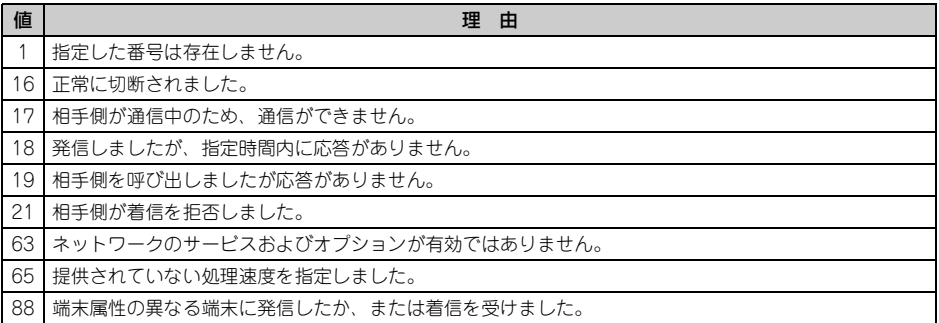

## **◆エラーレポート一覧**

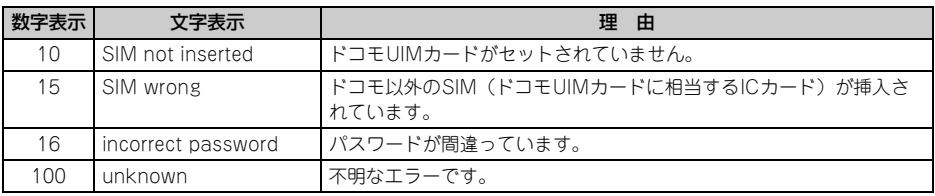

## **◆ATコマンドの補足説明**

- ・ <cid>は、FOMA端末内に登録するパケット通信での接続先(APN)を管理する番号です。FOMA端末で は「1~10」が登録できます。
- ・ お買い上げ時、cid1~4には次のように登録されています。 cid1:mopera.ne.jp(接続先mopera、PPP接続) cid2:mopera.net(接続先mopera U、PPP接続) cid3:mopera.net(接続先mopera U、IP接続) cid4:mpr.ex-pkt.net(接続先mopera U、PPP接続、128K通信)
- ・ <APN>は接続先を示す接続ごとの任意の文字列です。

## ■ コマンド名:+CGDCONT= [パラメータ]

- ・ 概要
- パケット通信の接続先(APN)を設定します。
- 

・ 書式 +CGDCONT=[<cid>[,"<PDP\_TYPE>"[,"<APN>"]]]

- ・ パラメータ説明  $<$ cid $>$ : 1 $\sim$ 10 <PDP\_TYPE>:IPまたはPPP <APN>:任意
- ・ 実行例

PPP接続の「abc」というAPN名を登録する場合のコマンド(<cid>=5の場合) AT+CGDCONT=5,"PPP","abc"[]  $\cap$ K

・ パラメータを省略した場合の動作

AT+CGDCONT=:すべての<cid>をお買い上げ時の状態に戻します。 AT+CGDCONT=<cid>:指定した<cid>をお買い上げ時の状態に戻します。 AT+CGDCONT?:現在の設定を表示します。 AT+CGDCONT=?:設定可能な値のリストを表示します。

## ■ コマンド名:+CGEQMIN=[パラメータ]

・ 概要

パケット通信確立時にネットワーク側から通知されるQoS(サービス品質)を許容するかの判定基準を設定 します。

・ 書式

AT+CGEQMIN=[<cid>[,,<Maximum bitrate UL>[,<Maximum bitrate DL>]]]

- ・ パラメータ説明
	- $<$ cid $>$ : 1 $\sim$ 10

<Maximum bitrate UL>:なし(お買い上げ時)または5,760

- <Maximum bitrate DL>:なし(お買い上げ時)または7,232
- ※ <Maximum bitrate UL>および<Maximum bitrate DL>では、FOMA端末と基地局間の上りおよび 下りの最大通信速度(kbps)を設定します。「なし(お買い上げ時)」に設定した場合は、すべての速度 を許容しますが、「5,760」および「7,232」を設定した場合、これらの速度以下の接続は許容されない ため、パケット通信が接続されない場合がありますのでご注意ください。

#### ・ 実行例

- 上りと下りですべての速度を許容する場合のコマンド (<cid>=5の場合) AT+CGEQMIN=50 OK
- 上り5,760kbps、下り7,232kbpsの速度のみ許容する場合のコマンド(<cid>=6の場合)  $AT+CGFOMIN=6,5760,72321$  $\cap$ K
- 上り5,760kbps、下りすべての速度のみ許容する場合のコマンド(<cid>=7の場合) AT+CGEQMIN=7,57600 OK
- 上りすべての速度、下り7,232kbpsの速度のみ許容する場合のコマンド(<cid>=8の場合) AT+CGEQMIN=8, 7232A  $\cap$ K
- ・ パラメータを省略した場合の動作

AT+CGEQMIN=:すべてのくcid>をお買い上げ時の状態に戻します。 AT+CGEQMIN=<cid>:指定した<cid>をお買い上げ時の状態に戻します。 AT+CGEQMIN?:現在の設定を表示します。 AT+CGEQMIN=?:設定可能な値のリストを表示します。

### ■ コマンド名:+CGEQREQ=「パラメータ]

・ 概要

パケット通信の発信時にネットワークへ要求するQoS(サービス品質)を設定します。

・ 書式

AT+CGEQREQ=[<cid>]

・ パラメータ説明

上り64~5,760kbps、下り64~7,232kbpsの速度で接続を要求するコマンドのみ設定できます。各 <cid>にはその内容がお買い上げ時に設定されています。  $<$ cid $>$ : 1 $\sim$ 10

・ 実行例

(<cid>=3の場合) AT+CGEQREQ=3**□** OK

・ パラメータを省略した場合の動作

AT+CGEQREQ=:すべての<cid>をお買い上げ時の状態に戻します。 AT+CGEQREQ=<cid>:指定した<cid>をお買い上げ時の状態に戻します。 AT+CGEQREQ?:現在の設定を表示します。 AT+CGEQREQ=?:設定可能な値のリストを表示します。

## **◆リザルトコード**

• ATVコマンドがn=1(お買い上げ時)に設定されている場合は英文字、n=0の場合は数字でリザルトコード が表示されます。→P29

### ■ リザルトコード

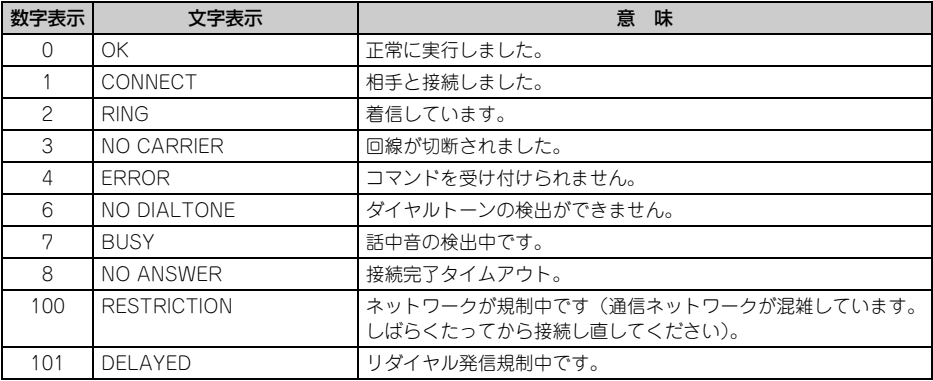

## ■ 拡張リザルトコード

## ・ AT&Eコマンドがn=0に設定されている場合

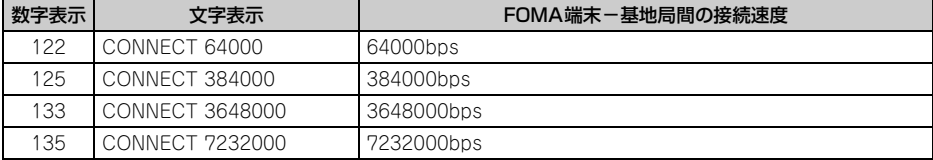

#### ・ AT&Eコマンドがn=1に設定されている場合

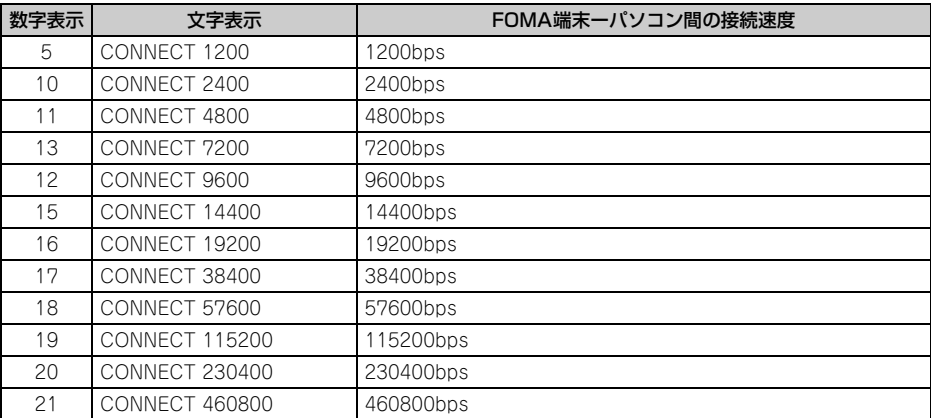

※ 従来のRS-232Cで接続するモデムとの互換性を保つため通信速度を表示しますが、FOMA端末-パソコン 間はUSBケーブルやBluetooth機能で接続されているため、実際の接続速度と異なります。

### ■ 通信プロトコルリザルトコード

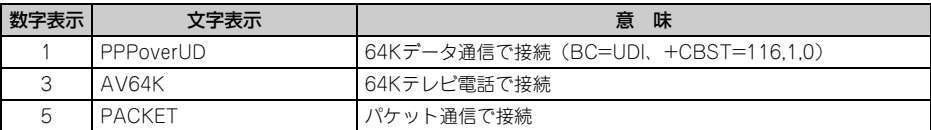

## ■ リザルトコード表示例

#### ATX0が設定されているとき

AT¥Vコマンドの設定に関わらず、接続完了の際に「CONNECT」のみ表示されます。

文字表示例:ATD\*99\*\*\*1#

**CONNECT** 

数字表示例:ATD\*99\*\*\*1# -1

#### ATX1が設定されているとき

・ ATX1、AT¥V0(お買い上げ時)が設定されている場合 接続完了時に、「CONNECT<FOMA端末-パソコン間の速度>」の書式で表示します。 文字表示例:ATD\*99\*\*\*1# CONNECT 460800 数字表示例:ATD\*99\*\*\*1# 1 21

・ ATX1、AT¥V1が設定されている場合※1 接続完了時に、次の書式で表示します。 「CONNECT<FOMA端末-パソコン間の速度><通信プロトコル><接続先APN>/<上り方向(FOMA 端末→無線基地局間)の最高速度>/<下り方向(FOMA端末←無線基地局間)の最高速度>」※2 文字表示例:ATD\*99\*\*\*1# CONNECT 460800 PACKET mopera.ne.jp/5760/7232

(mopera.ne.jpに、上り最大5,760kbps、下り最大7,232kbpsで接続したことを表します。) 数字表示例:ATD\*99\*\*\*1#

1 21 5

- ※1 ATX1、AT¥V1を同時に設定した場合、ダイヤルアップ接続が正しくできないことがあります。AT ¥V0だけでのご利用をおすすめします。
- ※2 AT¥V1が設定されている場合、<接続先APN>以降はパケットで接続している場合のみ表示されま す。

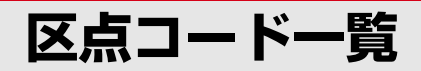

区点コードの入力方法については、取扱説明書をご覧ください。 区点コード一覧の表示には、実際の表示と見えかたが異なるものがあります。

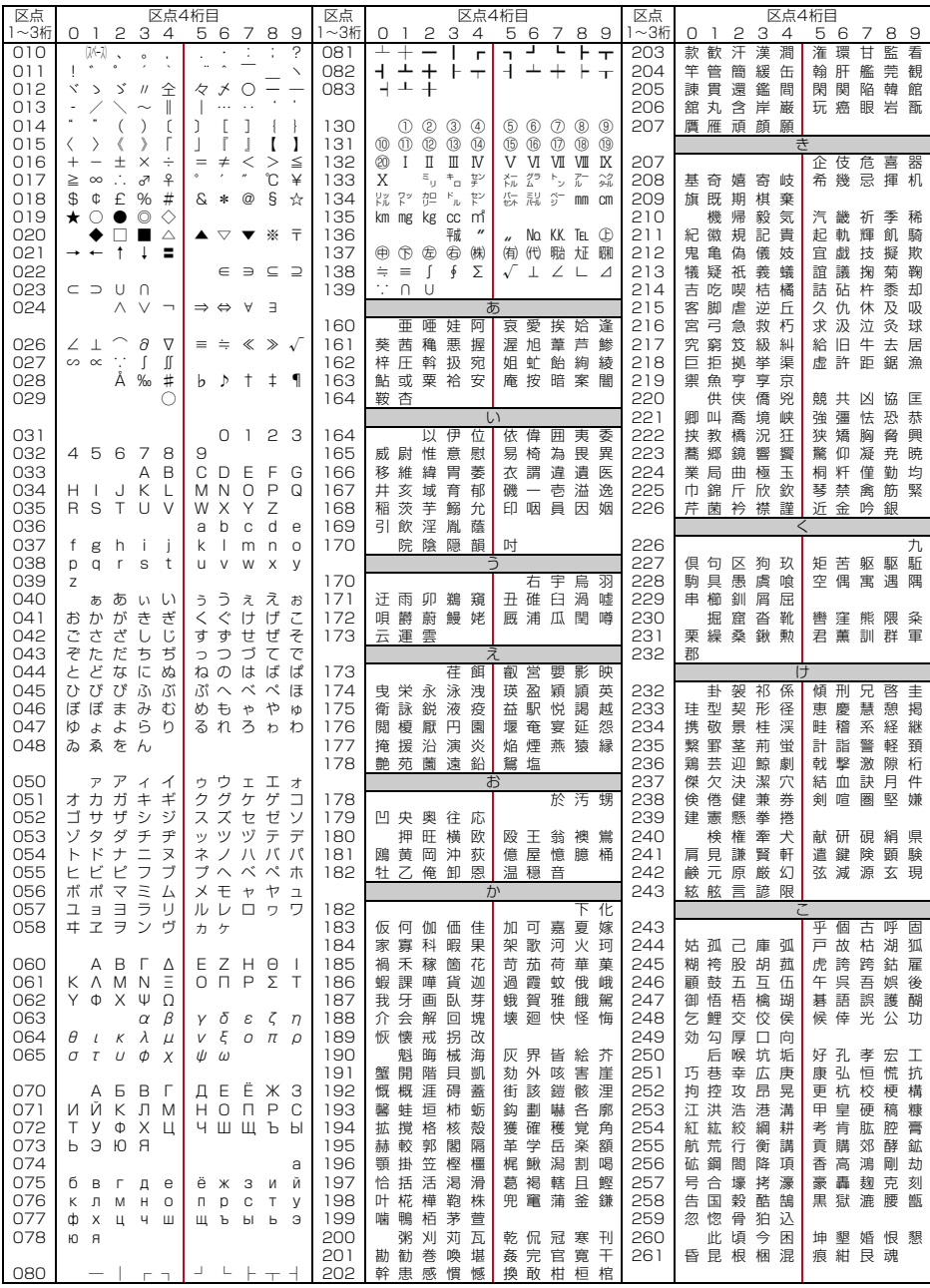

**1**

2008.9(1版) CA92002-5476

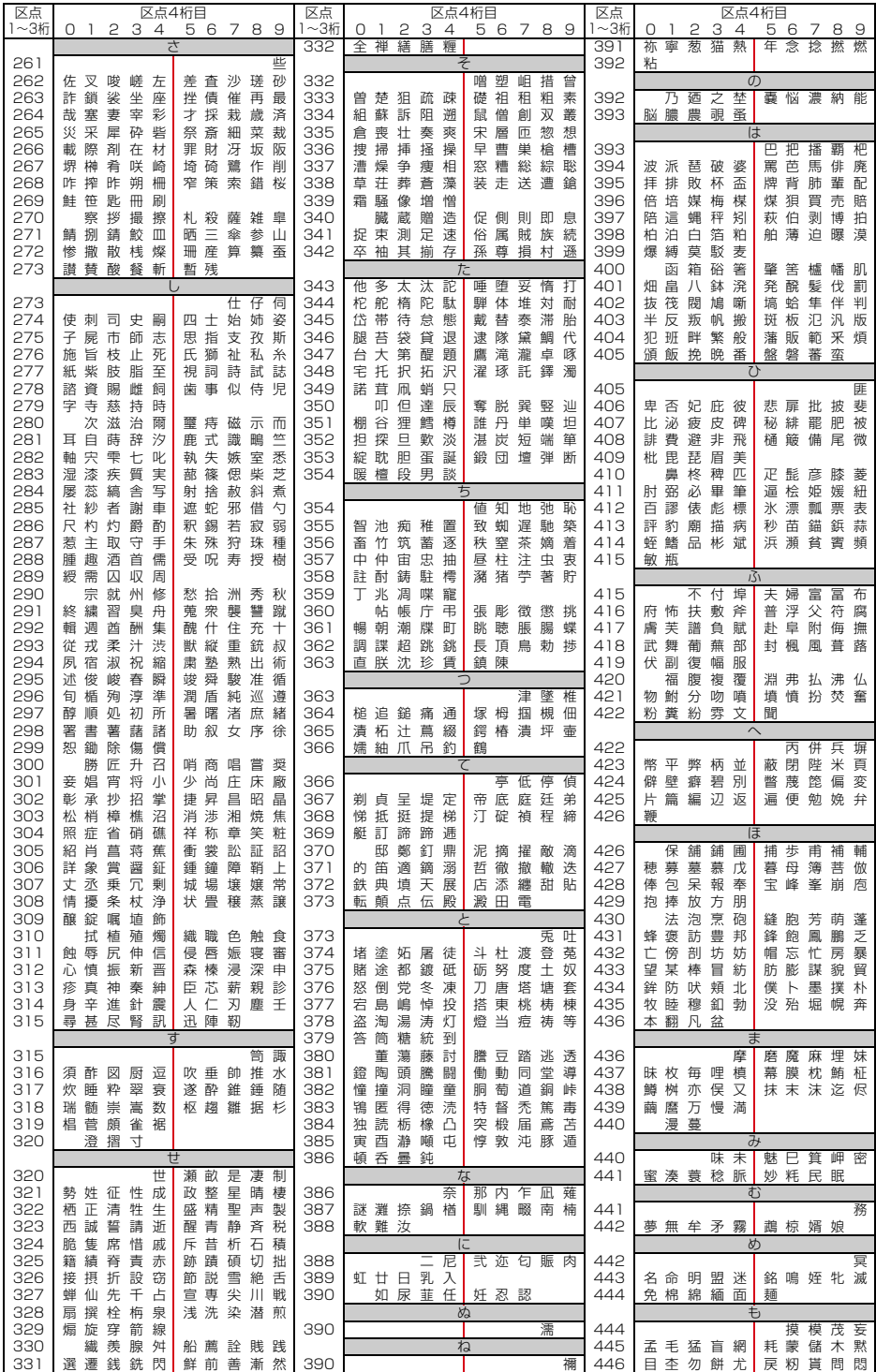

**2**

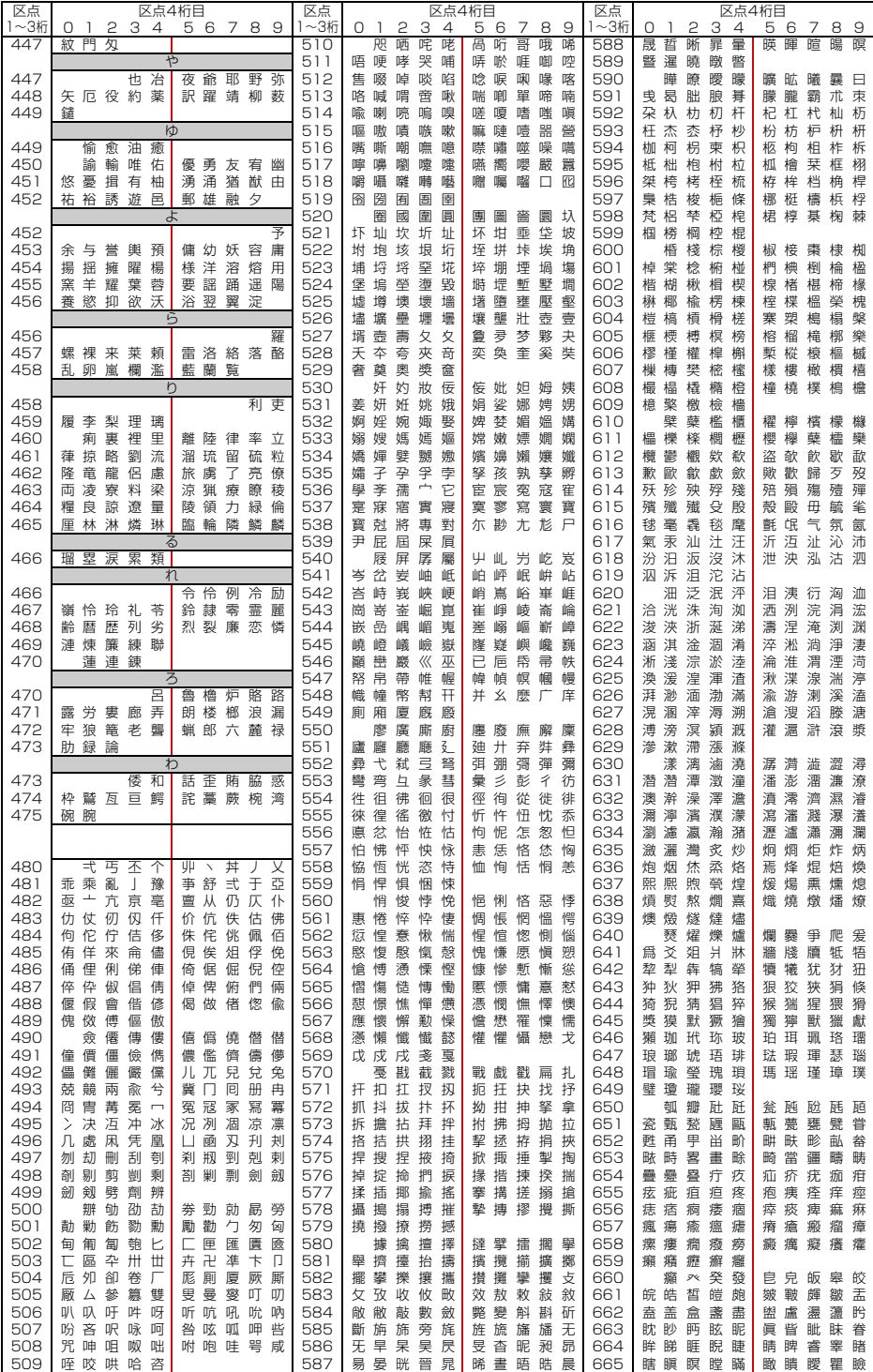

**3**

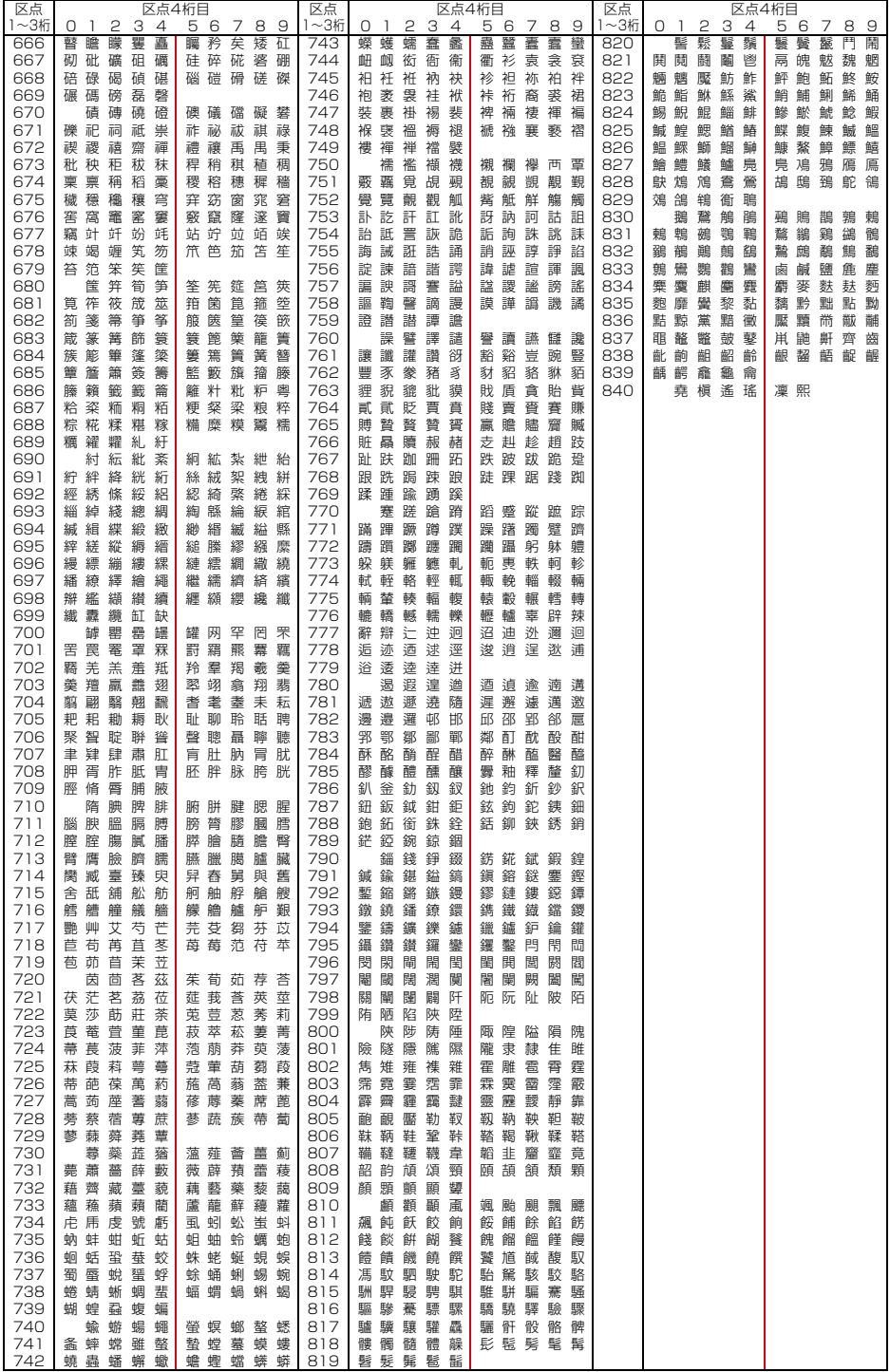